**Betriebsanleitung**

# **Hochduckcontroller, Typ CPC8000-H**

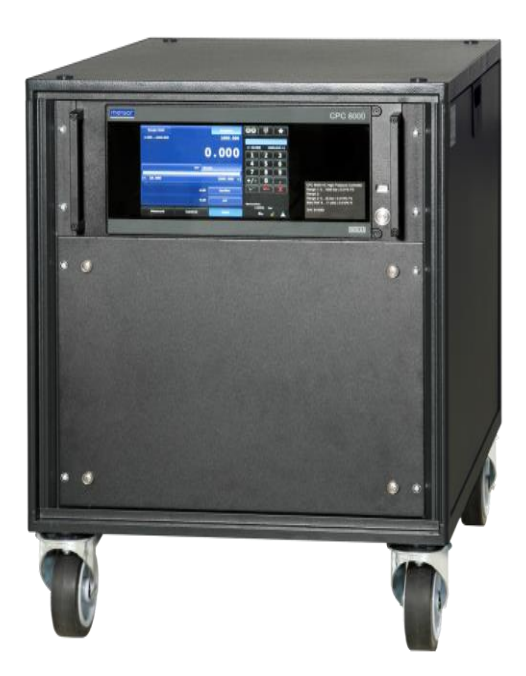

**Hochdruckcontroller, Typ CPC8000-H**

### **Betriebsanleitung Typ CPC8000-H Seite 1 - 89**

**Weitere Sprachen auf www.wika.de**

© WIKA Alexander Wiegand SE & Co. KG 2017

Prior to starting any work, read the operating instructions! Keep for later use!

Vor Beginn aller Arbeiten Betriebsanleitung lesen! Zum späteren Gebrauch aufbewahren!

# <span id="page-2-0"></span>Inhalt

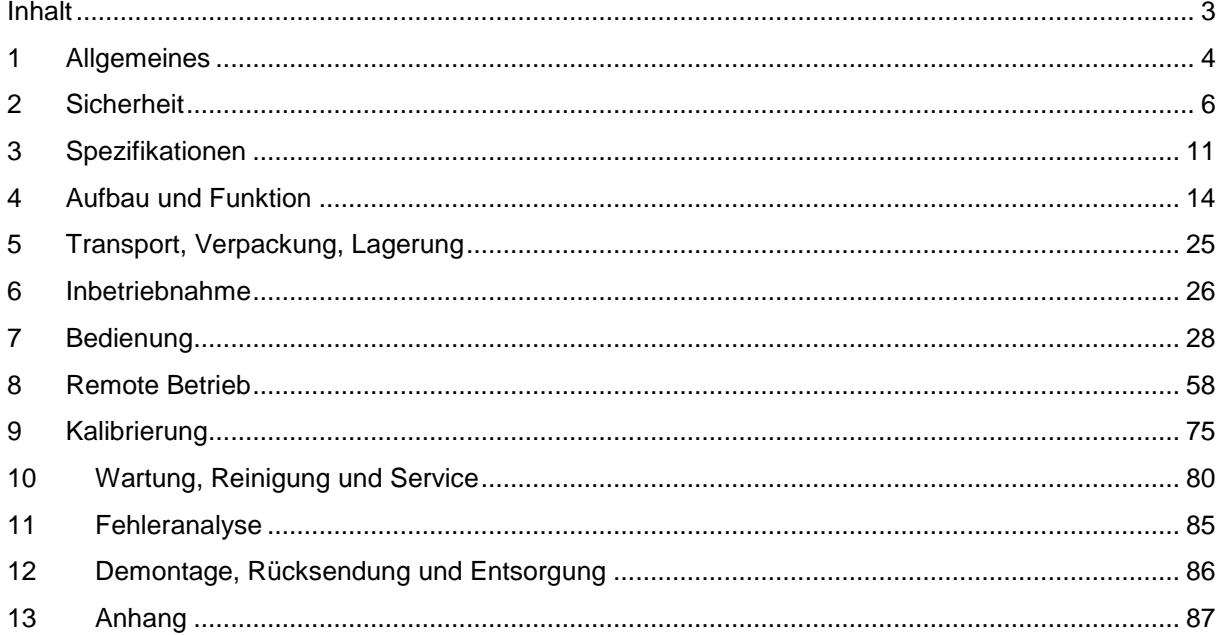

## <span id="page-3-0"></span>**1 Allgemeines**

Das in der Betriebsanleitung beschriebene Gerät Typ CPC8000 wird nach den neuesten Erkenntnissen konstruiert und gefertigt.

Alle Komponenten unterliegen während der Fertigung strengen Qualitäts- und Umweltkriterien. Unsere Managementsysteme sind nach ISO 9001 und ISO 14001 zertifiziert.

- Diese Betriebsanleitung gibt wichtige Hinweise zum Umgang mit dem CPC8000-H. Voraussetzung für sicheres Arbeiten ist die Einhaltung aller angegebenen Sicherheitshinweise und Handlungsanweisungen.
- Die für den Einsatzbereich des Gerätes geltenden örtlichen Unfallverhütungsvorschriften und allgemeinen Sicherheitsbestimmungen einhalten. Die Betriebsanleitung ist Produktbestandteil und muss in unmittelbarer Nähe des CPC8000-H für das Fachpersonal jederzeit zugänglich aufbewahrt werden.
- Das Fachpersonal muss die Betriebsanleitung vor Beginn aller Arbeiten sorgfältig durchgelesen und verstanden haben.
- Die Haftung des Herstellers erlischt bei Schäden durch bestimmungswidrige Verwendung, Nichtbeachten dieser Betriebsanleitung, Einsatz ungenügend qualifizierten Fachpersonals sowie eigenmächtiger Veränderung am CPC8000-H.
- Es gelten die allgemeinen Geschäftsbedingungen (AGB) in den Verkaufsunterlagen. Technische Änderungen vorbehalten.
- Werkskalibrierungen/DKD-Kalibrierungen erfolgen nach internationalen Normen.
- **Weitere Informationen:**

### **WIKA Alexander Wiegand SE & Co. KG**

- Internet-Adresse: www.wika.de / [www.wika.com](http://www.wika.com/)
- zugehöriges Datenblatt: CT28.01
- Anwendungsberate: Tel.: (+49) 9372/132-5015
	- E-Mail: [info@wika.de](mailto:info@wika.de)

### **Mensor Corporation**

- Internet-Adresse: [www.mensor.com](http://www.mensor.com/)
- zugehöriges Datenblatt: CT28.01
- Anwendungsberate: Tel.: (+1) 512-396-4200
	- (+1) 800-984-4200

Fax: (+1) 512-396-1820 E-Mail: [sales@mensor.com](mailto:sales@mensor.com)

### **1.1 Symbolerklärung**

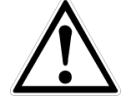

### **GEFAHR!**

… weist auf eine unmittelbar gefährliche Situation hin, die zum Tod oder zu schweren Verletzungen führt, wenn sie nicht gemieden wird.

### **WARNUNG!**

… weist auf eine möglicherweise gefährliche Situation hin, die zum Tod oder zu schweren Verletzungen führen kann, wenn sie nicht gemieden wird.

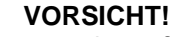

… weist auf eine möglicherweise gefährliche Situation hin, die zu geringfügigen oder leichten Verletzungen bzw. Sach- und Umweltschäden führen kann, wenn sie nicht gemieden wird.

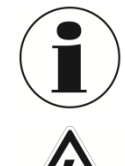

### **Information**

… hebt nützliche Tipps und Empfehlungen sowie Informationen für einen effizienten und störungsfreien Betrieb hervor.

### **GEFAHR!**

…kennzeichnet Gefährdungen durch elektrischen Strom. Bei Nichtbeachtung der Sicherheitshinweise besteht die Gefahr schwerer oder tödlicher Verletzungen.

### **1.2 Abkürzungen**

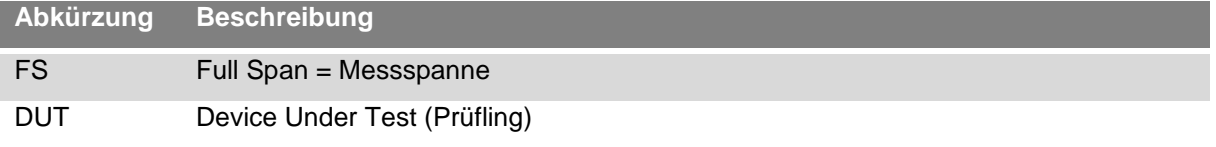

# <span id="page-5-0"></span>**2 Sicherheit**

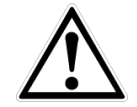

### **WARNUNG!**

Vor Montage, Inbetriebnahme und Betrieb sicherstellen, dass das richtige Gerät hinsichtlich Messbereich, Ausführung und spezifischen Messbedingungen ausgewählt wurde.

Bei Nichtbeachten können schwere Körperverletzungen und/oder Sachschäden auftreten.

Weitere wichtige Sicherheitshinweise befinden sich in den einzelnen Kapiteln dieser Betriebsanleitung.

### **2.1 Bestimmungsgemäße Verwendung**

Das CPC8000-H wurde entworfen um Tests und Kalibrierungen von jeglichen Druckmessgeräten zu automatisieren. Bis zu 2 austauschbaren Drucksensoren mit einer Spanne von 0 … 414 bar abs. bis 1600 bar abs. (0 … 6000 psi abs bis 23200 psi abs.) zur Auswahl. Alle Drucksensoren sind mit eigenen On-Board Parametern konfigurierbar und haben eine Genauigkeit von bis zu 0,01% FS.

Die zwei austauschbaren Drucksensoren, in Kombination mit dem internen Ventilregler ergeben eine sehr präzise Druckregelung. Der Anwender kann zwischen den Drucksensor wählen. Es gibt keine AutoRange Funktion. Die Sensoren können Kundenspezifisch ausgewählt werden um die Genauigkeit über den gesamten Druckbereich des CPC8000-H zu optimieren.

Zusätzlich zu den zwei aktiven Messbereichen ist ein dritter, ebenfalls tauschbarere barometrischer Sensor integriert. Mit dieser Option in einem CPC8000-H mit Absolut- oder Relativdrucksensor kann die jeweils andere Druckart emuliert werden.

Das Gerät ist ausschließlich für den hier beschriebenen bestimmungsgemäßen Verwendungszweck konzipiert und konstruiert und darf nur dementsprechend verwendet werden.

Die technischen Spezifikationen in dieser Betriebsanleitung sind einzuhalten. Eine unsachgemäße Handhabung oder ein Betreiben des Gerätes außerhalb der technischen Spezifikationen macht die sofortige Stilllegung und Überprüfung durch einen autorisierten WIKA-Servicemitarbeiter erforderlich.

Elektronische Präzisionsmessgeräte mit erforderlicher Sorgfalt behandeln (vor Nässe, Stößen, starken Magnetfeldern, statische Elektrizität und extremen Temperaturen schützen, keine Gegenstände in das Gerät bzw. Öffnungen einführen). Stecker und Buchsen vor Verschmutzung schützen.

Wird das Gerät von einer kalten in eine warme Umgebung transportiert, so kann durch Kondensat Bildung eine Störung der Gerätefunktion eintreten. Vor einer erneuten Inbetriebnahme die Angleichung der Gerätetemperatur an die Raumtemperatur abwarten.

Ansprüche jeglicher Art aufgrund von nicht bestimmungsgemäßer Verwendung sind ausgeschlossen.

### **2.2 Personalqualifikation**

**WARNUNG**!

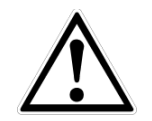

### **Verletzungsgefahr bei unzureichender Qualifikation!**

Unsachgemäßer Umgang kann zu erheblichen Personen- und Sachschäden führen.

- $\left\vert \mathcal{N}\right\vert$ Die in dieser Betriebsanleitung beschriebenen Tätigkeiten nur durch Fachpersonal nachfolgend beschriebener Qualifikation durchführen lassen.
- Unqualifiziertes Personal von den Gefahrenbereichen fernhalten.

### **Fachpersonal**

Das Fachpersonal ist aufgrund seiner fachlichen Ausbildung, seiner Kenntnisse der Mess- und Regelungstechnik und seiner Erfahrungen sowie Kenntnis der landesspezifischen Vorschriften, geltenden Normen und Richtlinien in der Lage, die beschriebenen Arbeiten auszuführen und mögliche Gefahren selbstständig zu erkennen.

Spezielle Einsatzbedingungen verlangen weiteres entsprechendes Wissen, z.B. über aggressive Medien.

### **2.3 Persönliche Schutzausrüstung**

Die persönliche Schutzausrüstung dient dazu, das Fachpersonal gegen Gefahren zu schützen, die dessen Sicherheit oder Gesundheit bei der Arbeit beeinträchtigen könnten. Beim Ausführen der verschiedenen Arbeiten an und mit dem Gerät muss das Fachpersonal persönliche Schutzausrüstung tragen.

### **Im Arbeitsbereich angebrachte Hinweise zur persönlichen Schutzausrüstung befolgen!**

Die erforderliche persönliche Schutzausrüstung muss vom Betreiber zur Verfügung gestellt werden.

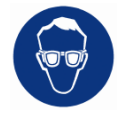

### **Schutzbrille tragen!**

Schutz der Augen vor umherfliegenden Teilen und Flüssigkeitsspritzern.

### **2.4 Besondere Gefahren**

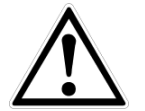

### **GEFAHR!**

Lebensgefahr durch elektrischen Strom. Bei Berührung mit spannungsführenden Teilen besteht unmittelbare Lebensgefahr.

Einbau und Montage des elektrischen Gerätes dürfen nur durch das Elektrofachpersonal erfolgen.

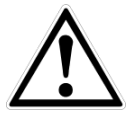

### **WARNUNG!**

Messstoffreste in ausgebauten CPC8000 können zur Gefährdung von Personen, Umwelt und Einrichtung führen. Ausreichende Vorsichtsmaßnahmen ergreifen.

Dieses CPC8000 nicht in Sicherheits- oder in Not-Aus-Einrichtungen benutzen. Fehlerhafte Anwendungen des CPC8000 können zu Verletzungen führen.

Am CPC8000 können im Fehlerfall aggressive Medien mit extremer Temperatur und unter hohem Druck oder Vakuum anliegen.

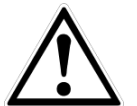

### **WARNUNG!**

MÖGLICHE VERLETZUNG! Verrohrungen, Schläuche, Ventile und andere an dem Gerät angebrachte Geräte müssen für den maximalen Druck ausreichend ausgelegt sein, der angewendet wird, da sonst Verletzungsgefahr des Bedieners oder umstehenden Personen besteht.

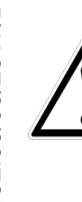

### **WARNUNG!**

HOHER DRUCK! Hochdruckgase sind potentiell gefährlich. Die in diesen Gasen gespeicherte Energie kann plötzlich und mit extremer Kraft freigesetzt werden. Hochdrucksysteme dürfen nur von Personen montiert und betrieben werden, die in einer ordnungsgemäßen Sicherheitspraxis ausgebildet wurden.

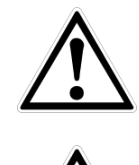

### **VORSICHT**

Verwenden Sie das richtige Druckmedium. Verwenden Sie nur saubere, trockene, nicht korrosive Gase, Luft oder Stickstoff. Dieses Gerät ist nicht für Sauerstoffanwendungen geeignet.

### **WARNUNG**

Verwenden Sie kein abnehmbares Netzkabel mit unzureichenden Bewertungen. Verwenden Sie nur das ursprünglich gelieferte Netzkabel! Wenn nicht anders möglich, bitte kontaktieren Sie uns oder verwenden Sie ein zertifiziertes Netzkabel mit Bewertungen wie in Abschnitt [3](#page-10-0) spezifiziert.

### **2.5 Beschilderung / Sicherheitskennzeichnungen**

### **2.5.1 Typenschild**

### **2.5.1.1 Komplettes System (CPC8000-H)**

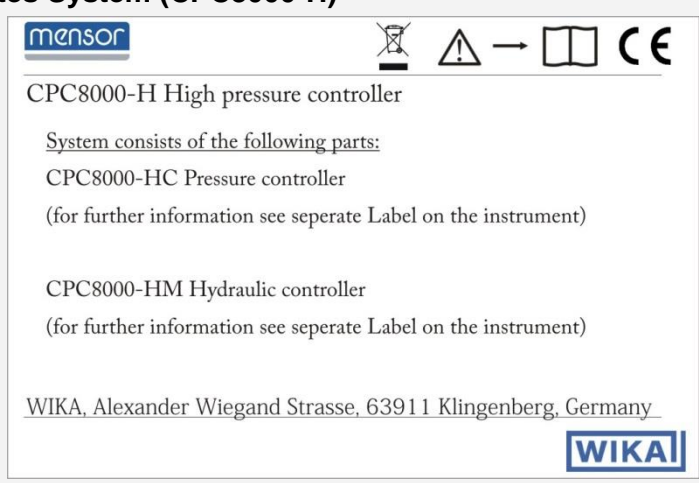

### **2.5.1.2 Pneumatischer Druckcontroller CPC8000-HC**

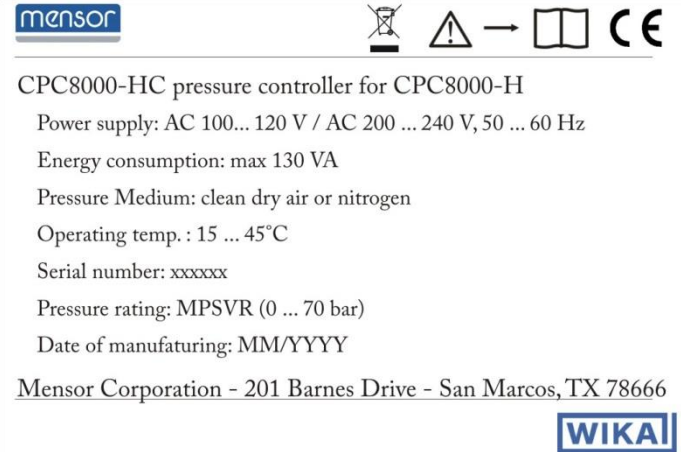

### **2.5.1.3 Hydraulischer Druckumsetzermodul CPC8000-HM**

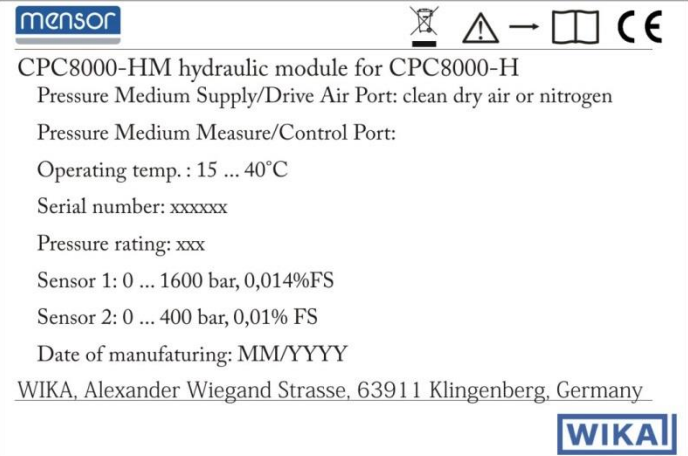

### **2.5.2 Symbolerklärung**

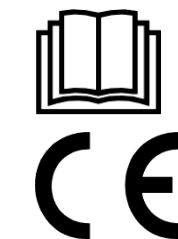

Vor Montage und Inbetriebnahme des Gerätes unbedingt die Betriebsanleitung lesen!

### **CE, Communauté Européenne**

Das CPC8000 mit dieser Kennzeichnung stimmen überein mit den zutreffenden europäischen Richtlinien.

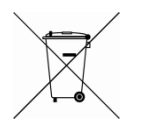

Bei Geräten mit dieser Kennzeichnung wird darauf hingewiesen, dass diese nicht in den Hausmüll entsorgt werden dürfen. Die Entsorgung erfolgt durch Rücknahme bzw. durch entsprechende kommunale Stellen. Siehe EU Richtlinie 2002/96/EC.

### **2.6 Europäische Hochfrequenzstörung- Hinweis**

### **2.6.1 EN 55011 (oder CISPR 11)**

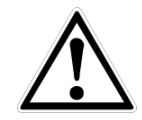

### **WARNUNG!**

Dies ist eine Einrichtung der Klasse A für Störaussendung und ist für den Betrieb in industrieller Umgebung vorgesehen. In anderen Umgebungen, z.B. Wohn- oder Gewerbebereich, kann sie unter Umständen andere Einrichtungen störend beeinflussen. In diesem Fall kann vom Betreiber verlangt werden, angemessene Maßnahmen durchzuführen.

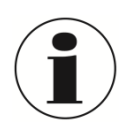

### **INFORMATION!**

Schließen Sie keine Kabel länger als 3 m/ 10 ft an das Gerät an!

# <span id="page-10-0"></span>**3 Spezifikationen**

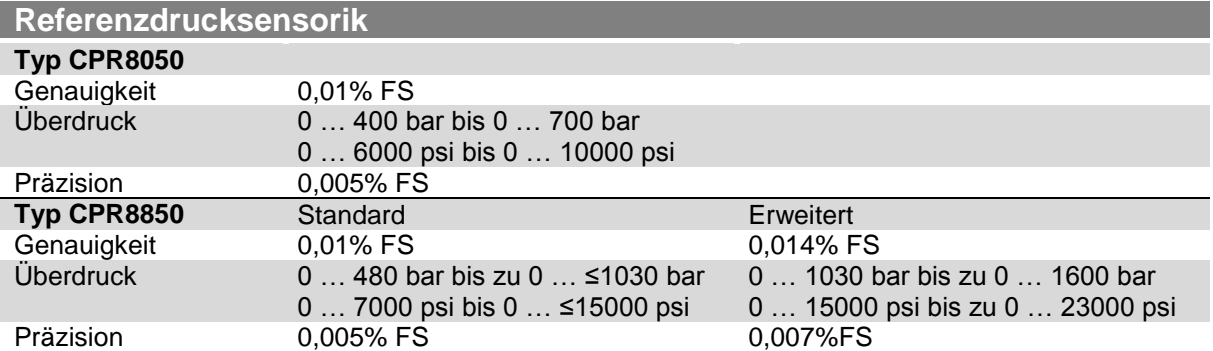

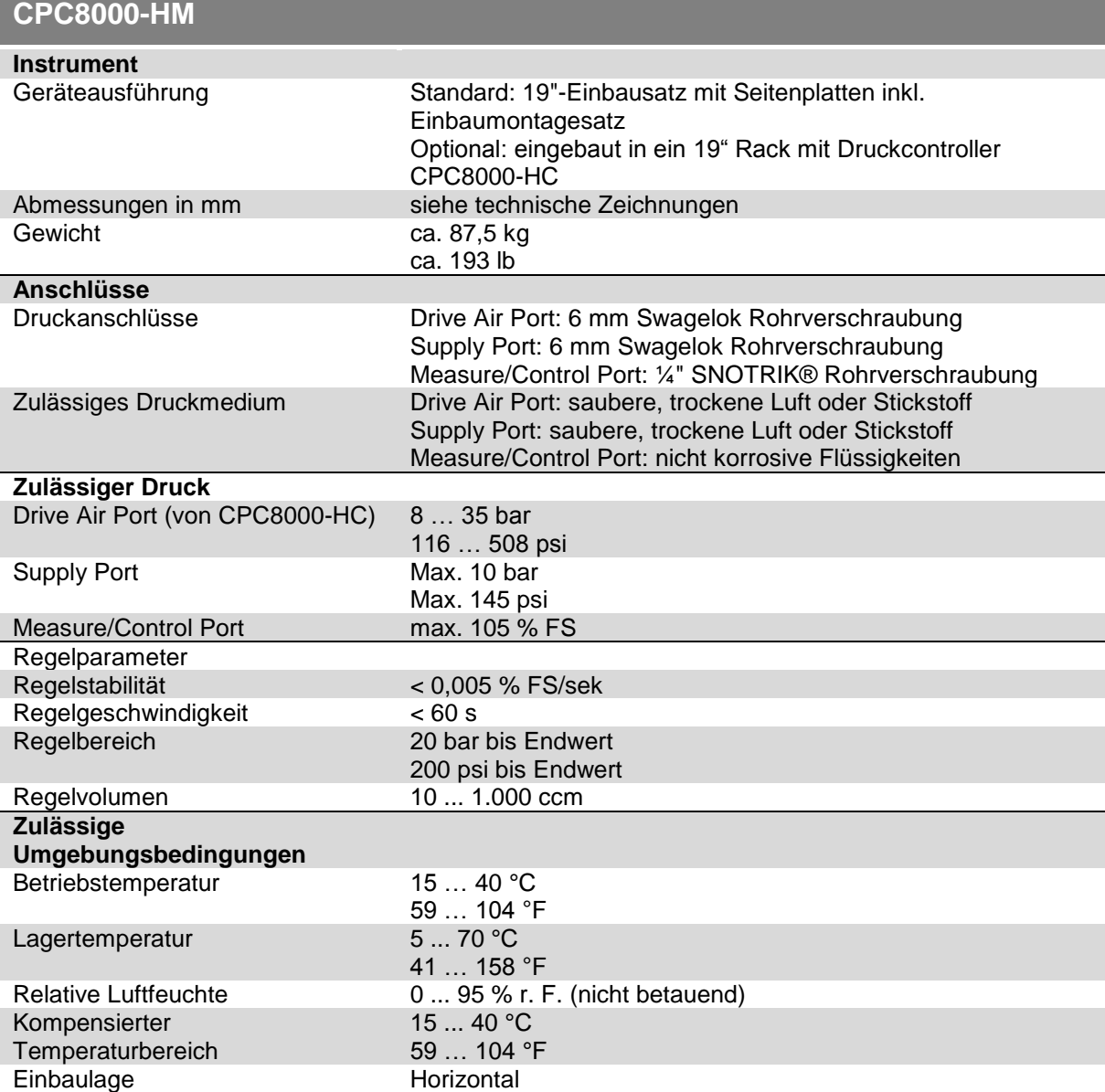

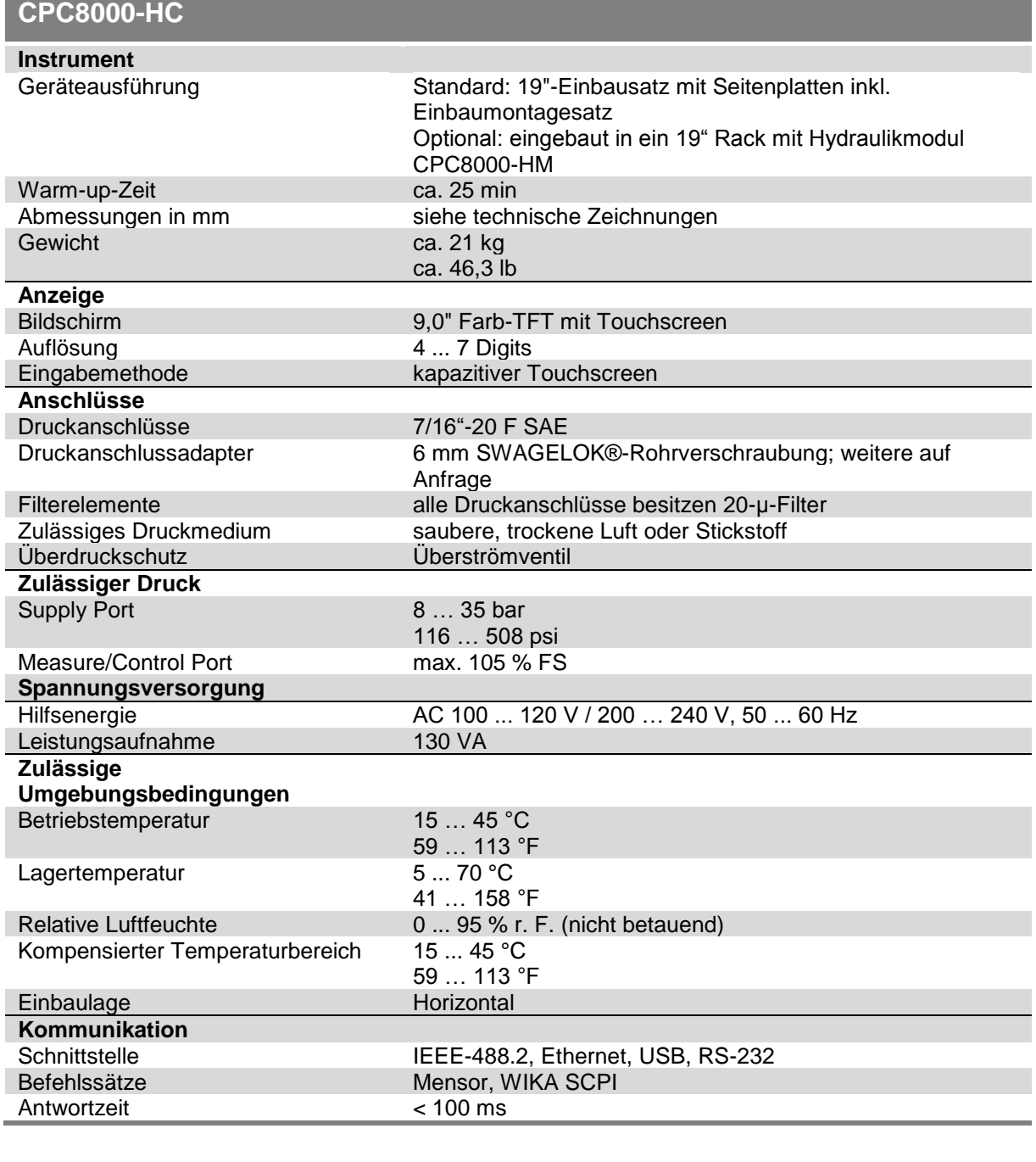

### **CE-Konformität, Zulassungen, Zertifikate CPC8000-H**

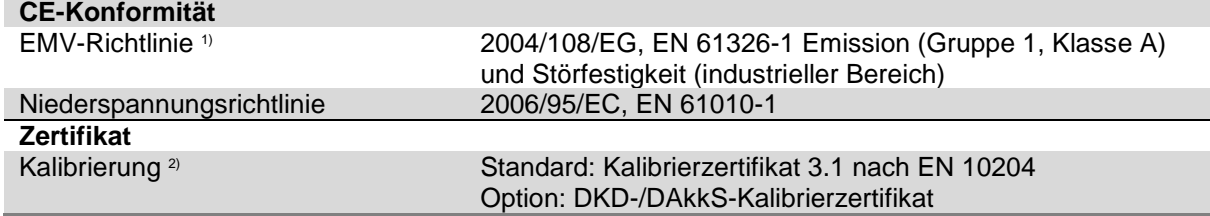

1) Warnung! Dies ist eine Einrichtung der Klasse A für Störaussendung und ist für den Betrieb in industrieller Umgebung vorgesehen. In anderen Umgebungen, z. B.<br>Wohn- oder Gewerbebereich, kann sie unter Umständen andere Ei

2) Bei waagerechter Aufstellung kalibriert.

Zulassungen und Zertifikate siehe Internetseite.

### **Abmessungen in mm**

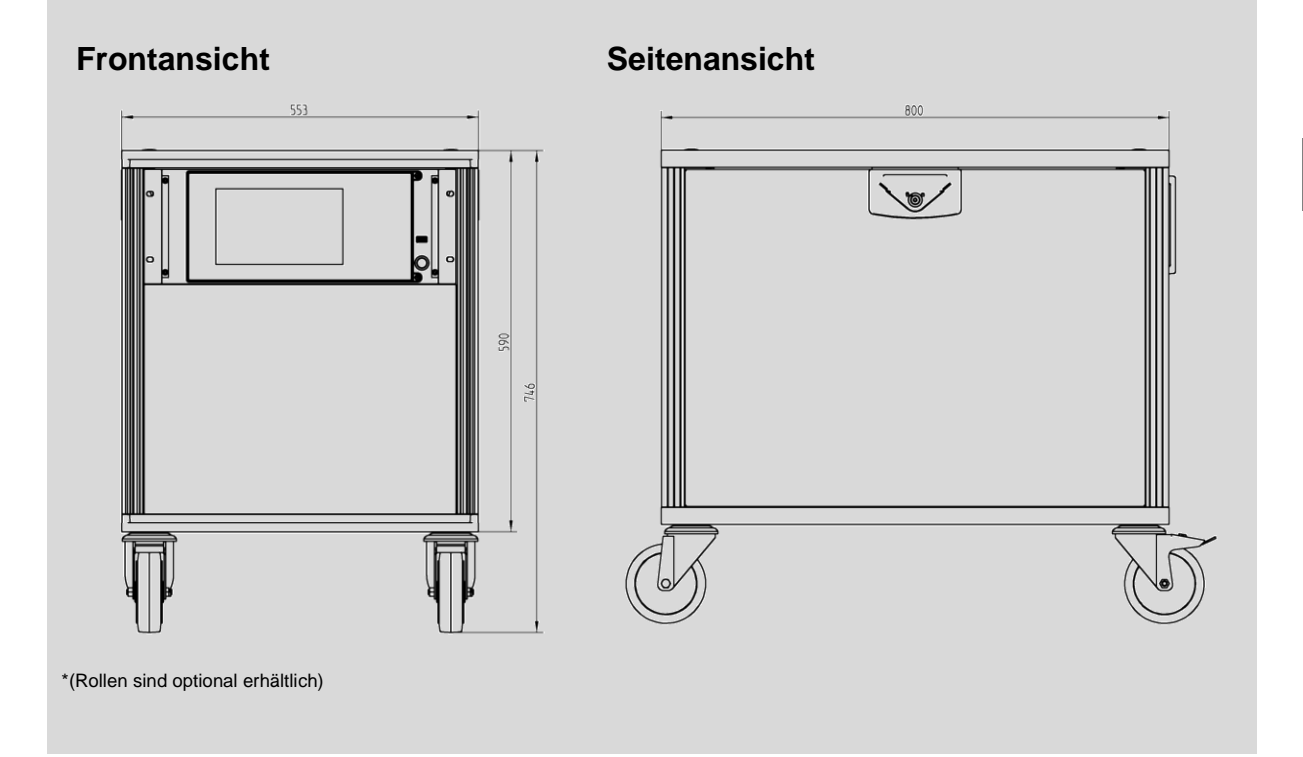

# <span id="page-13-0"></span>**4 Aufbau und Funktion**

### **4.1 Kurzbeschreibung / Beschreibung**

Der Hochdruckcontroller CPC8000-H besteht aus zwei Komponenten, dem pneumatischen Druckcontroller CPC8000-HC und dem Hydraulik Modul CPC8000-HM.

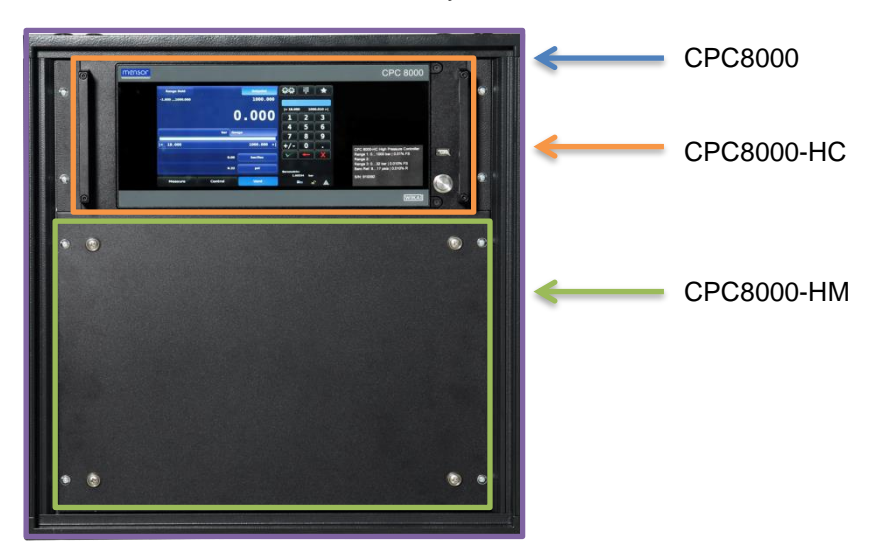

Der Hochdruckcontroller CPC8000-H ist ein Druckregler mit mehreren Referenzdrucksensoren, entwickelt um eine große Bandbreite an Druckmessgeräten für Absolut- oder Relativdruck zu testen und zu kalibrieren. Das Gerät kann mit bis zu zwei austauschbaren Referenzdrucksensoren und einer tauschbaren barometrischen Referenz bestückt werden. Es bietet mehrere Menüsprachen, eine einfache Bedienung und Standardschnittstellen wie RS-232, USB, Netzwerk sowie IEEE-Schnittstelle.

### **4.2 Funktionen**

Hier eine kurze Übersicht der Funktionen des CPC8000-H:

- 1. Bis zu zwei, sehr stabile, austauschbare Drucksensoren. Jeder Drucksensor ist ein völlig eigenständiges Modul mit seinen eigenen Kalibrierdaten die auf dem Sensor gespeichert sind.
- 2. Ein optionaler interner, hochpräziser, barometrischer Referenzsensor für die Emulation von Absolut- und Relativdruck
- 3. Ein großes 9" LCD-Farbdisplay mit einem Glas-Touchscreen zur intuitiven Bedienung
- 4. Ein einzigartiger Präzisions-Druckregler mit einer schnellen Antwortzeit

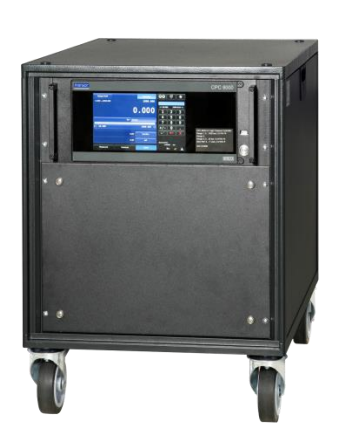

5. Mehrsprachige Menüführung

Verwenden Sie das CPC8000-H entweder auf einem stabilen Tisch oder eingebaut in einem Standard Rack. Das Gerät kann entweder über den Touchscreen bedient [\(7](#page-27-0) [Bedienung\)](#page-27-0) oder über die eingebauten Schnittstellen mit einem externen PC gesteuert [\(8](#page-57-0) [Remote Betrieb\)](#page-57-0) werden.

### **4.3 Vorderseite**

Die Front des CPC8000-H hat ein glattes, übersichtliches Erscheinungsbild. Das Hauptelement ist großer Farbbildschirm mit einem Typenschild in der rechten, unteren Ecke der Vorderseite. Das Display ist für einfaches ausbauen und tauschen der Drucksensoren klappbar. Eine ausführliche Anleitung wie man Drucksensoren aus- und wieder einbaut befindet sich in Abschnitt [10.4.1](#page-80-0) [Ausbau des](#page-80-0)  [hydraulischen Referenzdrucksensors CPC8000-HM.](#page-80-0)

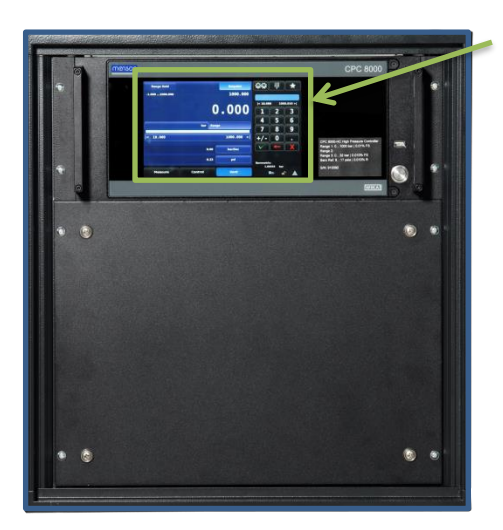

Touchscreen

**D**

**Abbildung 4-1 Frontansicht**

### **4.4 CPC8000-HC**

### **4.4.1 Hauptschalter**

Der Hauptschalter ist zweistufig wie ein Kugelschreiber. Drückt man den Schalter mit genug Kraft, so dass dieser einrastet, schaltet sich das Gerät ein. Drückt man den Schalter erneut, schaltet sich das Gerät aus.

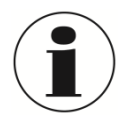

### **INFORMATION!**

Wir die Spannungsversorgung unterbrochen, während das Gerät eingeschalten ist, fährt das Gerät herunter bis die Spannung wieder hergestellt ist. Das Gerät ist anschließend wieder Betriebsbereit.

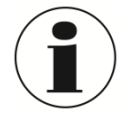

### **INFORMATION!**

Der Hauptschalter trennt das Gerät von der Netzspannung.

### **4.4.2 USB Anschluss**

Der Front-USB- Anschluss ist der selbe wie der Host- USB- Anschluss auf der Rückseite. Beide sind für erweiternde Funktionen oder Service bestimmt.

### **4.4.3 Typenschild**

Bas Typenschild auf der Vorderseite zeigt den Gerätenamen, den Messbereich der eingebauten, kundespezifischen Drucksensoren und die Seriennummer.

### **4.4.4 Bildschirm**

Der große (9" Diagonale) HD-LCD Farbbildschirm besitzt einen kapazitiven Glas- Touchscreen für die Navigation in der intuitiven Bedieneroberfläche. Nachdem das Gerät hochgefahren ist erscheint der Hauptbildschirm, wie in Abbildung 4-2 [Beschreibung Hauptbildschirm](#page-15-0) zu sehen.

### **4.4.4.1 Funktionen Hauptbildschirm**

Nach dem Einschalten des Geräts erscheint der Hautbildschirm. Dieser ist zweigeteilt. Das rechte Drittel zeigt ein numerisches Tastenfeld zur Dateneingabe und auf den linken zweidrittel werden Informationen wie Druckbereich oder Betriebsparameter dargestellt.

### **4. Aufbau und Funktion**

Der Eingabebereich der Daten kann zwischen vier verschiedenen Eingabemethoden hin- und hergeschalten werden. Weitere Details sind in Abschnitt [7.2.7](#page-31-0) Sollwert- [Eingabemöglichkeit](#page-31-0) beschrieben. Der Eingabebereich des Hauptbildschirms wird in erster Linie zur Eingabe und verändern des Sollwertes sowie Veränderung von Hauptbildschirmparametern verwendet. Die linken zweidrittel der Hauptbildschirm zeigen den Messwert des internen Drucksensors, aktuelle Konfigurationseinstellungen, Bereichsgrenzen und Etiketten. Drucküberwachende Kalibrierungen und Testfunktionen werden durch Interaktion mit dem Bildschirm durchgeführt.

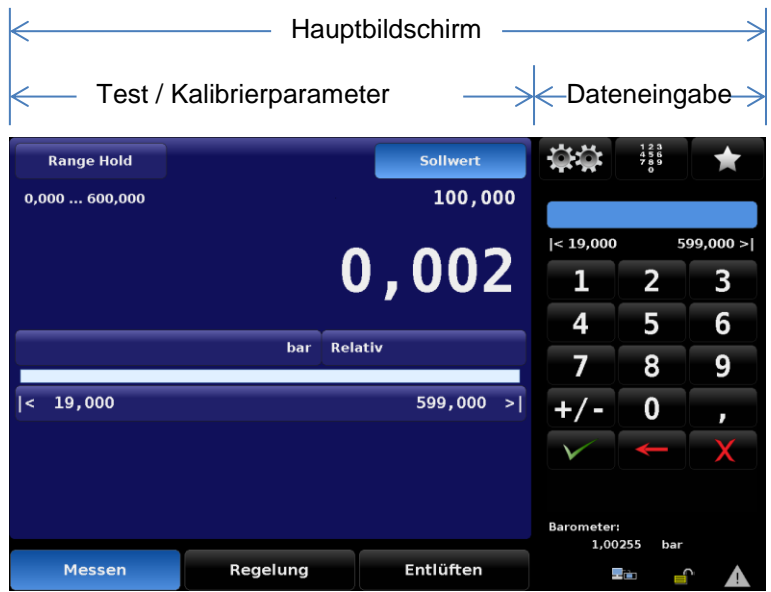

**Abbildung 4-2 Beschreibung Hauptbildschirm**

<span id="page-15-0"></span>Weitere Bildschirme werden durch eine Reihe von Elementen auf Registerkarten, Schaltflächen oder Icons aufgerufen, welche Bildschirme innerhalb der Menüstruktur des Gerätes öffnen. Die Nomenklatur, die einen Bildschirm beschreibt und wie Sie dorthin navigieren wird in diesem Handbuch in der folgenden Struktur angegeben. "Icon Name"[Graphik] / [Register] / [Tasten Name]. Beispielsweise wird der Weg zum Bildschirm, der die Auflösung des Drucksensors verändert, wie folgt angegeben: Einstellungen [  $\frac{1}{2}$ ] / [Sensor] / [Auflösung]. Dies ist ähnlich wie bei einem Ordnersystem bei einem Computer. Dies wird dazu verwendet um einem Bildschirm zu beschreiben und wie man dort hin navigiert. Der größere Bereich (linke 2/3 des Bildschirms) zeigt Live- Informationen über die aktuelle Konfiguration, den Fortschritt des aktuelle ausgeführten Tests und gibt Informationen über die Ausgabe des Gerätes. Der kleiner Bereich (rechte 2/3 des Bildschirms) auf der rechten Seite zeigt je nach Auswahl ein numerisches Tastenfeld, einen Digit- Jog oder diskrete Auswahlfelder, die zur Eingabe alphanumerischer Informationen oder um den Betriebsmodus für den ausgeführten Test oder Kalibrierung zu verändern dienen.

Tasten werden auf dem Bildschirm mit einem fließenden Hintergrund dargestellt. Wenn die Tasten inaktiv sind werden diese auf der Unterseite mit einem dunklen und auf der Oberseite mit einem hellen Hintergrund dargestellt. Wenn die Taste ausgewählt wird verändert sich der Farbverlauf und die Hintergrundfarbe wird auf der Unterseite hell und auf der Oberseite dunkel dargestellt. Die Tasten sind in einer intuitiven Weise gekennzeichnet und wenn diese ausgewählt werden ist deren Funktion eindeutig.

Der Zugang zu den Einstellungen erfolgt durch drücken des doppelte Zahnrad-Symbols [ ] und die Bedienung erfolgt in der gleichen Weise wie der Hauptbildschirm. Der kleinere rechte Teil des Bildschirms dient zur Dateneingabe und der größere linke Teil des Bildschirm zur Anzeige bzw. Auswahl des zu ändernden Parameters. Diese Setup-Bildschirme dienen zur Veränderung für eine Vielzahl von Geräteeinstellungen wie, Bildschirm, Sensor, Regelung und Schnittstelleneinstellungen. Dieser Bereich beinhaltet auch die Applikationen, die verwendet werden um die internen Sensoren zu kalibrieren, des Weiteren verschiedene administrative Informationen und Einstellungen. Detaillierte Informationen über alle Setup-Bildschirmen sind in Abschnitt Kapitel [7](#page-27-0) [Bedienung](#page-27-0) zu finden.

Der Pfeil in der unteren linken Ecke jedes Bildschirms führt zurück zum Hauptbildschirm.

Eine ausführliche Beschreibung der Bildschirme, Symbole und Anzeigen befinden sich in Kapitel [7](#page-27-0) [Bedienung.](#page-27-0)

### **4.4.5 Barometrische Referenz**

Der barometrische Sensor ist ein sehr stabiler, genauer Absolutdrucksensor, der dazu dient den Tagesluftdruck zu messen.

Das CPC8000 verwendet den integrierten barometrischen Messwert für beide Kanäle. Er ermöglicht es beide Kanäle unabhängig voneinander in den entsprechenden Druckmodus umzurechnen bzw. zu emulieren.

Die barometrische Referenz hat 6 Signifikate Stellen. Wird ein sehr kleiner Relativdrucksensor zur Absolutdruckemulation verwendet kann das Ausgangssignal sehr instabil werden aufgrund der hohen Auflösung des Barometers.

### **4.4.5.1 Spezifikation**

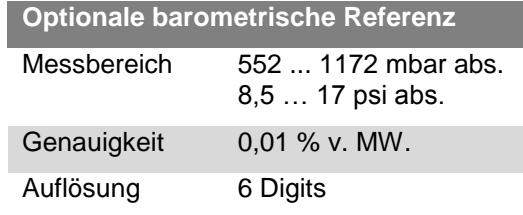

### **4.4.5.2 Druckarten**

Die Taste Druck [Art] wird auf Hauptbildschirm unter dem aktuellen Druckwert angezeigt und gibt die aktuell gewählten Druckeinheiten und die Druckart (absolut oder relativ) an. Wenn eine optionale barometrische Referenz integriert ist, ersetzt die Taste Druck [Art] die Anzeige der Druckart rechts der Taste Einheit. Mit dem Betätigen der Taste wird zwischen dem "ursprünglichen Modus" des internen Sensors und dem Emulationsmodus umgeschaltet. Der Emulationsmodus verwendet den Wert der barometrischen Referenz um den Modus zu emulieren, der im Gegensatz zum nativen Modus ist. Der CPC8000 kann relativ von einem nativen absoluten Sensor emulieren oder absolut von einem nativen relativen Sensor. Die Druck [Art] Taste zeigt den nativen Modus mit einer blau hinterlegten Taste und den Emulationsmodus mit einer hellblau hinterlegten Taste an. Die gewählten Druckeinheiten und die Druckart bleiben nach dem Ausschalten des CPC8000 erhalten und werden beim Einschalten wieder angezeigt.

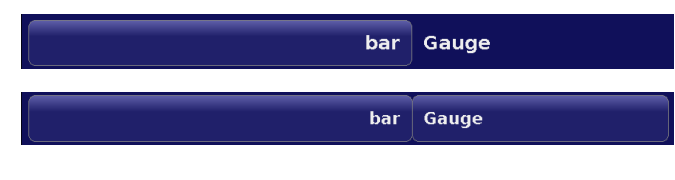

Ursprünglicher Sensor ist relativ, keine barometrische Referenz integriert.

Ursprünglicher Sensor ist relativ, barometrische Referenz integriert.

Ursprünglicher Sensor ist relativ, barometrische Referenz eingebaut und absolute Emulation aktiv.

### *4.4.5.2.1 Absolutdruckemulation*

Während des emulierten Absolutdruckmodus wird der Messwert der barometrischen Referenz zu dem Messwert des gemessenen Relativdrucks addiert um den Relativdruck zu emulieren.

Die Genauigkeit der Absolutdruckemulation ist die quadratische Addition der beiden Genauigkeiten von Barometer und aktivem Relativdrucksensor.

# 14235992.00/06/2017/DE 14235992.00/06/2017/DE

### *4.4.5.2.2 Relativdruckemulation*

Während des emulierten Relativdruckmodus wird der Messwert der barometrischen Referenz vom Messwert des Absolutdrucksensors abgezogen um den Relativdruck zu emulieren.

Die Genauigkeit der Relativdruckemulation ist die quadratische Addition der beiden Genauigkeiten von Barometer und aktivem Absolutdrucksensor.

### <span id="page-17-0"></span>**4.5 Rückseite**

Analog zu der Vorderseite des CPC8000-H besteht die Rückseite ebenfalls aus den zwei Modulen CPC8000-HC und CPC8000-HM die an verschiedenen Stellen miteinander verbunden sind. Eine Ausführliche Beschreibung der Rückseiten erfolgt in den folgenden Abschnitten.

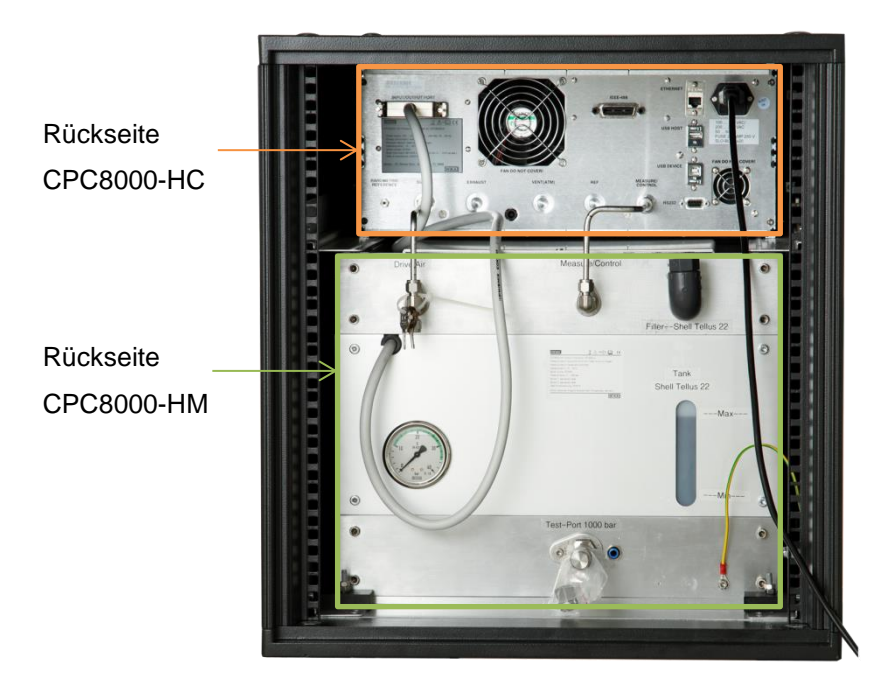

### **4.5.1 Rückseite CPC8000-HC**

Es befinden sich bis zu fünf pneumatische Druckanschlüsse auf der Rückseite des Gerätes. Rechts neben den Druckanschlüssen befinden sich Ethernet, RE-232, USB und Netzanschluss. Die digitalen IO Anschlüsse sowie der IEEE Anschluss befinden sich oberhalb der Druckanschlüsse. Des Weiteren befindet sich der Druckanschluss der optionalen erhältlichen barometrischen Referenz in diesem Bereich.

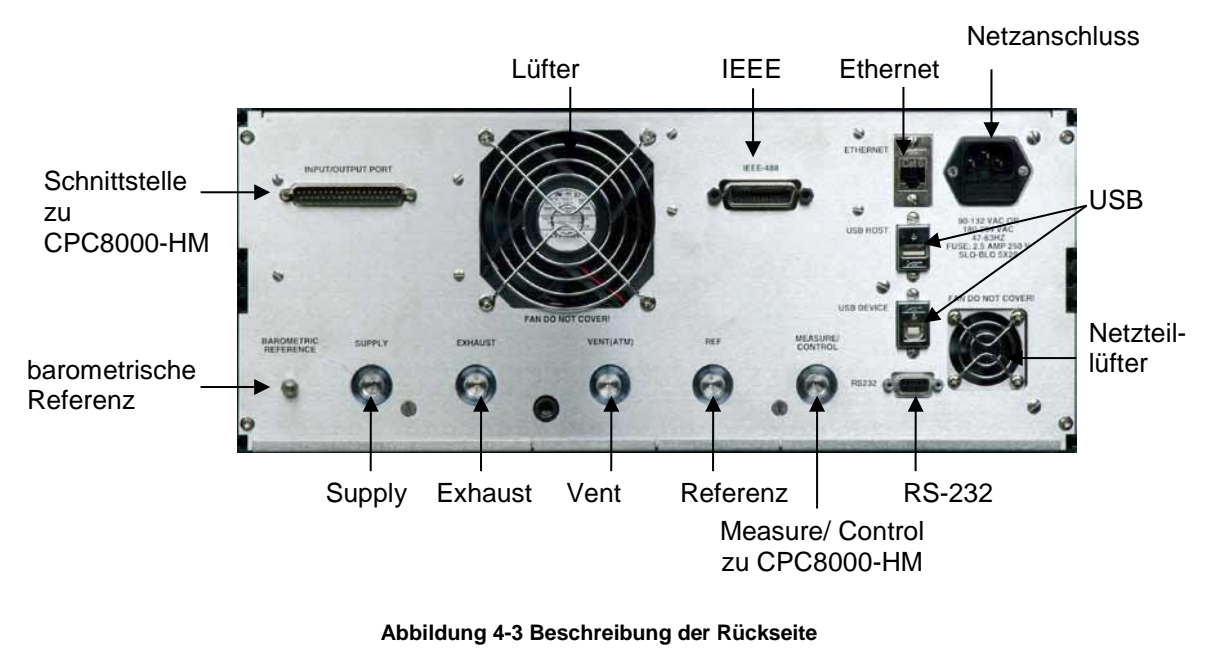

### **4.5.1.1 Druckanschlüsse**

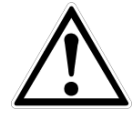

### **WARNUNG!**

Die Druckanschlüsse müssen nach den folgenden Anweisungen und unter Beachtung der einschlägigen Vorschriften angeschlossen werden. Die Installation ist von geschultem , autorisiertem Personal , mit ausreichenden Kenntnissen in den Sicherheitsvorschriften für das Arbeiten an pneumatischen Systemen, durchzuführen.

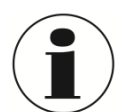

### **INFORMATION**

Bis zu 6 Druckanschlüsse befinden sich auf der Rückseite. Druckanschlüsse die nicht gekennzeichnet sind, sind verschlossen.

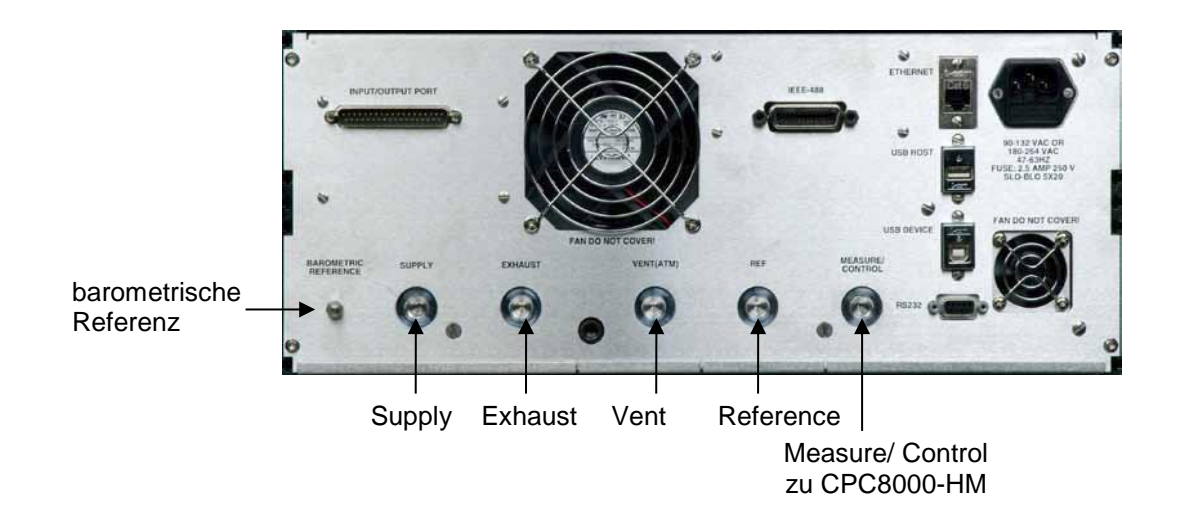

### **Abbildung 4-4 Rückseitige pneumatische Verbindungen**

Alle Druckanschlüsse an der Rückseite sind 7/16 - 20 SAE/MS Innengewinde gemäß MS16142 und SAE J514 Tabelle 14. Sie benötigen eine dichtende Bördelverschraubung mit O-Ring gemäß MS33656. WIKA/Mensor stellt der Lieferung, abhängig von der Bestellung, Anschlussadapter bei. Folgende Adapter stehen zur Auswahl:

- 6 mm Rohrverschraubung
- **14** '' Rohrverschraubung
- 1/8" NPT Innengewinde
- 1/8 BSPG Innengewinde

Mit der geeigneten Verbindungshardware können die Druckanschlüsse mit diesen Adaptern verbunden werden. Keine Verbindungen mit O-Ringen Dichtungen verwenden. Eine Leckagefreie Abdichtung des Systems ist wichtig, da bereits kleinste Leckagen zu einem Fehler bei der Druckmessung führen.

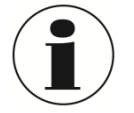

### **INFORMATION**

Für Funktionstest und um mit der Bedienung des CPC8000-H vertraut zu werden, kann ein Volumen, dass nahe dem Volumen während des Betriebs liegt, verwendet und an den Measure/ Control Port anschlossen werden.

### **WARNUNG!**

Der Anwender muss sicherstellen, dass freigelassene Druckmittel nicht zur Gefährdung von Personen, Umwelt oder das Instrument führen.

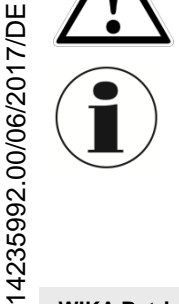

### **INFORMATION**

Prüflinge mit einem großen Innenvolumen oder lange Verrohrung mit einem geringen Innendurchmesser können die Regelperformance negativ beeinflussen.

#### **BB 'Supply' Anschluss**

Der an dem "SUPPLY" Anschluss angeschlossene Versorgungsdruck für das CPC8000 sollte nicht mehr als 10% über den größten Messbereich der eingebauten Drucksensoren liegen. (Siehe Typenschild in der unteren rechten Ecke der Vorderseite)

### "**Exhaust"- Anschluss**

An den Druckanschluss mit der Bezeichnung "EXHAUST" wird in dieser Geräteausführung nicht benötigt. Er kann gegen Atmosphäre offen gelassen werden.

#### $\mathcal{N}$ "**Vent"- Anschluss**

Der "VENT"- Anschluss ist der Anschluss durch welchen der Systemdruck unter bestimmten Voraussetzungen auf Tagesluftdruck belüftet wird. Der Anschluss kann offen bleiben oder der mitgelieferte Schalldämpfer kann dort montiert werden.

### **'Reference' Anschluss**

Dies ist der Referenz- Anschluss für Relativdrucksensoren mit einem Messbereich < 50 psi (4 bar).

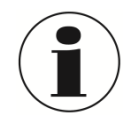

### **INFORMATION**

Der "REFERENCE"- Anschluss muss offen zur Atmosphäre bleiben und sollte niemals an eine Druckversorgung angeschlossen werden.

#### $\mathcal{N}(\mathcal{S})$ **"Measure/ Control"- Anschluss**

Am MEASURE/ CONTROL- Anschluss (wenn der Controller sich im Control- Modus befindet) wird ein präziser pneumatischer Druck bereitgestellt, welcher an das CPC8000-HM weitergegeben wird und dir mittels Druckumsetzer in ein hydraulischen Druck umgewandelt wird. Im Mess- Modus wird der angeschlossene Druck präzise gemessen.

#### $\mathcal{N}(\mathcal{S})$ **Barometrische Referenz**

Dieser Anschluss ist mit der internen barometrischen Referenz verbunden und sollte immer gegen Atmosphäre offen bleiben.

Je höher der angeschlossene Versorgungsdruck, desto höher kann der Druck werden, der über den EXHAUST-Anschluss abgeführt wird.

Bevor das System angeschlossen ist, muss der Benutzer sicherstellen, dass geeignete Maßnahmen zum Schutz der Prüflinge vor Überdruck getroffen sind.

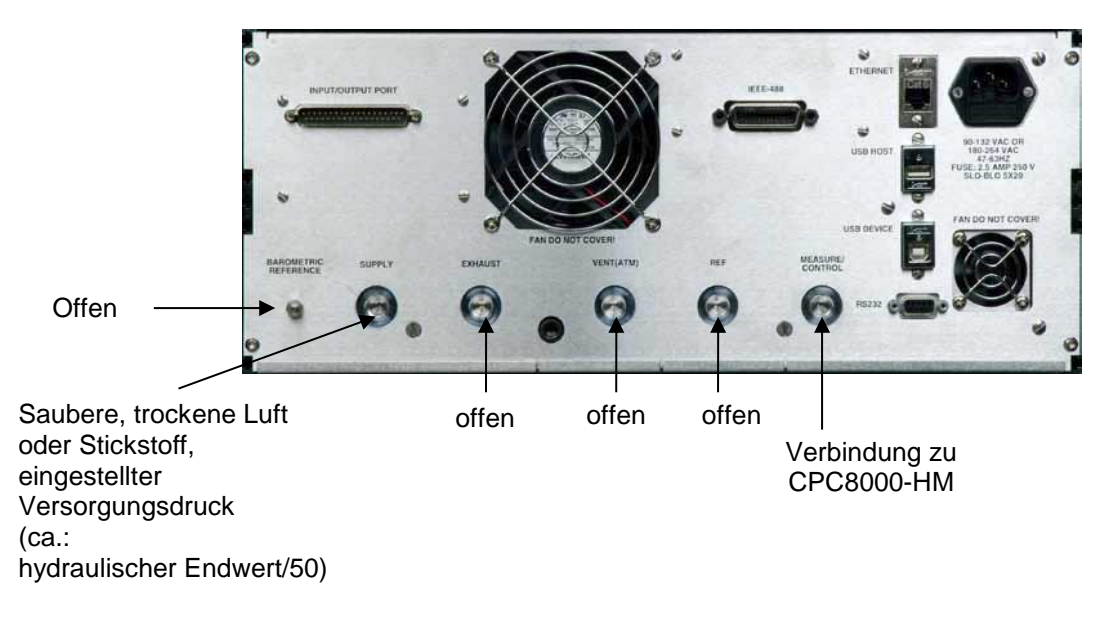

**Abbildung 4-5 Anschlussempfehlung für pneumatische Anschlüsse**

### **4.5.1.2 Elektronische Schnittstellen**

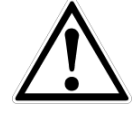

### **WARNUNG!**

Der elektrische Anschluss ist gemäß der folgenden Anweisungen und unter Beachtung der relevanten Vorschriften durchzuführen. Er muss von einem erfahrenen Elektriker vorgenommen werden.

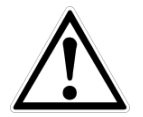

### **WARNUNG**

Die Schnittstellenkabel dürfen nicht länger als 3 Meter/ 10 ft und müssen getrennt von Kabeln mit Spannungen größer als 60 Volt sein.

### *4.5.1.2.1 Netzanschluss*

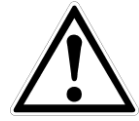

### **WARNUNG**

Vor Anschluss der Stromversorgung, stellen ist sicherzustellen, dass die Netzspannung mit der Spezifikation des CPC8000-HC übereinstimmt. Schalten Sie das Gerät bevor Sie die Spannungsversorgung anschließen aus.

Das mitgelieferte 3-polige Stromkabel ist mit einer Masseleitung ausgestattet. Das System sollte nur an einer 3-Pin-Steckdose mit Masseleitung angeschlossen und betrieben werden.

### *4.5.1.2.2 RS-232*

Der RS-232 Anschluss befindet sich auf der Rückseite des CPC8000-HC und ist eine 9-Pin Sub-D Buchse. Ein USB zu RS-232 Adapter mit einem virtuellen Com Port kann zur Kommunikation mit dem CPC8000-H verwendet werden, wenn der PC keinen echten Com Port hat.

### *4.5.1.2.3 Ethernet*

Der Ethernet-Kommunikationsanschluss ermöglicht dem CPC8000-H, über 10/100 Base-T-Spezifikationen mit Computern zu kommunizieren.

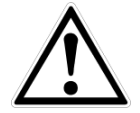

### **WARNUNG!**

Ziehen Sie Ihren Netzwerkadministrator zu Rate bevor Sie das Gerät an Ihr Netzwerk anschließen, um sicherzustellen, dass keine Konflikte zu den vorhandenen IP-Adressen bestehen.

Die Ethernet-Kommunikation wird über ein RJ-45-Standardkabel übertragen. Ein direkter Anschluss an einen PC erfordert ein Crossover Kabel.

Vor der erstmaligen Verwendung der Ethernet-Kommunikation müssen die vier Parameter "IP", "Netmask", "Gateway" und "Port" eingestellt werden. Diese werden bei den Schnittstelleneinstellungen für die Kommunikation eingestellt.

### *4.5.1.2.4 USB Host*

Die USB-Host-Schnittstelle ist eine Service-Schnittstelle um Software zu aktualisieren und Informationen aus dem Gerät herunterladen. Es hat die gleiche Funktion wie der USB-Host-Anschluss an der Vorderseite des CPC8000-HC.

### *4.5.1.2.5 USB Device*

Die USB-Device-Buchse ist ein Standard-USB Typ B Schnittstelle für Schnittstellenkommunikation. Der USB-Treiber kann unter folgender Adresse heruntergeladen werden: [http://www.mensor.com/download\\_software\\_instrument\\_en\\_um.WIKA?ActiveID=31350](http://www.mensor.com/download_software_instrument_en_um.WIKA?ActiveID=31350)

### *4.5.1.2.6 IEEE-488 Schnittstelle (GPIB)*

Der Anschluss der IEEE-488 Schnittstelle ist als 24-polige IEEE-488 Buchsenleiste ausgeführt.

Der Hersteller der IEEE-488 Schnittstellenplatine stellt Software zur Verfügung, welche die Kommunikation zwischen Platine und verschiedenen Programmiersprachen ermöglicht.

### **4.5.2 Rückseite CPC8000-HM**

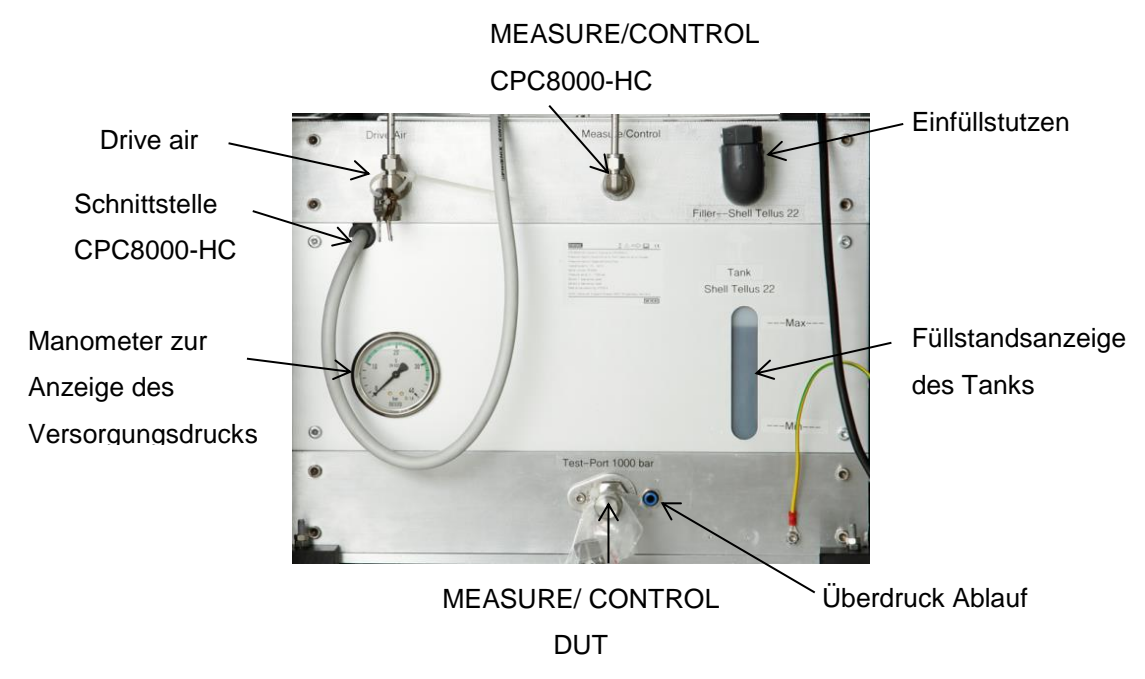

### **4.5.2.1 Manometer**

Das Manometer zeigt den Eingangsdruck für den Drive Air Druckanschluss an.

### **4.5.2.2 Füllstand**

Anzeige des Tank- Füllstand. Der Tank besitzt neben der sichtbaren Füllstandsanzeige einen elektronischen Sensor, der den minimalen Füllstand des Tanks überwacht. Befindet sich der Füllstand unter der minimalen Grenze, wird dies auf dem Hauptbildschirm angezeigt.

### **4.5.2.3 Einfüllstutzen**

Über den Einfüllstutzen kann der Tank nachgefüllt werden.

### **4.5.2.4 Schnittstelle zu CPC8000-HC**

Dieses Kabel muss immer mit dem CPC8000-HC verbinden sein. Über dieses Schnittstellenkabel werden alle Information von dem CPC8000-HM an den CPC8000-HC übertragen. Diese sind Daten wie Messwerte des hydraulischen Referenzdrucksensors sowie Füllstandsschalter.

### **4.5.2.5 Druckanschlüsse**

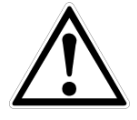

### **WARNUNG!**

Die Druckanschlüsse müssen nach den folgenden Anweisungen und unter Beachtung der einschlägigen Vorschriften angeschlossen werden. Die Installation ist von geschultem , autorisiertem Personal , mit ausreichenden Kenntnissen in den Sicherheitsvorschriften für das Arbeiten an pneumatischen Systemen, durchzuführen.

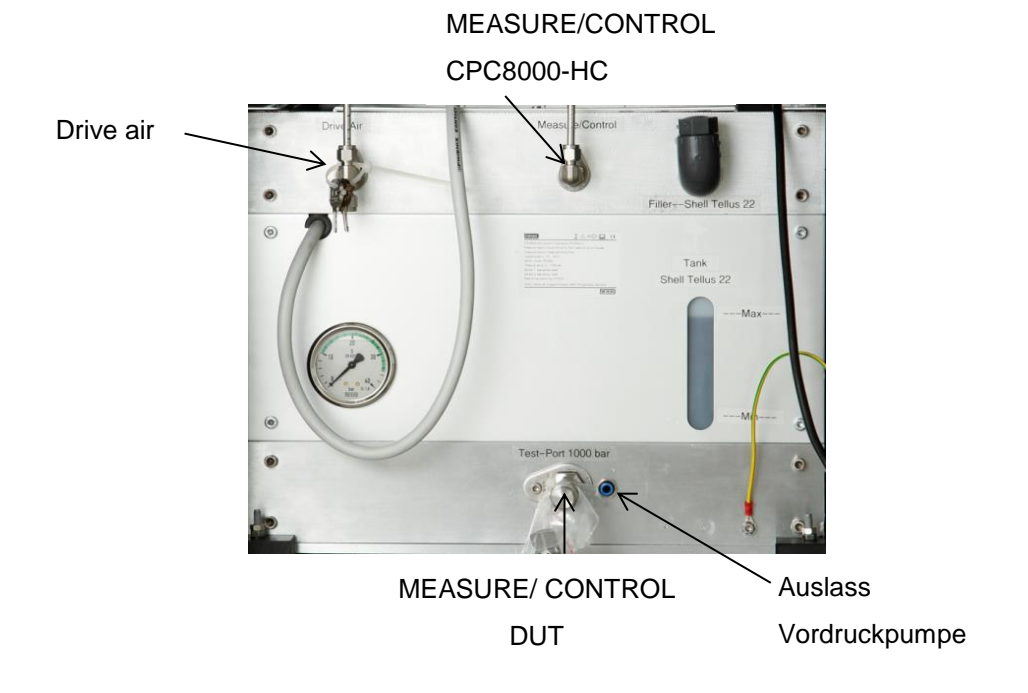

### *4.5.2.5.1 Drive Air*

Der Drive Air Anschluss dient zur Versorgung der internen elektropneumatischen Ventile sowie der Vordruckpumpe. Es sind Druckminderer vorgeschalten, die den Druck auf den intern benötigten Druck verringern. Diese Druckminderer haben einen Eigenverbrauch.

Es gibt zwei Möglichkeiten diesen Port mit Druck zu versorgen:

- 1. CPC8000-HC und CPC8000-HM gemeinsam, gemeinsame Druckversorgung Wenn das CPC8000-HC und CPC8000-HM mit einer gemeinsamen Druckversorgung versorgt werden, muss der Druck auf den Versorgungsdruck des CPC8000-HC eingestellt werden. (ca.: hydraulischer Endwert/50)
- 2. CPC8000-HC getrennt von CPC8000-HM, getrennte Druckversorgung Wird der CPC8000-HM getrennt von dem CPC8000-HC betrieben, kann der Versorgungsdruckbei max. 35 bar/ 500 psi liegen.

### *4.5.2.5.2 MEASURE/CONTROL CPC8000-HC*

Der MEASURE/CONTROL CPC8000-HC ist der Anschluss für den pneumatischen Steuerdruck der hydraulischen Druckumsetzer. Je nach Messbereich und Sollwert liegt dieser zwischen 0 … 32 bar/ 465 psi.

### *4.5.2.5.3 MEASURE/CONTROL DUT*

Hier ist der Prüfling anzuschließen. Am MEASURE/ CONTROL-DUT Anschluss wird ein präziser hydraulischer Druck bereitgestellt. (wenn der Controller sich im Control- Modus befindet) Im Mess-Modus wird der angeschlossene Druck präzise gemessen.

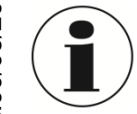

### **INFORMATION**

Für Funktionstest und um mit der Bedienung des CPC8000-H vertraut zu werden, kann ein Volumen, dass nahe dem Volumen während des Betriebs liegt, verwendet und an den Measure/ Control Port anschlossen werden.

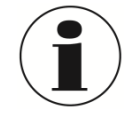

### **INFORMATION**

Prüflinge mit einem großen Innenvolumen oder lange Verrohrung mit einem geringen Innendurchmesser können die Regelperformance negativ beeinflussen.

### **4.6 Wahl der Drucksensorik**

Die Messart der Drucksensoren kann Absolutdruck oder Relativdruck sein. Das CPC8000 kann mit bis zu 2 Drucksensoren aufgebaut sein. Es gibt zwei unterschiedliche Sensortypen. CPR8050, der Standard Referenzdrucksensor mit einer Genauigkeit von 0,01% FS bis 700 bar/ 10000 psi. Des Weiteren gibt es den Typ CPR8850, den Premium Referenzdrucksensor mit einer Genauigkeit von 0,014% bis 0,01%FS abhängig vom Druckbereich. Die Beiden Drucksensoren CPR8050 und CPR8850 dürfen in einem Gerät gemischt werden. Mit diesen Drucksensoren in Verbindung mit dem Druckregler ist das CPC8000-H in der Lage einen breiten Druckbereich abzudecken. Es kann zwischen einem fest eingestellten Referenzdrucksensor im Vent- Modus hin- und hergeschalten werden. Der Drucksensor Typ CPR8850 ist empfindlich gegen schlagartige Druckbelastungen oder Entlastungen und kann im Extremfall dadurch beschädigt werden.

Ein hochgenauer Barometer wird dazu verwendet um Relativdruck mit einem Absolutdrucksensor zu emulieren oder Absolutdruck mit einem Relativdrucksensor zu emulieren.

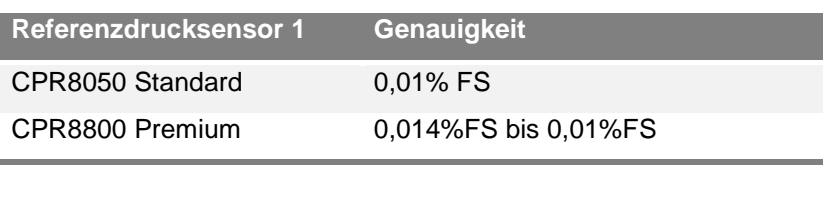

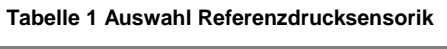

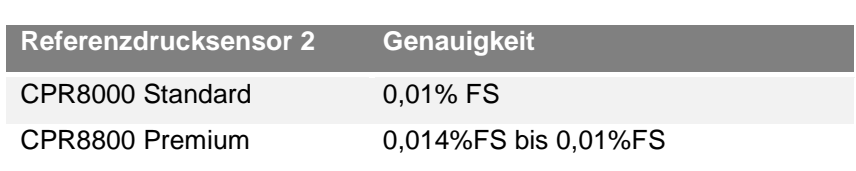

### **4.7 Lieferumfang**

- **DRUCKLOONS** Druckcontroller Typ CPC8000-HC, 19" Einbauversion
- **Hydraulikmodul Typ CPC8000-HM, 19" Einbauversion**
- **Pheumatikschlauch zur Verbindung des CPC8000-HC mit CPC8000-HM, ca. 1m / 3,3 ft**
- Netzanschlusskabel 2 m/ 6,5 ft
- **Betriebsanleitung**
- 图 Kalibrierzertifikat 3.1 nach DIN EN 10204

# <span id="page-24-0"></span>**5 Transport, Verpackung, Lagerung**

### **5.1 Transport**

Gerät auf eventuell vorhandene Transportschäden untersuchen.

Offensichtliche Schäden unverzüglich mitteilen.

### **5.2 Verpackung**

Verpackung erst unmittelbar vor der Montage entfernen. Die Verpackung aufbewahren, denn diese bietet bei einem Transport einen optimalen Schutz (z. B. wechselnder Einbauort, Reparatursendung).

### **5.3 Storage**

### **Zulässige Bedingungen am Lagerort:**

- Lagertemperatur: 0 ... 70 °C
- **Feuchtigkeit: 35 ... 85 % relative Feuchte (keine Betauung)**

### **Vermeidung folgender Einflüsse:**

Direktes Sonnenlicht oder Nähe zu heißen Gegenständen

- Mechanische Vibration, mechanischer Schock (hartes Aufstellen)
- **Ruß, Dampf, Staub und korrosive Gase**
- **Explosionsgefährdete Umgebung, entzündliche Atmosphären**

Das CPC8000 in der Originalverpackung an einem Ort, der die oben gelisteten Bedingungen erfüllt, lagern. Wenn die Originalverpackung nicht vorhanden ist, dann das CPC8000 wie folgt verpacken und lagern:

- 1. Das Gerät in eine antistatische Plastikfolie einhüllen.
- 2. Das CPC8000-H mit dem Dämmmaterial in der Verpackung platzieren.
- 3. Bei längerer Einlagerung (mehr als 30 Tage) einen Beutel mit Trocknungsmittel der Verpackung beilegen.

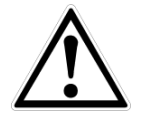

### **WARNUNG!**

Vor der Einlagerung des Gerätes (nach Betrieb) alle anhaftenden Messstoffreste entfernen. Dies ist besonders wichtig, wenn der Messstoff gesundheitsgefährdend ist, wie z. B. ätzend, giftig, krebserregend, radioaktiv, usw.

# <span id="page-25-0"></span>**6 Inbetriebnahme**

Neben Funktionstests wird jedes Gerät auf optische Mängel überprüft bevor es das Werk verlässt. Überprüfen Sie nach Erhalt das Gerät auf Transportschäden. Reklamieren Sie erkennbare Schäden sofort bei dem Spediteur.

Das Gerät ist als 19" Rack oder eingebaut in ein 19"- Rack mit Rollen erhältlich. Die Einbau des CPC8000-H in ein 19"-Rack mit Rollen ist optional. Die speziellen Sensoren in dem CPC8000-H sind relativ unempfindlich gegen Neigung und Vibration. Um jedoch die höchste Stabilität und Genauigkeit zu gewährleisten vermeiden Sie die Montage des Geräts auf Oberflächen, die mit Motor- oder Maschinenvibrationen verbunden sind.

### **Der Ort, an dem das System aufgebaut wird, muss folgende Kriterien erfüllen:**

- Betriebstemperatur: 15 bis 40 °C
- **Luftfeuchte: 0 bis 95 % relative Luftfeuchte ohne Kondensation**
- Ebener, horizontaler Ort; sicher befestigte Arbeitsfläche (Tischgerät) oder Einbau in einem 19" Einbausatz.

### **Vermeiden Sie folgende Einflüsse:**

- Direktes Sonnenlicht oder Nähe zu heißen Gegenständen
- **Instabile Aufstellungslage**
- **Mechanische Vibrationen**
- Nähe zu Quellen mit starken elektromagnetischen Feldern, wie Hochspannungsgeräte, Mobiltelefone oder Starkstromkabel
- **Ruß, Dampf, Staub und korrosive Gase**
- N. Umgebung mit Explosionsgefahr, brennbare Atmosphären

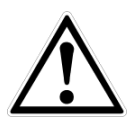

### **WARNUNG!**

Vor Anschluss der Stromversorgung, stellen ist sicherzustellen, dass die Netzspannung mit der Spezifikation des CPC8000-HC übereinstimmt. Schalten Sie das Gerät bevor Sie die Spannungsversorgung anschließen oder entfernen aus.

Das mitgelieferte 3-polige Stromkabel ist mit einer Masseleitung ausgestattet. Das System sollte nur an einer 3-Pin-Steckdose mit Masseleitung angeschlossen und betrieben werden.

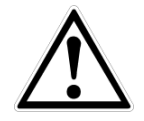

### **WARNUNG**!

Verwenden Sie nur das ursprünglich gelieferte Netzkabel! Wenn nicht anders möglich, bitte kontaktieren Sie uns oder verwenden Sie ein zertifiziertes Netzkabel mit Bewertungen wie in Abschnitt 3 spezifiziert.

### **6.1 Einschalten des Geräts**

Nachdem alle Druckanschlüssen wie in Abschnitt [4.5](#page-17-0) beschrieben angeschlossen sind, kann das Netzkabel angeschossen und das Gerät eingeschalten werden. Das Gerät durchläuft einen Initialisierungsprozess und Systemcheck und ist anschließend Betriebsbereit. Nach dem Initialisierungsprozess erscheint der Hauptbildschirm, ähnlich der folgenden Abbildung. Bevor Messungen durchgeführt werden, sollte das Gerät mindestens 25 min. warmlaufen.

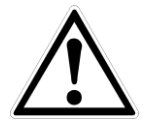

### **Wanrung**

Masse! Alle Netzteile oder Überspannungs-Schutzeinrichtungen, die die schützende Masse des Gerätes umkehrt, sollten nicht verwendet werden. Das Netzkabel muss zugänglich sein und eine Masseleitung haben.

Belüftung! Blockieren Sie nicht den Luftstrom des Ventilators auf der Rückseite des Geräts.

<span id="page-26-0"></span>Das Gerät kann auf einem Tisch betrieben oder in ein Rack eingebaut werden. Das Einbauset für ein Rack ist optional erhältlich.

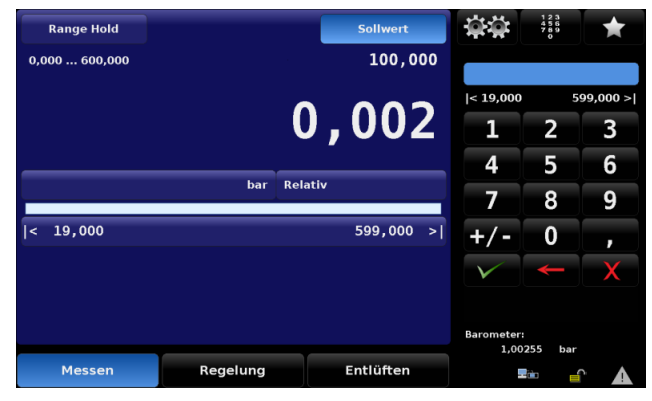

**Abbildung 6-1 Hauptbildschirm**

# <span id="page-27-0"></span>**7 Bedienung**

### **7.1 Allgemeines**

Dieser Abschnitt beschreibt die Bedienung des Gerätes über den Touchscreen. In Abschnitt [8](#page-57-0) [Remote](#page-57-0)  [Betrieb](#page-57-0) ist beschrieben, wie man das Gerät über Schnittstelle mit einem externen PC betreibt. Wenn den Anweisung in den folgenden Abschnitten Folge geleistet wird, kann davon ausgegangen werden, dass das Gerät über Jahre hinweg in Betrieb bleibt und ein Maximum an Genauigkeit liefert.

Ist das Gerät eingeschalten, dauert es ca. 30 Sekunden bis das Gerät hochgefahren ist. Nachdem Boot-Vorgang erscheint der Hauptbildschirm, ähnlich der folgenden Abbildung. An diesem Punkt ist das CPC8000 betriebsbereit. Bevor Messungen durchgeführt werden, sollte das Gerät mindestens 30 min. warmlaufen.

Ca. 2/3 des Hauptbildschirm sind blau hinterlegt. In diesem Teil befinden sich Messwert, Sollwert, aktiver Drucksensor, Druckeinheit, Grenzen und die Auswahl des Betriebsmodus: Messen, Regeln, Entlüften.

Auf der rechten Seite (schwarzer Hintergrund) befindet sich ein Sidebar, welche zur Eingabe von Daten, Anpassungen von Einstellungen, Definition von Schnittstelleneinstellungen und Auswahl an Konfiguration dient. Unterschiedliche Sidebars können aufgerufen werden um verschiedene Einstellungen zu ändern.

Der folgende Abschnitt beschreibt den Hauptbildschirm und die dazugehörigen Sidebars.

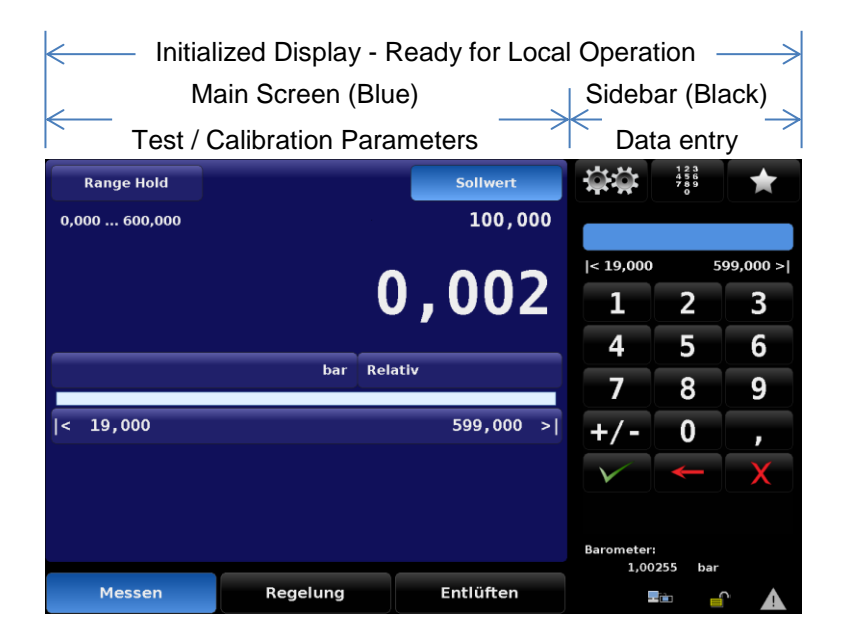

### **Abbildung 7-1 Einteilung Hauptbildschirm**

Neben dem Hauptbildschirm gibt es im Setup Möglichkeiten Parameter und Einstellungen zum Erscheinungsbild, für Kalibrierabläufe, Schnittstelleneinstellungen usw. zu verändern. Alle Setup-Bildschirme sind ebenfalls zweigeteilt und jeder hat seine individuelle Sidebar. Das Einstellungs- Menü wird im nächsten Abschnitt [7.3](#page-41-0) [Einstellungen](#page-41-0) erläutert.

### **7.1.1 Register, Tasten, Werteingabe und Kontrollkästchen**

Viele angezeigte Wörter und Symbole auf dem Bildschirm sind Berührungspunkte, so dass, wenn Sie berührt oder gedrückt werden sich etwas ändert, wenn dies eine zulässige Aktion ist. In dieser Betriebsanleitung werden solche berührungsempfindlichen Punkte in Klammern dargestellt, wie die [Sollwert] Taste in der oberen rechten Ecke des blau hinterlegten Bildschirm zu sehen. Tasten führen entweder eine direkte Veränderungen der Geräteeinstellungen durch, wie die Betriebsmodi (Messen/Regeln/Entlüften) oder ein Setup- Menü oder rufen eine andere Sidebar hervor. Register, gruppieren im Setup Menü verschiedene Einstellungen. Register befinden sich im Setup-Menü am unteren Rand.

Bei Berührung eines berührungsempfindlichen Elements ertönt ein "beep"- Ton. Ein "blap"- Ton ertönt wenn die Aktion ungültig ist, wie eine Eingabe eines Sollwerts außerhalb der Eingabegrenzen.

Ein Wort oder Symbol, welches nicht auf eine Berührung reagiert wird in dieser Betriebsanleitung als Textfeld, Fenster oder Anzeige bezeichnet.

### **7.2 Hauptbildschirm**

### **7.2.1 Übersicht der Hauptbildschirm-Funktionen**

Die folgende Abbildung Zeit eine Übersicht aller Funktionen des Hauptbildschirms. Die Übersicht zeigt den Hauptbildschirm mit verschiedenen Boxen der einzelnen Funktionen und einer Verknüpfung zu weiteren Erklärungen zu dieser Funktion.

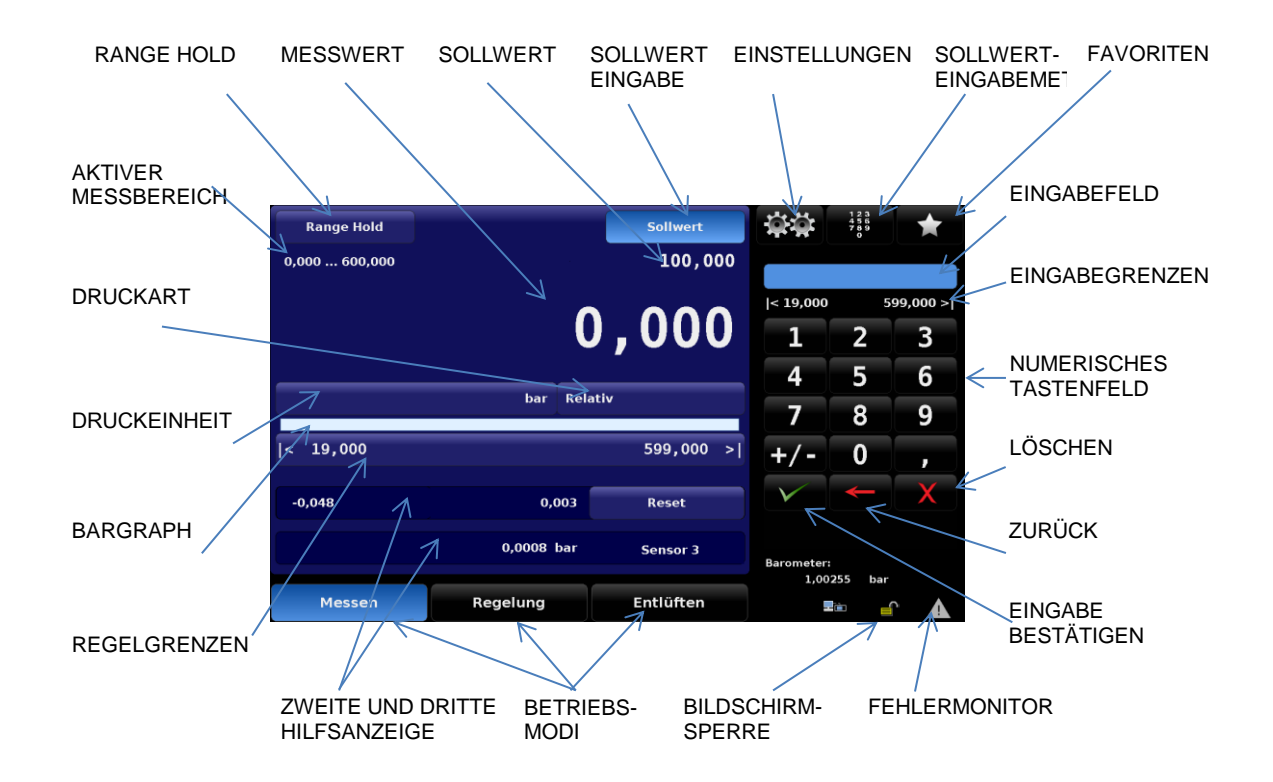

**Abbildung 7-2 Elemente des Hauptbildschirm**

### **7.2.2 Funktionen Hauptbildschirm**

Die folgende Tabelle ist eine Referenzliste der Funktionen, die nach dem Einschalten auf dem Hauptbildschirm erscheinen.

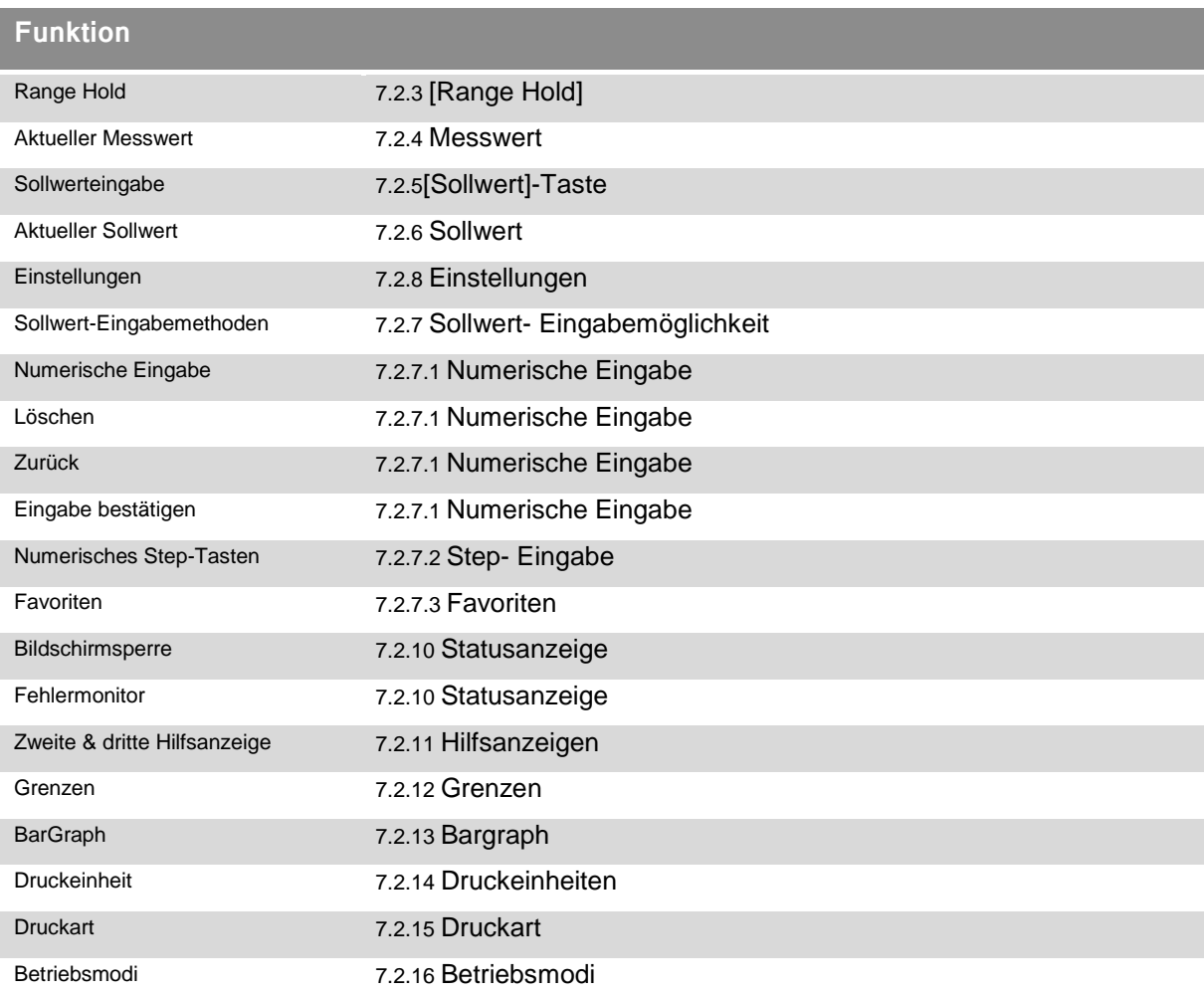

### **Tabelle 2 Referenzliste der Hauptbildschirm-Funktionen**

### <span id="page-29-0"></span>**7.2.3 [Range Hold]**

In der Oberen linken Ecke des Hauptbildschirms befindet sich die [Range Hold] Taste. Ist ein zweiter Drucksensor vorhanden kann der Bediener mit dieser Taste einen der zwei internen Referenzsensor auswählen. Er wählt den Drucksensor mit der besten Genauigkeit und Messbereich für den Sollwert aus. Es findet keine automatische Auswahl durch das Gerät anhand des Sollwertes statt. In jedem Fall wird der gerade aktive Sensor und dessen Messbereich direkt unterhalb der Taste angezeigt.

Durch Drücken der [Range-Hold] Taste erscheint auf der rechten Seite ein Auswahlfeld. Das Auswahlfeld zeigt bis zu zwei Auswahlmöglichkeiten an. Zur Auswahl stehen, Referenzdrucksensor 1, Referenzdrucksensor 2 (wenn verbaut) mit deren Messbereichen. Die aktuelle Auswahl ist farblich hervorgehoben. Wird eine der zwei Auswahlmöglichkeiten ausgewählt, wird dies Auswahl sofort aktiv. Befindet sich das Gerät gerade unter Druck, bzw. Regelt einen Druckwert an, kann kein anderer Referenzdrucksensoren gewählt werden.

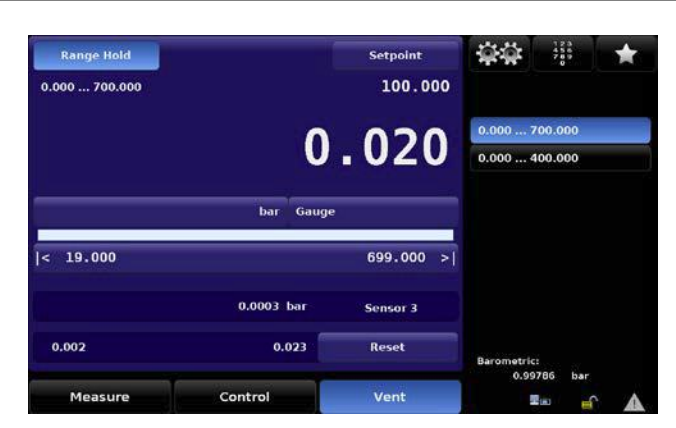

**Abbildung 7-3 Auto-Range/ Range-Hold**

### <span id="page-30-0"></span>**7.2.4 Messwert**

Die große grüne Zahl auf dem Hauptbildschrim, wie auf der Abbildung Abbildung 6-1 [Hauptbildschirm](#page-26-0) zu sehen, ist der aktuelle Druck, der an dem Mesure/Control- Anschluss gemessen wird. Der Messwert ist grün, da er innerhalb der benutzerdefinierten Stabilitätseinstellungen liegt. Wenn der Druckwert sich nicht innerhalb dieses Sabilitätsfensters befindet, ist die Farbe der Zahlen mit denen der Messwertes dargestellt wird weiß. Die Einstellungen für dieses Stabilitätsfenster sind in Abschnitt [7.3.3.2](#page-47-0) [Stabilitätsbereich](#page-47-0) beschrieben.

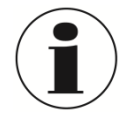

### **INFORMATION**

Der Messwert ändert sich rot, wenn der gemessene Druck am Measure/Control Anschluss einen Wert von +7% des gerade aktiven Sensormessbereichs überschreitet. Jeder Referenzdrucksensor ist mit einem Überströmventil ausgestattet welches auf +10 % des kalibrierten Messbereichs eingestellt ist. Zusätzlich sind eigene Schutzmaßnahmen zu treffen um das Gerät vor Überdruck zu schützen.

### <span id="page-30-1"></span>**7.2.5 [Sollwert]-Taste**

Die [Sollwert]- Taste aktiviert auf der rechten Seite eine Eingabemethode mit der, der sich der aktuelle Sollwert ändern lässt. Des gerade aktive Sollwert wird unterhalb der [Sollwert] angezeigt. Der Sollwert kann ebenfalls schrittweise durch eine der folgenden Eingabemöglichkeiten geändert werden:

- **Numerische Eingabe**
- Eine definierte Schrittweite die den Pfeiltasten [▲] und [▼] zugewiesen ist
- Einem bestimmten Digit, welches den Pfeiltasten [▲] und [▼] zugewiesen ist
- **Einem Programmablauf**

Eine ausführliche Beschreibung der oben genannten Methoden zur Änderung des Sollwerts folgen in Abschnitt [7.2.7.2](#page-32-1) Step- [Eingabe.](#page-32-1)

### <span id="page-30-2"></span>**7.2.6 Sollwert**

Das aktive Sollwert befindet sich direkt unterhalb der [Sollwert]- Taste. Dieser Wert zeigt den Druckwert, den das Gerät im Regelmodus am Measure/Control- Anschluss bereitstellt. Um den Sollwert zu ändern muss die [Sollwert]-Taste gedrückt werden. Anschließend kann der Sollwert gesetzte werden. Die Eingabeleiste zeigt Standardmäßig ein numerische Tastenfeld bzw. die zuletzt verwendete Eingabemöglichkeiten an. Um den Sollwert zu ändern, kann eine der folgenden Eingabemethoden verwendet werden.

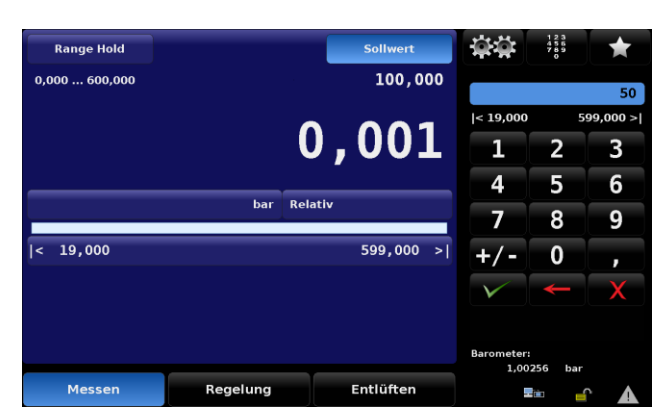

**Abbildung 7-4 Sollwerteingabe**

### <span id="page-31-0"></span>**7.2.7 Sollwert- Eingabemöglichkeit**

Durch Drücken der Taste [  $\mathbb{C}$  ] in der Mitte der oberen Reihe erscheinen vier Auswahlmöglichkeiten.

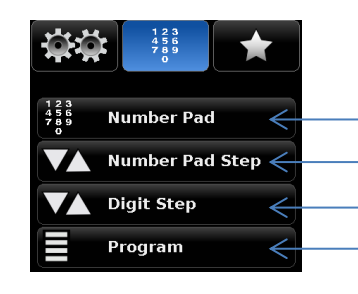

Kehrt zur numerischen Eingabe zurück (siehe Abschnitt [7.2.7.1Numerische Eingabe\)](#page-32-0) Schrittweite (siehe Abschnitt [7.2.7.2](#page-32-1) Step- [Eingabe\)](#page-32-1) Digit (siehe Abschnitt [7.2.7.3](#page-33-0) Digit- [Eingabe\)](#page-33-0) Aktiviert Programm und die Programmsteuerung (siehe Abschnitt [7.2.7.4](#page-33-1) [Programmeingabe\)](#page-33-1)

**Abbildung 7-5 Sollwert Eingabemethoden**

### <span id="page-32-0"></span>**7.2.7.1 Numerische Eingabe**

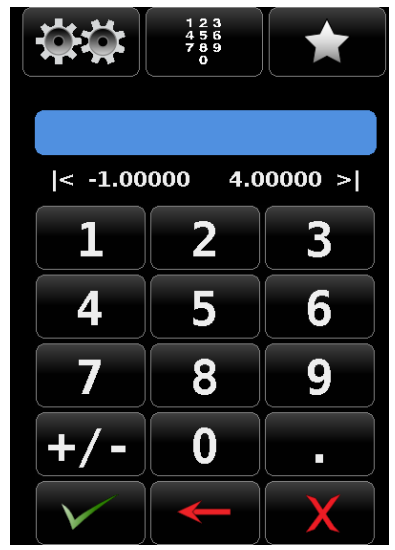

Das numerische Eingabefeld zeigt 10 Zahlen für die numerische Eingabe, plus einem Komma und einer Vorzeichen- Taste. Die [Vorzeichen]-Taste schaltet zwischen den einem Positiven und einem negative wert hin und her. Jeder Tastendruck wird in dem blauen Feld oberhalb der Tastatur angezeigt. Ein Wechsel zwischen positiven und negativen Werten kann jeder Zeit während der Eingabe durchgeführt werden. Durch Drücken der [

] Enter-Taste wird der Sollwert akzeptiert und als neuer Sollwert übernommen.

Wird ein Wert außerhalb der gültigen Grenzen eingegeben und

mit der [ $\angle$ ] Eingabe-Taste bestätigt wird, ertönt ein Ton und der eingegebene Wert wird rot dargestellt. Falls dies der Fall sein sollte muss der Sollwert gelöscht werden bzw. durch einen gültigen Wert ersetzt werden.

Die Eingabegrenzen für den neuen Sollwert werden oberhalb des Tastenfelds angezeigt. Dies kann entweder der Bereich des aktiven Referenzdrucksensors sein, der Messbereich des größten Referenzdrucksensors (wenn die Auto-Range Funktion aktiv ist) oder kundespezifische Grenzen, die im Setup-Menü eingegeben wurden. (Eine Beschreibung der kundenspezifischen Regelgrenzen ist in Abschnitt [7.2.12](#page-36-0) [Grenzen](#page-36-0) beschrieben)

Unterhalb des numerischen Tastenfelds gibt es drei Aktionstasten.

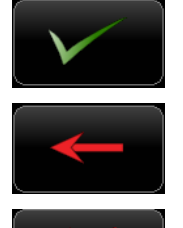

Wird die [ $\angle$ ] [Eingabe]-Taste gedrückt, wird der gerade angezeigte Sollwert als aktiver Sollwert übernommen.

Wird die [ $\Box$ ] [Löschen]-Taste gedrückt, wird das letzte Digit gelöscht. Durch mehrfaches Drücken, werden mehrere Digits gelöscht.

Der Eingabewert kann mit der [  $\chi$  ] [Entfernen]- Taste vollständig entfernt werden

### <span id="page-32-1"></span>**7.2.7.2 Step- Eingabe**

Das "Step"- Eingabefeld kann auf zwei verschiedene Arten verwendet werden:

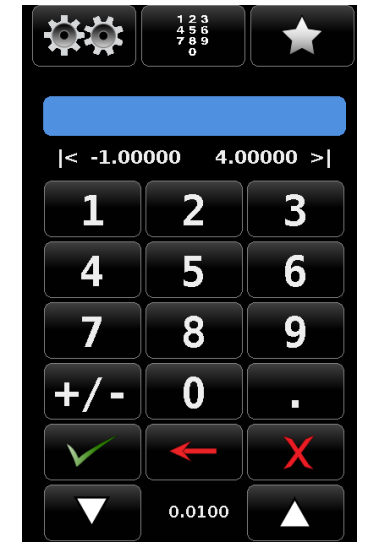

- (1) Eine Sollwerteingabe kann so durchgeführt werden wie bei der normalen Eingabemethode für einen Sollwert, wie im vorherigen Abschnitt beschrieben. Eingabe des Sollwertes und bestätigen mit der
- (2) Eingabe einer benutzerdefinierten Schrittweite welche durch Drücken der Pfeiltasten aktiviert wird. (ohne drücken der [

] [Eingabe]-Taste). Der aktive Sollwert wird um den eingegeben Wert erhöht bzw. reduziert.

Die Schrittweite mit welcher der Sollwert erhöht bzw. reduziert wird bleibt so lange gespeichert, bis eine neue Schrittweite eingegeben

wird und mit den Pfeiltasten  $\begin{bmatrix} 1 & 1 \\ 1 & 1 \end{bmatrix}$  und  $\begin{bmatrix} 1 & 1 \\ 1 & 1 \end{bmatrix}$  gespeichert wird.

Wird ein neue Schrittweite mit der [Xiiii] [Eingabe]-Taste bestätigt, wird diese als neuer Sollwert verwendet und nicht als neu Schrittweite.

**WIKA Betriebsanleitung Hochdruckcontroller, Typ CPC8000** 33

### <span id="page-33-0"></span>**7.2.7.3 Digit- Eingabe**

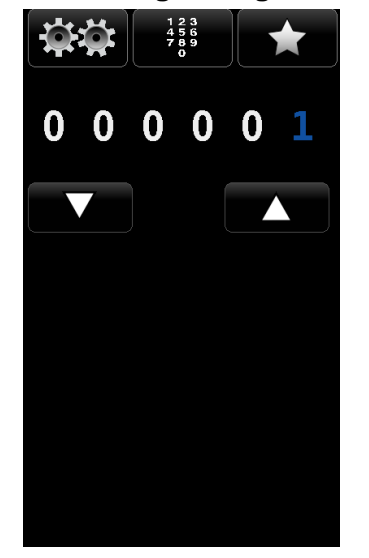

In der Eingabemaske Digit sind mal wie zahl 0 zu sehen und eine mal die Zahl 1, welche in einer blauen Schriftfarbe dargestellt ist. Jeder der dargestellten Zahlen kann zu einer 1 durch drücken gesetzt werden, jedoch immer nur eine der Zahlen. (eine Doppelauswahl ist nicht möglich) Diese Funktion kann durch ein wischen über die Zahlen getestet werden. Mit dieser Funktion kann der Sollwert um eine Zahl erhöht bzw. reduziert werden an gerade markierten Stelle, an der die 1 zu sehen ist. Erhöht bzw. reduziert wird der Sollwert durch drücken auf die Pfeiltasten [  $\parallel$  und  $\parallel$ 

Hier ein Beispiel: Auf dem Bildschirm wie unten dargestellt, ist der aktuelle Sollwert 50.000 psi. Der Sollwert soll auf die Werte 51.000, 52.000, 53.000 ….. usw. erhöht werden. Es muss die Stelle ausgewählt werden, die den Sollwert um 1 psi erhöht. Danach kann der Sollwert an dieser Stelle durch Drücken der Pfeiltasten, erhöht bzw. reduziert werden.

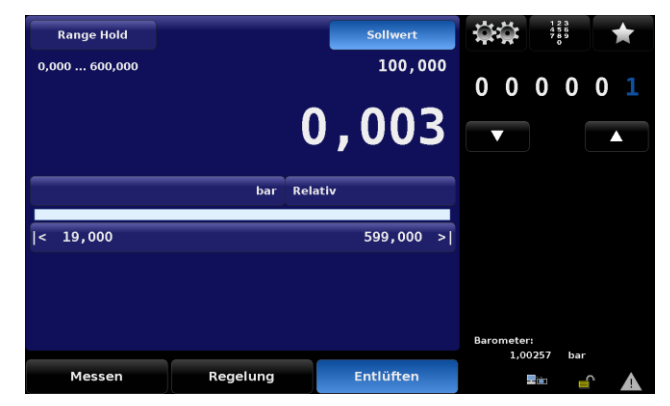

Falls die Auflösung auf nur vier Stellen eingestellt ist, wird diese Anzeige dementsprechend angepasst. Bei vier Stellen werden die letzten beiden Stellen dieser Anzeigen ich mehr verwendet.

### <span id="page-33-1"></span>**7.2.7.4 Programmeingabe**

Viele Einstellungen oder Prozesse können manuell in das CPC8000 eingegeben, gespeichert werden

und über die Programmeingabe wieder aufgerufen werden. Programmabläufe können im [  $\sim$  31] Setup-Menü [Applikationen] / [Programm] bearbeitet, erstellt und gespeichert werden. Weiter Information wie Programmabläufe bearbeitet, gespeichert und erstellt werden können sind in Abschnitt [7.3.5.3](#page-53-0) [Programme](#page-53-0) beschrieben.

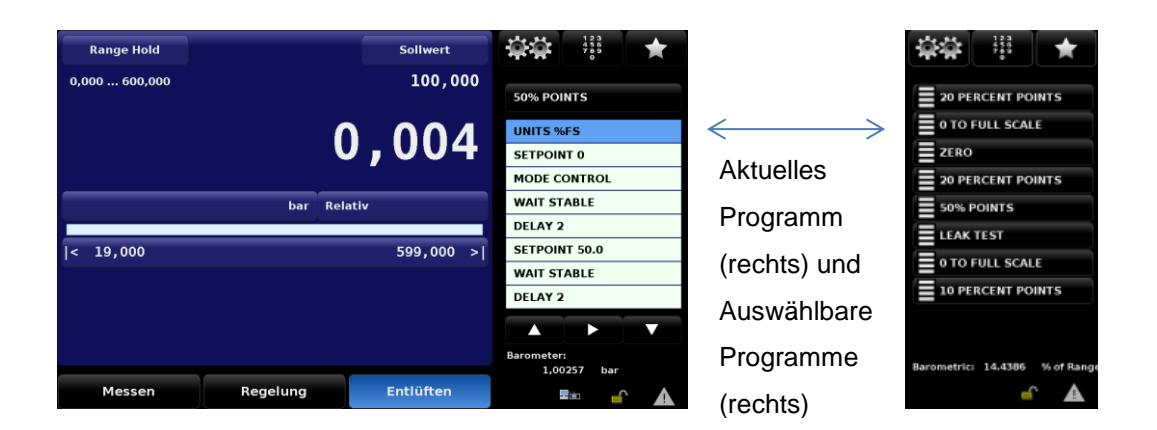

### **Abbildung 7-6 Programmablaufplan**

Nachdem eine Programm ausgewählt wurde kann dieses mit der [**Nann**] [Play]-Taste gestartet werden. Die ablaufenden Sequenz kann jeder mit der [**[ III**] [Pause]- Taste an dem gerade ausgeführten Schritt angehalten werden. Um die Sequenz wieder fortzuführen, muss die [ $\Box$ ] [Play]- Taste erneut gedrückt werden. Um eine Schritt zu überspringen bzw. einen Schritt zu wiederholen, kann mit den Pfeiltasten hin- und hergesprungen werden. Mit der [ $\Box$ ] [Stopp]-Taste wird das Programm komplett gestoppt und das Gerät geht in den Messmodus.

### <span id="page-34-0"></span>**7.2.8 Einstellungen**

Das Hauptmenü wird durch Drücken der [  $[$   $]$  [Setup]-Taste in der rechten oberen Ecke verlassen und das Menü für der Einstellungen erscheint. Das Setup- Menü unterteilt sich in die 6 Register an der Unterseite des Bildschirms und die [Zurück]- Taste in derselben Reihe ganz links. Jedes Register bietet Einstellungen die spezifische dafür sind.

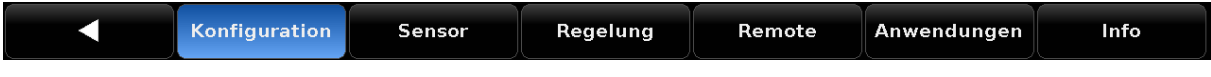

### **Abbildung 7-7 Register der Einstellungen**

Nach der Rückkehr zum Hautbildschirm wird bei erneutem Drücken der [  $\mathbb{R}$ ] [Setup]- Taste, das Menü eingeblendet welches zuletzt aufgerufen war. Weitere Details zu den einzelnen Registern des Setup-Menüs und deren Bedeutung sind in Kapitel [7.3](#page-41-0) [Einstellungen](#page-41-0) beschrieben.

### <span id="page-34-1"></span>**7.2.9 Favoriten**

Die [  $\blacktriangleright$  | [Favoriten]-Taste bietet die Möglichkeit Programme, die häufig verwendet werden, schnell aufzurufen und auszuführen. Des Weiteren gibt es schon voreingestellte Programmsequenzen für ein Leckage Test und Nullpunktabgleich jedes Sensors. Welche Programm in der Favoritenauswahl angezeigt werden, können im Setup-Menü unter [Applikationen] / [Favoriten] ausgewählt werden. In Abschnitt [7.3.5.4](#page-54-0) [Favoriten](#page-54-0) sind die weiteren Funktionen der Favoritenauswahl erläutert.

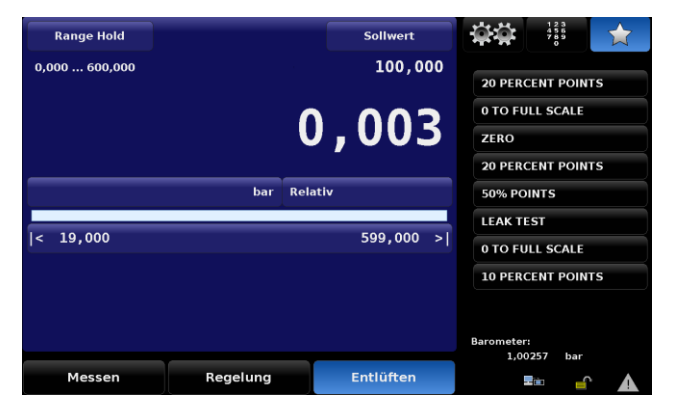

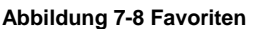

### <span id="page-35-0"></span>**7.2.10 Statusanzeige**

Die Statusanzeige befindet sich in der rechten unteren Ecke des Bildschirms und besteht aus 2 Symbolen.

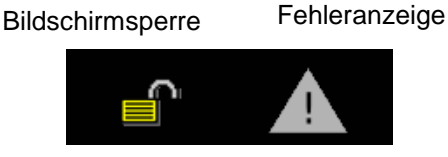

**Abbildung 7-9 Statusanzeige**

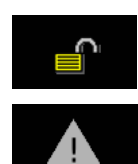

Bildschirmsperre: Dieses Symbol zeigt an ob der Touchscreen gesperrt ist oder ob dieser für die manuelle Bedienung freigegeben ist.

Fehleranzeige: Sollte ein Fehler im System auftreten, färbt sich das Dreieck gelb. Eine Beschreibung des Fehler wird verbirgt sich im Troubleshooting Menü, welches durch berühren des Dreiecks aufgerufen wird. Der Fehlerspeicher setzt sich automatisch zurück sobald dieser einmal aufgerufen und angesehen wurde. Jedoch behebt dies nicht den Fehler. Ein entsprechende Maßnahme muss dennoch getroffen werden.

### <span id="page-35-1"></span>**7.2.11 Hilfsanzeigen**

Im unteren linken Teil des Hauptbildschirms befindet sich der Bereich der beiden Hilfsanzeigen. Diese können nach Belieben ein- bzw. ausgeblendet werden und sind kundenspezifisch konfigurierbar. Die obere Leist ist die sekundäre Hilfsanzeige und die untere ist die tertiäre Hilfsanzeige. Die Konfigurationsmöglichkeiten für diese beiden Hilfsanzeigen sind identisch. Über [<sup>2020</sup>] [Setup] / [Allgemein] [sekundäre/ tertiäre Hilfsanzeige] können diese konfiguriert werden. Eine ausführliche Beschreibung zu diesen Hilfsanzeigen befindet sich in Abschnitt [7.2.11](#page-35-1) [Hilfsanzeigen.](#page-35-1)

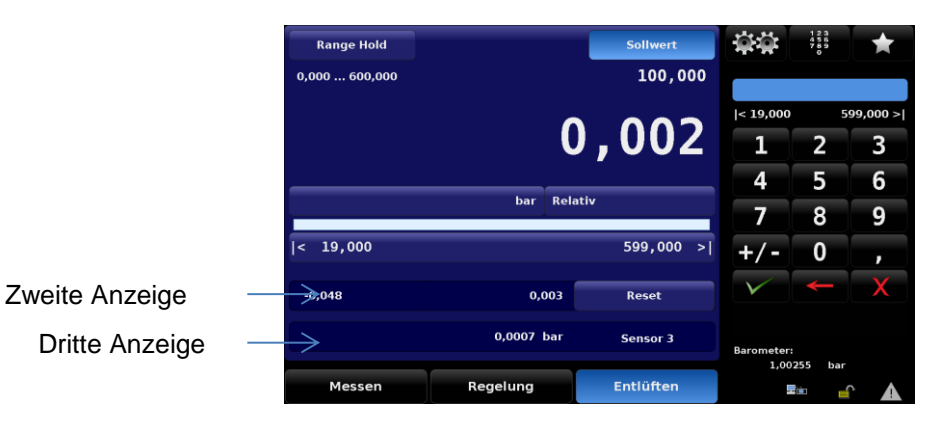

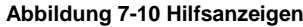

| Konfiguration                         |                |          |              |             |      |
|---------------------------------------|----------------|----------|--------------|-------------|------|
| <b>Sprache</b>                        | <b>Deutsch</b> |          | <b>Keine</b> |             |      |
| <b>Hilfsanzeige 1</b><br><b>Keine</b> |                |          | Spitze       |             |      |
| <b>Hilfsanzeige 2</b><br>Keine        |                |          |              | Rate        |      |
| <b>Helligkeit</b><br>70%              |                |          | Sensor 3     |             |      |
| Lautstärke<br>0%                      |                |          |              | Einheit     |      |
| Laden                                 |                |          |              |             |      |
| Speichern                             |                |          |              |             |      |
|                                       |                |          |              |             |      |
|                                       |                |          |              |             |      |
|                                       |                |          |              |             |      |
| с<br><b>Konfiguration</b>             | Sensor         | Regelung | Remote       | Anwendungen | Info |

**Abbildung 7-11 Auswahlmöglichkeiten der Hilfsanzeigen**
## **7.2.12 Grenzen**

Es gibt drei verschieden Grenzen für das Gerät. Diese Grenzen sind: Messbereichsgrenzen, die Regelgrenzen und die Eingabegrenzen welche unterschiedlich sein können, abhängig von den Einstellungen. Die Messbereichsgrenze, wie im folgenden Bild zu sehen, ist im Auto-Range Modus der Messbereich des größten Referenzdrucksensors oder im Range-Hold Modus der Messbereich des fix

eingestellten Referenzdrucksensors. Die Regelgrenzen werden unter [ [ [ [ Setup] / [ Regelung] [Max]/[Min] eingestellt und begrenzen den Regelbereich bzw. den Sollwert-Eingabebereich des Geräts. Die Eingabegrenzen entsprechen entweder den Regelgrenzen oder dem Messbereich, wenn der Controller sich im Range-Hold Modus befindet.

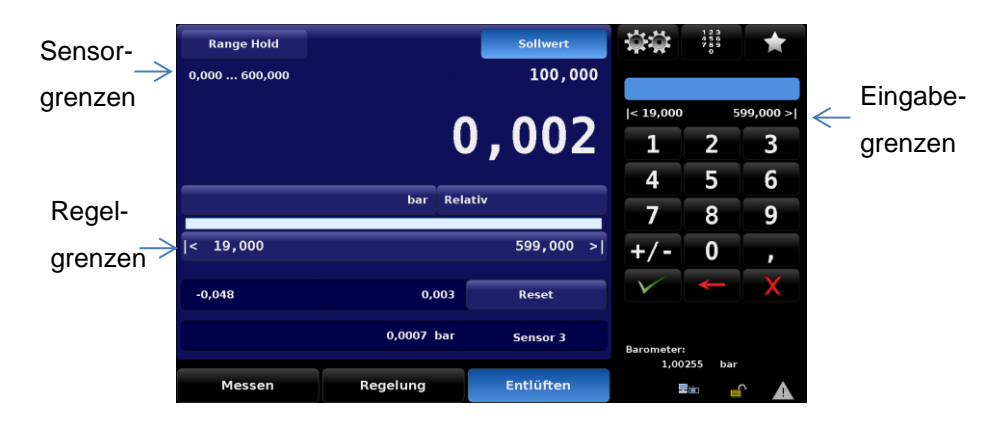

**Abbildung 7-12 Grenzen**

## **7.2.13 Bargraph**

Der Bargraph ist immer eingeblendet und ist eine grafische Echtzeitanzeige des aktuell anstehenden Drucks am Measure/Control Anschluss. Der Bargraph bietet eine visuelle Vergleichsmöglichkeit zwischen aktuellem Messwert und den kundenspezifisch eingestellten Regelgrenzen.

|          | <b>Range Hold</b>   |          |                        | <b>Sollwert</b>  |    | -91                          | $\begin{array}{r} 123 \\ 455 \\ 789 \end{array}$ |           |
|----------|---------------------|----------|------------------------|------------------|----|------------------------------|--------------------------------------------------|-----------|
|          | 0,000600,000        |          |                        | 100,000          |    |                              |                                                  |           |
|          |                     |          |                        |                  |    | < 19,000                     |                                                  | 599,000 > |
|          |                     |          |                        | 0,002            |    | 1                            | $\overline{\mathbf{z}}$                          | 3         |
|          |                     |          |                        |                  |    | 4                            | 5                                                | 6         |
| Bargraph |                     | bar      | <b>Relativ</b>         |                  |    | 7                            | 8                                                | 9         |
|          | 19,000<br>$\vert$ < |          |                        | 599,000          | ⇒∥ | $+/-$                        | $\bf{0}$                                         | ,         |
|          | $-0,048$            | 0,003    |                        | <b>Reset</b>     |    |                              |                                                  |           |
|          |                     |          | 0,0007 bar<br>Sensor 3 |                  |    | <b>Barometer:</b><br>1,00255 | bar                                              |           |
|          | Messen              | Regelung |                        | <b>Entlüften</b> |    |                              | 云雀                                               | æ         |

**Abbildung 7-13 Bargraph**

## **7.2.14 Druckeinheiten**

Die Druckeinheit in der das Gerät den aktuellen Messwert anzeigt befindet sich ungefähr in der Mitte des Hauptbildschirms, über dem Bargraph. Um die Einheit zu wechseln, muss auf die aktuelle Einheit gedrückt werden. Es erscheint eine Auswahllist in der Sidebar auf der rechten Seite des Bildschirms. Das Gerät hat 40 voreingestellte Druckeinheiten, es kann sein, dass man mehrfach in den Listen blättern muss, bis man die gewünschte Einheit gefunden hat. Mit dem Pfeil hoch [▲] oder runter [▼] blättert

man zwischen den Listen hin und her. Um eine neue Einheit auszuwählen, muss so lange in den Listen geblättert werden, bis die gewünschte Einheit in der Liste zu finden ist, anschließen wird die Einheit aktiviert indem diese gedrückt wird. Es lassen sich ebenfalls zwei benutzerdefinierte Einheiten erstellen. Wie diese erstellt werden wird in Abschnitt [7.3.2.5](#page-46-0) [Benutzerdefinierte Einheiten](#page-46-0) beschrieben.

**D**

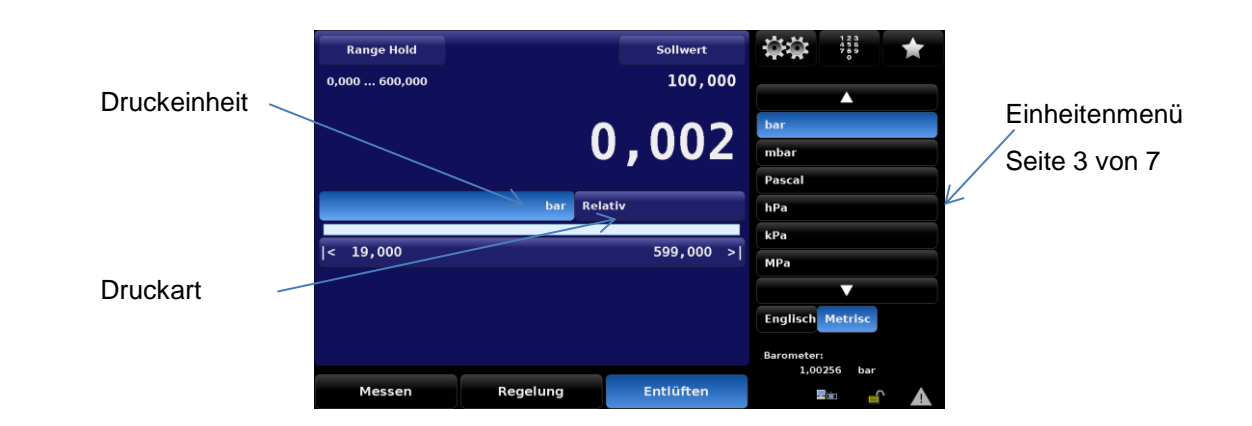

#### **Abbildung 7-14 Druckeinheiten**

<span id="page-37-0"></span>Eine Liste mit den Umrechnungsfaktoren für die einzelnen Einheiten befindet sich in Abschnitt [13.1](#page-86-0) [Umrechnungsfaktoren, Pascal.](#page-86-0) Die Pascal Tabelle beinhaltet Umrechnungsfaktoren um alle vorhandenen Einheiten in Pascal oder von Pascal und die gewünschte umzurechnen.

#### **7.2.15 Druckart**

Die Druckart (wie auf [Abbildung 7-14](#page-37-0) Druckeinheiten zu sehen) ist ein von dem eingebauten Drucksensor anhängiges Textfeld mit entweder [Relativ] oder [Absolut]. Wenn eine barometrische Referenz in dem Gerät verbaut ist, verändert sich dieses Textfeld in eine Taste, mit der zwischen Relativ- und Absolutdruck gewechselt werden kann. Die barometrische Referenz wird als Hilfssensor verwendet um die jeweils anderen Druckart des Referenzdrucksensors zu emulieren. (Absolutdruckemulation bei relativen Referenzdrucksensoren und Relativdruckemulation bei absoluten Referenzdrucksensoren.) Eine ausführliche Beschreibung zur barometrischen Referenz und der Emulationsarten befinden sich in [4.4.5](#page-16-0) [Barometrische Referenz.](#page-16-0)

## **7.2.16 Betriebsmodi**

Das CPC8000 hat drei Betriebsmodi zu Auswahl: Messen regeln und Entlüften. Nachdem das System hochgefahren ist, einen kurzen Selbsttest durchgeführt hat, geht das Gerät automatisch in den Messmodus. Zwischen den Betriebsmodi kann mit den Tasten [Messen]/ [Regeln]/ [Entlüften] gewechselt werden.

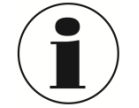

I

#### **INFORMATION**

Der Controller entlüftet nicht wenn von Control-Modus in den Messmodus gewechselt wird, sondern schließt den aktuell anstehenden Druck im System ein.

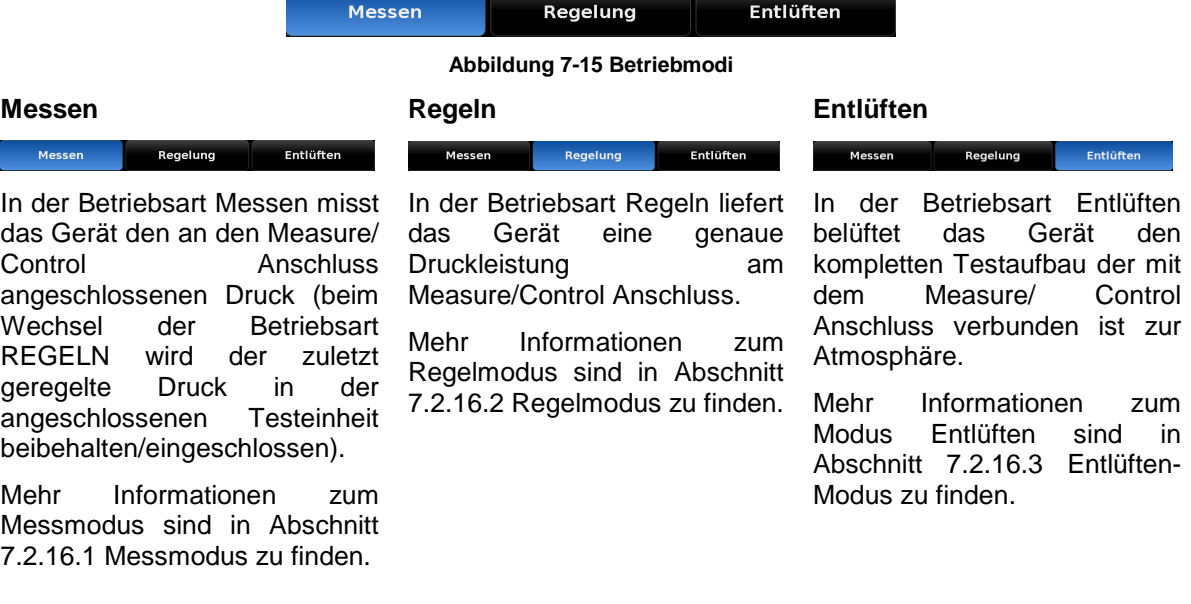

14235992.00/06/2017/DE

14235992.00/06/2017/DE

## <span id="page-38-0"></span>**7.2.16.1 Messmodus**

Im Messmodus misst des Gerät den Druck über den integrierten Referenzdrucksensor, der an dem Measure/Control Port ansteht. In den Messmodus wird durch Drücken der [Messen] Taste auf dem Hauptbildschirm gewechselt.

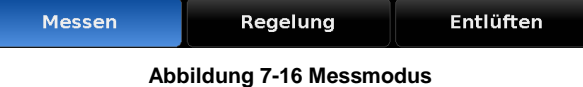

Wenn der Druck über den Messbereich der Geräts ansteigt, wird der Messwert mit roten Zahlen dargestellt. Der Regler ist im Messmodus nicht aktive. Im Messmodus können Sollwert eingegeben werden. Der Regelmodus kann zu jeder Zeit über die [Control]-Taste aktiviert werden und der Regler beginnt den eingestellten Sollwert anzuregeln.

Die folgende Grafik zeigt die Ventilstellungen im Messmodus.

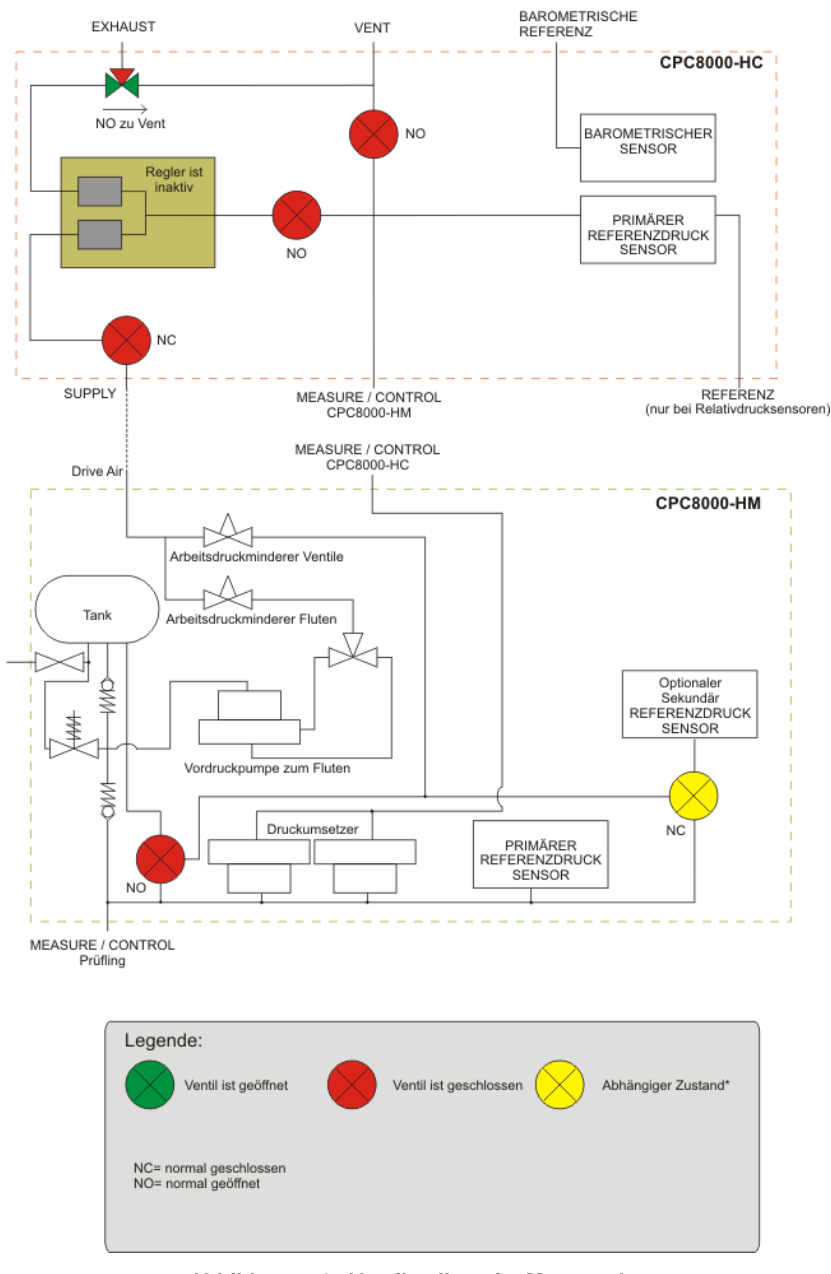

**Abbildung 7-17 Ventilstellung im Messmodus**

#### <span id="page-39-0"></span>**7.2.16.2 Regelmodus**

In der Betriebsart Regeln liefert das Gerät eine genaue Druckleistung am Measure/Control Anschluss. Die Anzeige des aktuellen Messwerts färbt sich grün, wenn sich dieser innerhalb der definierten Stabilitätsgrenzen befindet.

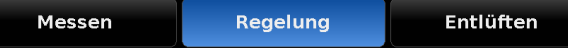

**D**

**Abbildung 7-18 Regelmodus**

Aktiviert wird der Regelmodus durch die [Control]- Taste auf dem Hauptbildschirm. Der Regelmodus kann zu jeder Zeit, auch aus dem Entlüften- und Messmodus, aktiviert werden. Im Regelmodus stellt der Regler den aktuell eingestellten Sollwert am Measure/ Control Anschluss mit einer hohen Regelstabilität bereit. Um sicherzustellen, dass das Gerät optimal für die bevorstehenden Aufgaben richtig eingerichtet ist, sind folgende Dinge zu beachten und im Menü eingestellt werden:

Die Regelgrenzen können im folgenden Menü eingestellt werden: [ <sup>[251</sup>] / [Regler] / [..Grenzen]

Die folgende Grafik zeigt die Ventilstellungen im Regelmodus. Die Regeleinheit ist im Regelmodus aktiv.

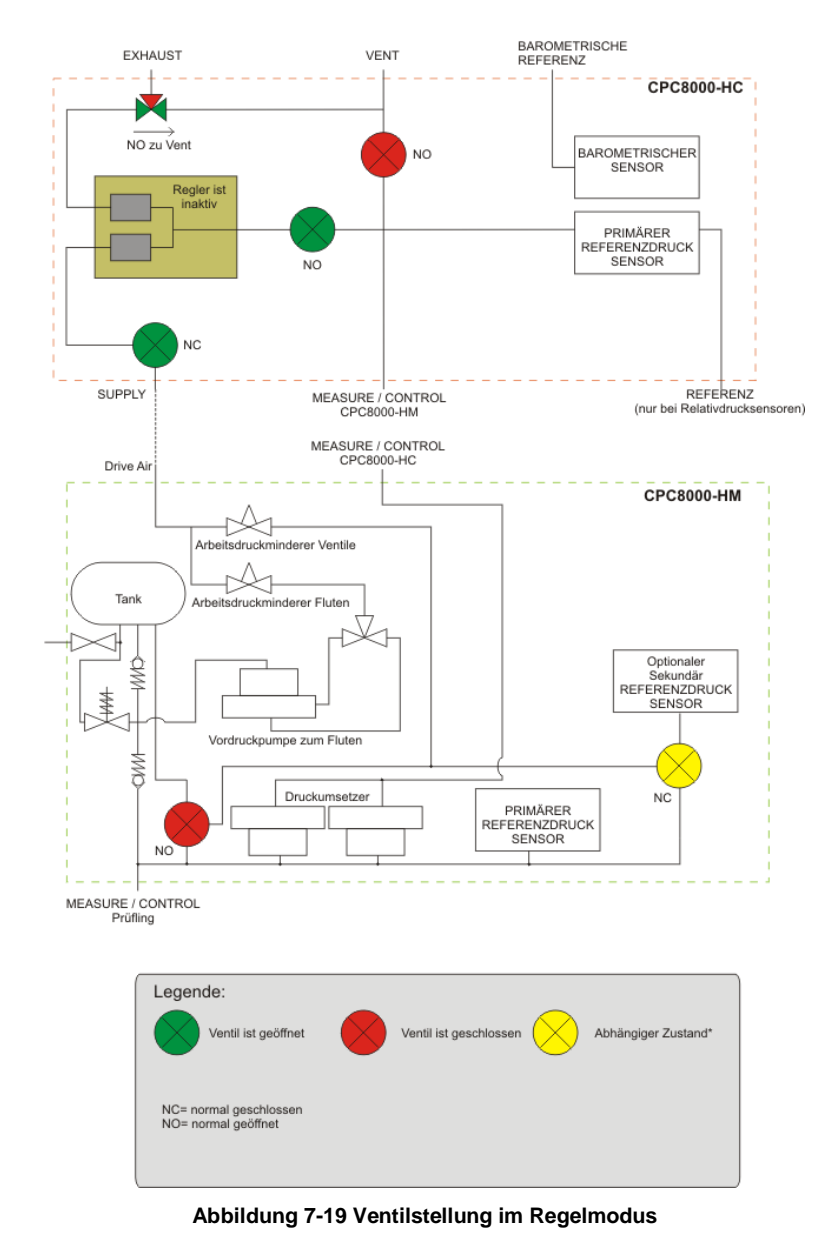

## <span id="page-40-0"></span>**7.2.16.3 Entlüften-Modus**

In der Betriebsart Entlüften belüftet das Gerät den kompletten Testaufbau der mit dem Measure/ Control Anschluss verbunden ist zur Atmosphäre und sperrt den Vordruck ab. Der eingeschlossene Druck wird über den Vent Anschluss belüftet.

| Messen | Regelung | <b>Entlüften</b> |
|--------|----------|------------------|
|        |          |                  |

**Abbildung 7-20 Entlüften- Modus**

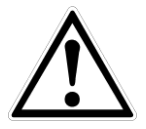

#### **WARNUNG**

Entlüftet verursacht einen raschen Druckabfall im System und den am Measure/ Control Anschluss verbundenen Geräten. Es ist sicherzustellen, dass der Prüfling durch den raschen Druckverlust keinen Schaden nimmt.

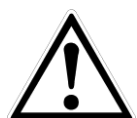

#### **WARNUNG**

Unter Umständen kann beim Entlüften Druck mit hoher Geschwindigkeit aus dem Vent Anschluss austreten. Personen und empfindliche Geräte sollten nicht direkt hinter dem Gerät in Nähe des Vent Anschlusses während des Entlüftungsprozess platziert sein.

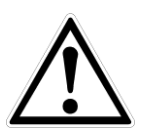

14235992.00/06/2017/DE

14235992.00/06/2017/DE

#### **WARNUNG**

Unter Umständen entsteht durch das Entlüften ein lautes Geräusch. Personen sollten Gehörschutz tragen wenn an dem Gerät mit hohem Druck gearbeitet wird.

Die folgende Grafik zeigt die Ventilstellungen im Entlüften-Modus.

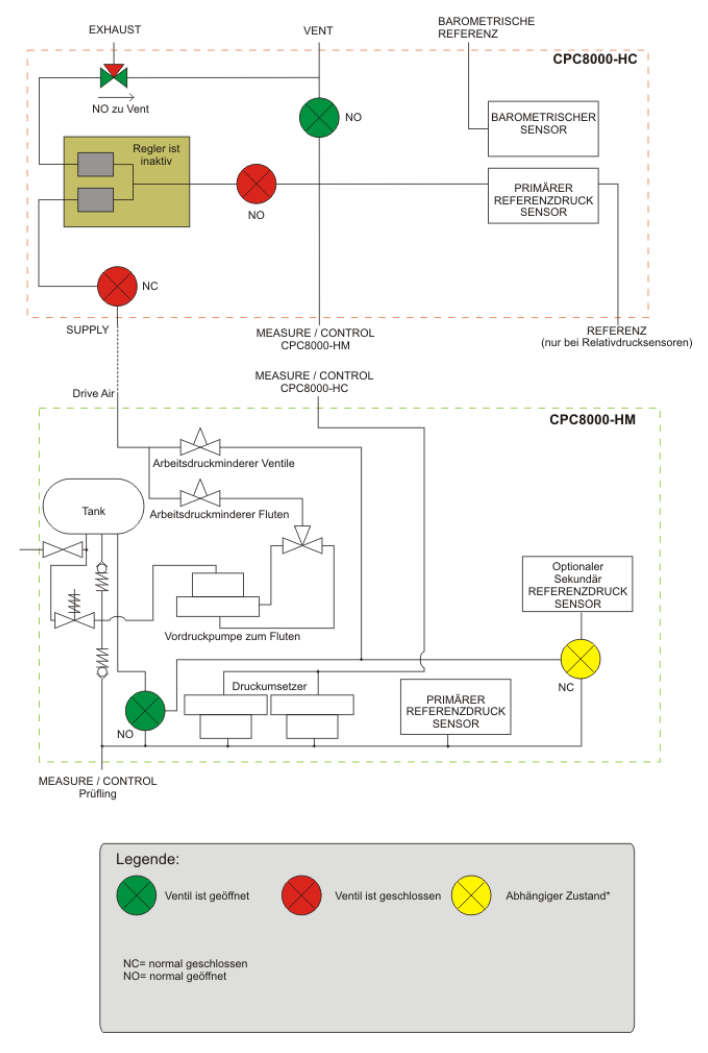

**Abbildung 7-21 Ventilstellung im Entlüften-Modus**

## **7.3 Einstellungen**

Nach dem Initialisierungsprozess erscheint der Hauptbildschirm auf dem Display. Durch drück der [ [ ] Setup- Taste in der oberen linken Ecke der Sidebar kann man Parameter verändern sowie Einstellungen am Gerät vornehmen.

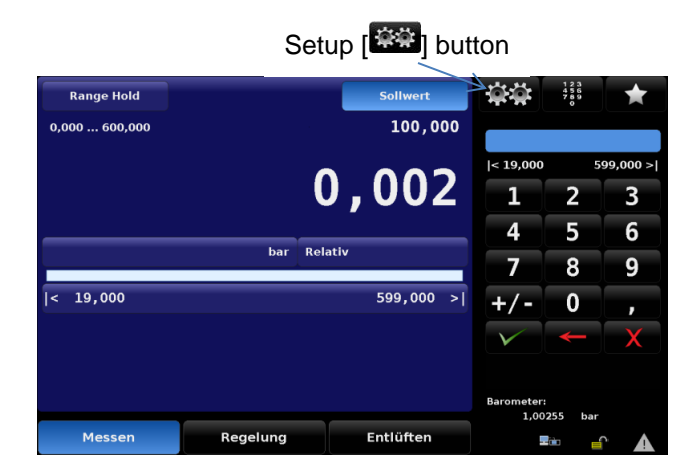

**Abbildung 7-22 Platzierung des Setup-Buttons auf dem Hauptbildschirm**

Der folgende Bild zeigt das generelle Konzept und den Aufbau des Menüs. Die aufgeführten Menüpunkte mit einem blauen Aufzählungszeichen können mit dem ersten Passwort-Level angesehen werden. Die aufgeführten Menüpunkte mit einem roten Aufzählungszeichen können mit dem zweiten Passwort-Level angesehen werden.

| Konfiguration | Sensor | Regelung, | Remote | Anwendungen, | Info |
|---------------|--------|-----------|--------|--------------|------|
|---------------|--------|-----------|--------|--------------|------|

**Abbildung 7-23 Register der Einstellungen**

## **7.3.1 Register Allgemein**

## **7.3.1.1 Sprache**

Die Sprache lässt sich im Menü [  $\mathbb{R}$  | / [Allgemein] / [Sprache] ändern. Die gerade aktive Sprache hebt sich farblich von den anderen, zur Auswahl stehenden Sprachen ab. Die gerade aktive Sprache wird zusätzlich links im Optionsfeld der Sprache nochmals dargestellt. Wird die [Sprache]-Taste gedrückt, erscheinen auf der rechten Sitebar die zur Auswahl stehenden Sprachen. Ändert sich die Spache, wird dieses sofort auf allen Bildschirmen des CPC8000 geändert.

| Konfiguration         |                                |        |          |                |                                  |      |  |
|-----------------------|--------------------------------|--------|----------|----------------|----------------------------------|------|--|
| <b>Sprache</b>        |                                |        |          | <b>Deutsch</b> | ■ Englisch (GB)                  |      |  |
| <b>Hilfsanzeige 1</b> |                                |        |          | Keine          | Deutsch (Deutschland)            |      |  |
|                       | <b>Hilfsanzeige 2</b><br>Keine |        |          |                | <b>Eranzösisch (France)</b><br>ш |      |  |
| <b>Helligkeit</b>     | 70%                            |        |          |                | Spanisch (España)                |      |  |
| Lautstärke            | 0%                             |        |          |                | Italienisch (Italy)<br>■         |      |  |
| Laden                 |                                |        |          |                | Polnisch (Poland)                |      |  |
| Speichern             |                                |        |          |                | Russisch (Russia)                |      |  |
|                       |                                |        |          |                | <b>Chinesisch (China)</b>        |      |  |
|                       |                                |        |          |                | <b>O</b> Japanisch (Japan)       |      |  |
|                       |                                |        |          |                | Koreanisch (Korea)               |      |  |
|                       |                                |        |          |                |                                  |      |  |
| а                     | <b>Konfiguration</b>           | Sensor | Regelung | Remote         | Anwendungen                      | Info |  |

**Abbildung 7-24 Sprachauswahl**

**D**

## **7.3.1.2 Zweite und dritte Hilfsanzeige**

Die zweite und dritte Hilfsanzeige bietet die Möglichkeit zusätzliche Informationen auf dem Hauptbildschirm anzuzeigen. Im Menü [ | Setup/ [Allgemein]/ [zweite Hilfsanzeige] und [dritte] Hilfsanzeige] können die anzuzeigenden Informationen eingestellt werden. Werden die Tasten [zweite Hilfsanzeige] oder [dritte Hilfsanzeige] gedrückt, erscheinen in der Sidebar auf der rechten Seite die Auswahlmöglichkeiten. Jede Hilfsanzeige kann individuell und unabhängig voneinander eingestellt werden.

| Konfiguration             |        |          |                |              |      |
|---------------------------|--------|----------|----------------|--------------|------|
| <b>Sprache</b>            |        |          | <b>Deutsch</b> | <b>Keine</b> |      |
| <b>Hilfsanzeige 1</b>     |        |          | <b>Keine</b>   | Spitze       |      |
| <b>Hilfsanzeige 2</b>     |        |          | Keine          | Rate         |      |
| Helligkeit                |        |          | 70%            | Sensor 3     |      |
| Lautstärke                |        |          | 0%             | Einheit      |      |
| Laden                     |        |          |                |              |      |
| Speichern                 |        |          |                |              |      |
|                           |        |          |                |              |      |
|                           |        |          |                |              |      |
|                           |        |          |                |              |      |
| с<br><b>Konfiguration</b> | Sensor | Regelung | Remote         | Anwendungen  | Info |

**Abbildung 7-25 Hilfsanzeigen**

## **7.3.1.3 Helligkeit**

Die Helligkeit des Bildschirms kann im Menü [  $\mathbb{R}$  ] Setup/ [Allgemein]/ [Helligkeit] eingestellt werden. Der Balken in der Sidebar zeigt die aktuelle Helligkeit grün hinterlegt an. Fährt man mit dem Finger über den Balken und zieht diesen nach unten, wird die Helligkeit verringert, fährt man mit dem Finger über den Balken ganz nach oben, erhöht sich die Helligkeit.

| Konfiguration         |                      |        |          |                |             |      |
|-----------------------|----------------------|--------|----------|----------------|-------------|------|
| <b>Sprache</b>        |                      |        |          | <b>Deutsch</b> |             |      |
| <b>Hilfsanzeige 1</b> |                      |        |          | Keine          |             |      |
| <b>Hilfsanzeige 2</b> |                      |        |          | Keine          |             |      |
| <b>Helligkeit</b>     |                      |        |          | 70%            |             |      |
| Lautstärke            |                      |        |          | 0%             |             |      |
| Laden                 |                      |        |          |                |             |      |
| Speichern             |                      |        |          |                |             |      |
|                       |                      |        |          |                |             |      |
|                       |                      |        |          |                |             |      |
|                       |                      |        |          |                |             |      |
| n                     | <b>Konfiguration</b> | Sensor | Regelung | Remote         | Anwendungen | Info |

**Abbildung 7-26 Helligkeit**

## **7.3.1.4 Lautstärke**

**D**

Die Lautstärke des Audio-Feedbacks kann im Menü [  $\Box$ ] Setup/ [Allgemein]/ [Lautstärke] eingestellt werden. Der Balken in der Sidebar zeigt die aktuelle Lautstärke grün hinterlegt an. Fährt man mit dem Finger über den Balken und zieht diesen nach unten, wird das Audio-Feedback leiser, fährt man mit dem Finger über den Balken ganz nach oben, wird das Audio-Feedback lauter.

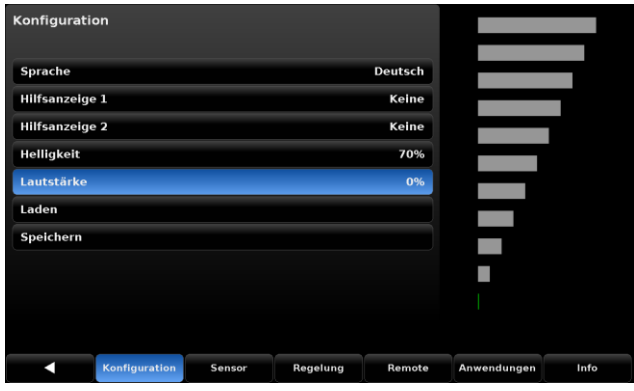

**Abbildung 7-27 Lautstärke**

#### <span id="page-43-0"></span>**7.3.1.5 (Konfiguration) Laden**

Das CPC8000 kann bis zu 8 benutzerdefinierte Konfigurationen/Einstellungen speichern. Die abgespeicherten Konfigurationen/Einstellungen können einzeln wieder aufgerufen werden. Folgende Parameter werden dabei abgespeichert.

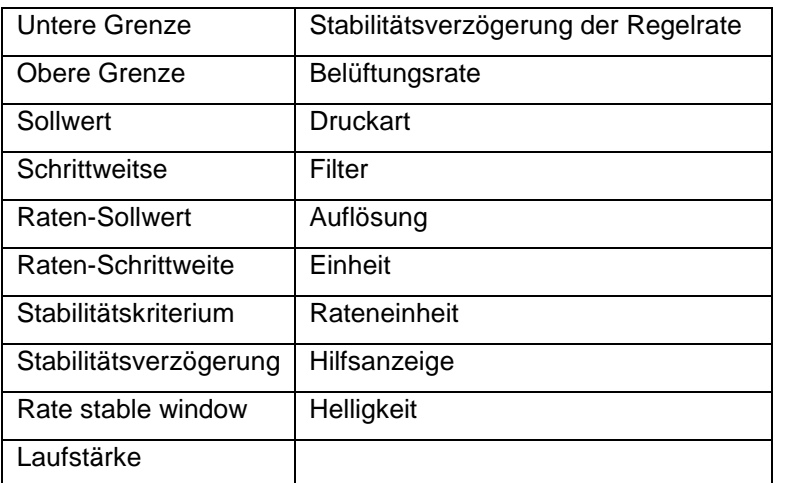

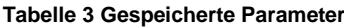

Eine Beschreibung, wie eine solche Konfiguration abgespeichert wird, befindet sich im folgenden Abschnitt. Wird die [Laden]- Taste gedrückt, erscheint ein Auswahl der bereits gespeicherten Konfigurationen in der rechten Sidebar. Ist eine der gespeicherten Konfigurationen ausgewählt, werden die gespeicherten Parameter geladen und im Gerät aktiviert.

| Konfiguration             |        |                    |                              |      |
|---------------------------|--------|--------------------|------------------------------|------|
| <b>Sprache</b>            |        | Deutsch            | Konfiguration 1              |      |
| <b>Hilfsanzeige 1</b>     |        | Keine              | Konfiguration 2              |      |
| <b>Hilfsanzeige 2</b>     |        | Keine              | Konfiguration 3              |      |
| Helligkeit                |        |                    | Konfiguration 4<br>70%       |      |
| Lautstärke                |        |                    | <b>Konfiguration 5</b><br>0% |      |
| Laden                     |        |                    | Konfiguration 6              |      |
| Speichern                 |        |                    | <b>Konfiguration 7</b>       |      |
|                           |        |                    | Konfiguration 8              |      |
|                           |        |                    | <b>Standard</b>              |      |
|                           |        |                    |                              |      |
| <b>Konfiguration</b><br>с | Sensor | Regelung<br>Remote | Anwendungen                  | Info |

**Abbildung 7-28 Konfiguration laden**

## **7.3.1.6 (Konfiguration) Speichern**

Die [Speichern]- Taste innerhalb des [Allgemeinen] Register des [Setup], bittet die Möglichkeit benutzerdefinierte Einstellungen abzuspeichern. Wird die [Speichern]- Taste ausgewählt erschient auf der rechten Seite des Bildschirms, in der Sidebar eine Auswahl an Speicherplätzen. Wir einer dieser Speicherplätze ausgewählt und mit der [Eingabe]-Taste bestätigt, werden alle Einstellungen gespeichert. Eine Übersicht der gespeicherten Parameter befindet sich in Abschnitt [7.3.1.5](#page-43-0) [\(Konfiguration\) Laden.](#page-43-0)

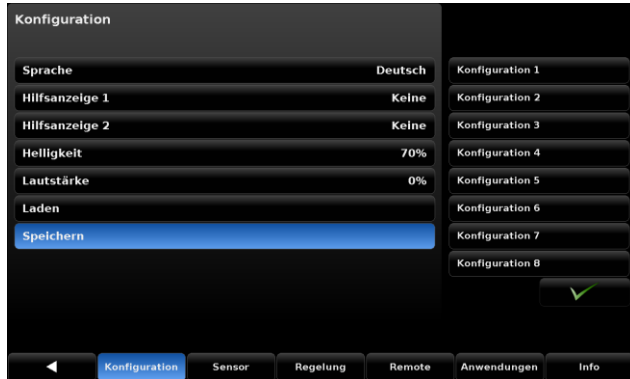

**Abbildung 7-29 Konfiguration speichern**

Diese Konfigurationen können genutzt werden um Zeit zu sparen, wenn häufig wiederkehrende Kalibrierungen durchgeführt werden. Beispielsweise werden häufig Sensoren mit einem Messbereich von 0 ... 100 bar kalibriert und die Regelgrenzen dabei immer auf 105 bar eingestellt, so lässt sich diese Einstellung hier speichern.

## **7.3.2 Register Sensor**

Alle Einstellungen bezüglich der verbauten Referenzdrucksensoren befinden sich in diesem Menü. Diese Einstellungen beeinflussen die Anzeige der Messwerte und die Ausgabe über die Schnittstelle.

#### **7.3.2.1 Sensor Filter**

Der Sensor Filter ist ein elektronischer Filter für den gemessenen Druck, der kleine Schwankungen des Drucks sowie der Elektronik ausgleicht. Dies geschieht durch mathematisches Glätten des Ausgangssignals des Drucksensors mittels eines Tiefpassfilters. Der Filter kann durch Drücken der entsprechenden Taste auf Aus, Niedrig, Mittel und Hochgestellt werden.

| <b>Sensor</b>             |               |          |               |               |      |
|---------------------------|---------------|----------|---------------|---------------|------|
| <b>Filter</b>             |               |          | <b>Normal</b> | Aus           |      |
| Auflösung                 |               |          | 6             | Niedrig       |      |
| <b>Einheit</b>            |               |          | bar           | <b>Normal</b> |      |
| <b>Raten Einheit</b>      |               |          | bar/Sec       | Hoch          |      |
| <b>Benutzer Einheit 1</b> |               |          | bar           |               |      |
| <b>Benutzer Einheit 1</b> |               |          | x 1,000000    |               |      |
| <b>Benutzer Einheit 2</b> |               |          | bar           |               |      |
| <b>Benutzer Einheit 2</b> |               |          | x 1,000000    |               |      |
|                           |               |          |               |               |      |
|                           |               |          |               |               |      |
|                           |               |          |               |               |      |
| Konfiguration<br>г        | <b>Sensor</b> | Regelung | Remote        | Anwendungen   | Info |

**Abbildung 7-30 Filter**

**D**

#### **7.3.2.2 Auflösung**

Die Auswahl [Auflösung] auf der linken Seite des [Sensor]-Registers, zeigt die aktuell eingestellt Auflösung an. Die Auflösung für alle Bildschirme des aktuell gemessenen Drucks kann in diesem Menüpunkt geändert werden. Der Bediener kann die Auflösung auf 4, 5 oder 6 Stellen ändern.

| <b>Sensor</b>                       |                    |                     |
|-------------------------------------|--------------------|---------------------|
| <b>Filter</b>                       | <b>Normal</b>      | $\overline{a}$      |
| <b>Auflösung</b>                    | 6                  | 5                   |
| <b>Einheit</b>                      | bar                | 6                   |
| <b>Raten Einheit</b>                | bar/Sec            | 7                   |
| <b>Benutzer Einheit 1</b>           | bar                |                     |
| <b>Benutzer Einheit 1</b>           | x 1,000000         |                     |
| <b>Benutzer Einheit 2</b>           | bar                |                     |
| <b>Benutzer Einheit 2</b>           | x 1,000000         |                     |
|                                     |                    |                     |
|                                     |                    |                     |
|                                     |                    |                     |
| Konfiguration<br>с<br><b>Sensor</b> | Regelung<br>Remote | Anwendungen<br>Info |

**Abbildung 7-31 Auflösung**

## **7.3.2.3 Druckeinheiten**

Durch Auswahl der [Einheit] im Sensor-Register, werden 38 Einheiten und zwei benutzerdefinierbare Einheiten in der Sidebar auf der rechten Seite angezeigt. Die Einheiten sind immer in Sechser-Gruppen zusammengefasst.

| <b>Sensor</b>                       |                    |                                   |  |  |
|-------------------------------------|--------------------|-----------------------------------|--|--|
| <b>Filter</b>                       | <b>Normal</b>      | Λ                                 |  |  |
| Auflösung                           | 6                  | bar                               |  |  |
| <b>Einheit</b>                      | bar                | mbar                              |  |  |
| <b>Raten Einheit</b>                | bar/Sec            | Pascal                            |  |  |
| <b>Benutzer Einheit 1</b>           | bar                | hPa                               |  |  |
| <b>Benutzer Einheit 1</b>           | x 1,000000         | kPa                               |  |  |
| <b>Benutzer Einheit 2</b>           | bar                | MPa                               |  |  |
| <b>Benutzer Einheit 2</b>           | x 1,000000         | ▽                                 |  |  |
|                                     |                    | <b>Englisch</b><br><b>Metrisc</b> |  |  |
|                                     |                    |                                   |  |  |
|                                     |                    |                                   |  |  |
| Konfiguration<br>с<br><b>Sensor</b> | Regelung<br>Remote | Anwendungen<br>Info               |  |  |

**Abbildung 7-32 Druckeinheiten**

#### **7.3.2.4 Einheiten Druckrate**

Durch Auswahl der Taste zu Einstellung der Druckänderungsrate, erscheint auf der Sidebar auf der rechten Seite des Displays die Auswahl der Zeitbasis. Es stehen zwei Einheiten zur Verfügung, Sekunde und Minute. Die gerade aktive Zeitbasis der Druckänderungrate ist blau hinterlegt. Die Druckeinheit ist immer anhängig von der unter der Menüpunkt [Einheit] ausgewählten Einheit. Wir die Zeitbasis verändert, wirkt sich dies auf alle Raten, Regel-Rate und Vent-Rate, aus Wir die Einheit gewechselt werden die Raten automatisch in die neue Einheit umgerechnet. Die Werte werden ebenfalls in die neue Einheit umgerechnet, wenn die Zeitbasis geändert wird. So ergibt sich aus einem Raten- Sollwert von 60 psi/ min. eine neuer Raten-Sollwert von 1 psi/ sek.

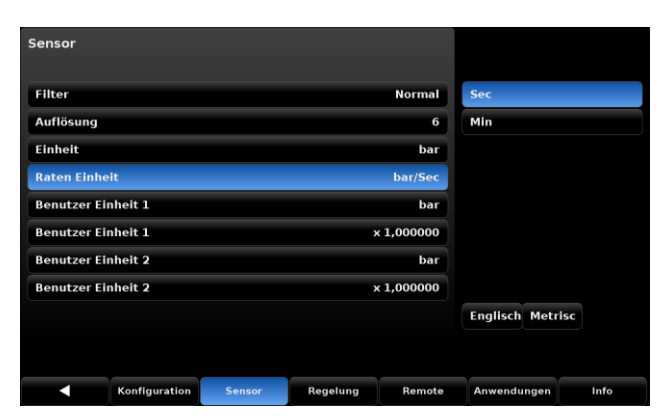

**Abbildung 7-33 Einheit Druckrate**

## <span id="page-46-0"></span>**7.3.2.5 Benutzerdefinierte Einheiten**

Es stehen zwei benutzerdefinierte Einheiten zur Verfügung. Die benutzerdefinierten Einheiten bestehen aus zwei Eingaben. Zum einen ist dies die Basiseinheit und zum anderen der Multiplikationsfaktor. Diese Eingaben müssen für beide benutzerdefinierten Einheiten unabhängig voneinander gemacht werden. Wird die Basiseinheit der benutzerdefinierten Einheit ausgewählt, kann zwischen den Einheiten, bar, pascal und psi gewählt werden. Direkt unterhalb der Einheit befindet sich der Multiplikationsfaktor. Wird dieser ausgewählt, erscheint in der Sidebar ein numerisches Tastenfeld mit welchem der Multiplikationsfaktor eingegeben wird. Die Berechnung des Messwerts in der benutzerdefinierten Einheit erfolgt nach folgender Formel: benutzerdefinierte Einheit = Basiseinheit x Multiplikationsfaktor. Sollte eine Einheit benötigt werden, die nicht eine der 40 bereits vorhandenen Einheit sein, kann diese hiermit erstellt werden. Beispielsweise Tonnen pro Quadratmeter (tsm): dann ist der Multiplikationsfaktor 1 psi = 0,703069 tsm. Somit wird psi als Basiseinheit festgelegt und ein Multiplikationsfaktor von 0,703069 eingegeben. Nun muss nur noch die neu angelegte benutzerdefinierte Einheit als anzuzeigende Einheit ausgewählt werden.

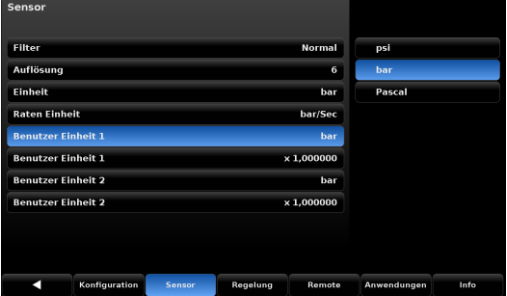

| Filter                    | <b>Normal</b><br> < 0.00001 |   | 100000.0 > |
|---------------------------|-----------------------------|---|------------|
| Auflösung                 | 6                           |   |            |
| Einheit                   | 1<br>bar                    | 2 | 3          |
| <b>Raten Einheit</b>      | bar/Sec<br>4                | 5 | 6          |
| <b>Benutzer Einheit 1</b> | bar<br>7                    | 8 | 9          |
| <b>Benutzer Einheit 1</b> | $\times 1,000000$           |   |            |
| <b>Benutzer Einheit 2</b> | bar                         | 0 | п          |
| <b>Benutzer Einheit 2</b> | $\times 1,000000$           |   |            |
|                           |                             |   |            |
|                           |                             |   |            |

**Abbildung 7-34 Basiseinheit und Multiplikator der benutzerdefinierten Einheit**

## **7.3.3 Register Regelung**

Das Register Regelung beinhaltet Einstellungen die, die Druckregelung des Geräts verändern und einen direkten Einfluss auf den am Ausgang geregelten Druck haben. Einstellungen wie minimale und maximale Regelgrenzen, Stabilitätsgrenzen und Ratensollwert sind in diesem Abschnitt beschrieben.

## **7.3.3.1 Max- und Min Regelgrenzen**

Die Tasten [untere Grenze] und [obere Grenze] begrenzen die Sollwerteingabe im Hauptmenü des CPC8000. Diese Grenzen können nur innerhalb der Grenzen des aktiven Messbereichs eingestellt werden. Befindet sich der Controller im AutoRange Modus, können die maximalen Grenzen den Messbereich des größten Sensors nicht überschreiten. Die untere Grenze muss unterhalb der oberen Grenze liegen. Anschließend wird kein Sollwert außerhalb der gesetzten Grenzen vom Gerät angenommen.

**D**

| Regelung               |               |        |                 |              |             |                |           |
|------------------------|---------------|--------|-----------------|--------------|-------------|----------------|-----------|
| <b>Obere Grenze</b>    |               |        |                 | 599,000 bar  |             |                |           |
| <b>Untere Grenze</b>   |               |        |                 | 19,000 bar   | < 19,000    |                | 600,000 > |
| Stabilitätsbereich     |               |        |                 | 0,002 %FS    | П           | $\overline{2}$ | 3         |
| Stabilitätsverzögerung |               |        |                 | 3,0 Sekunden | 4           | 5              | 6         |
| <b>Tank Pump</b>       |               |        |                 | 10           | 7           | 8              | 9         |
|                        |               |        |                 |              |             | ŋ              |           |
|                        |               |        |                 |              |             |                | ,         |
|                        |               |        |                 |              |             |                |           |
|                        |               |        |                 |              |             |                |           |
|                        |               |        |                 |              |             |                |           |
| ٠,                     | Konfiguration | Sensor | <b>Regelung</b> | Remote       | Anwendungen |                | Info      |

**Abbildung 7-35 Min- und Maxgrenzen**

#### **7.3.3.2 Stabilitätsbereich**

Die Tasten [Stabilitätsbereich] und [Stabilitätsverzögerung] befinden sich im Register [Regelung]. Beide Eingaben werden dazu verwendet die Stabilitätskriterien während des Regel- oder Messvorgangs zu bestimmen. Werden die Stabilitätskriterien erfüllt, verändert sich die Farbe des aktuellen Messwerts von Weiß auf grün. Beispielsweise soll das Stabilitätskriterium von +/- 0,003% FS für 2 Sekunden um den Sollwert erfüllt sein. In diesem Fall, muss das Stabilitätsfenster auf 0,003 gesetzt werden und die Wartezeit auf 3 Sekunden, wie in der folgenden Grafik zu sehen ist.

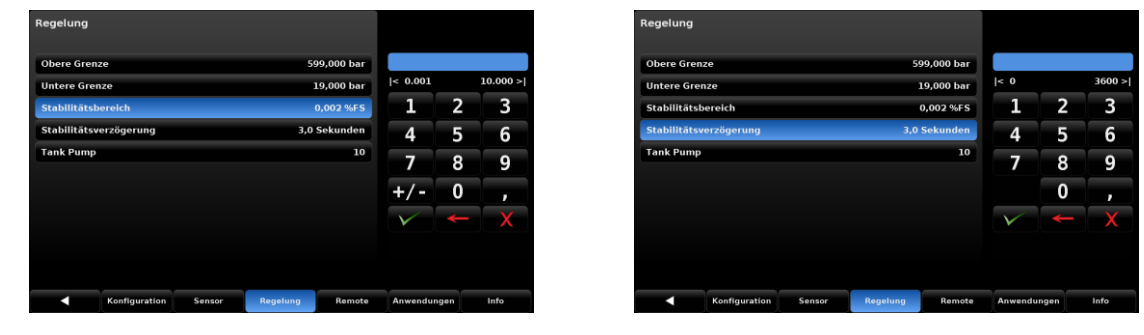

**Abbildung 7-36 Stabilitätskriterium**

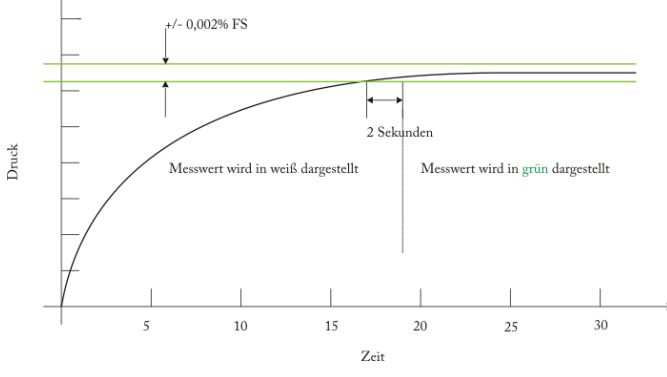

**Abbildung 7-37 grafische Darstellung**

## **7.3.3.3 Tank Pumpe**

Der Parameter Tank Pumpe, gibt die maximale Anzahl an Flut-Versuche vor, bevor der Controller den Flutvorgang abbricht. Der Flut-Vorgang wir immer ausgeführt, wenn aus dem Entlüften-Modus in den Regelmodus gewechselt wird. Während des Flut-Vorgangs wird das Medium aus dem Tank in das System hin zum Prüfling gepumpt.

| Regelung               |        |                 |              |             |                |      |
|------------------------|--------|-----------------|--------------|-------------|----------------|------|
| <b>Obere Grenze</b>    |        |                 | 599,000 bar  |             |                |      |
| <b>Untere Grenze</b>   |        |                 | 19,000 bar   | $\vert < 3$ |                | 99 > |
| Stabilitätsbereich     |        |                 | 0,002 %FS    | 1           | $\overline{2}$ | 3    |
| Stabilitätsverzögerung |        |                 | 3,0 Sekunden | 4           | 5              | 6    |
| <b>Tank Pump</b>       |        |                 | 10           | 7           | 8              | g    |
|                        |        |                 |              |             | 0              |      |
|                        |        |                 |              |             |                |      |
|                        |        |                 |              |             |                |      |
|                        |        |                 |              |             |                |      |
| Konfiguration<br>с     | Sensor | <b>Regelung</b> | Remote       | Anwendungen |                | Info |

**Abbildung 7-38 Tanke Pumpe**

## **7.3.4 Register Schnittstelle**

Das Register [Schnittstelle] dient zu Einstellung der Schnittstelleneigenschaften der Druckcontrollers.

In diesem Register befinden sich die Einstellungen für den Befehlssatz, zur Kommunikation mit einem PC, die IEEE Adresse sowie die Schnittstelleneigenschaften für die Ethernet und seriellen

Schnittstelle. Das Register besteht aus zwei Seiten. Mit der Taste [ **WELDER 1998** | Ann zwischen den beiden Seiten gewechselt werden. Eine ausführliche Beschreibung bezüglich der Schnittstellenbefehle befindet sich in dem Abschnitt Kapitel [8](#page-57-0) ["Remote Betrieb"](#page-57-0). Informationen zu den elektronischen Schnittstellen, befindet sich in Abschnitt [0](#page-19-0) ["](#page-19-0)

**D**

Elektronische [Schnittstellen"](#page-19-0).

#### **7.3.4.1 Befehlssatz**

Die [Befehlssatz]- Taste ermöglich es den Befehlssatz für die Schnittstellenkommunikation des Controllers zu verändern. Dies hat Auswirkungen auf die externe Ansteuerung des Druckcontrollers. Wird die Befehlssatz-Taste gedrückt, erscheint in der Sidebar eine Auswahl der zur Verfügung stehenden Befehlssätze. Ist ein neuer Befehlssatz ausgewählt, ist dieser sofort aktiv und der Druckcontroller reagiert sofort auf die neuen Schnittstellenbefehle. Eine Liste der Schnittstellenbefehle und eine Beschreibung befindet sich im Kapitel [8](#page-57-0) ["Remote Betrieb"](#page-57-0).

| Remote                  |               |        | v<br>1:2 | л             |                  |      |
|-------------------------|---------------|--------|----------|---------------|------------------|------|
| <b>Emulation Mode</b>   |               |        |          | <b>Mensor</b> | <b>Menson</b>    |      |
| <b>IEEE-488</b>         |               |        |          |               | <b>SCPI WIKA</b> |      |
| <b>IEEE-488 Adresse</b> |               |        |          | 1             |                  |      |
| <b>Ethernet</b>         |               |        |          |               |                  |      |
| IP                      |               |        |          | 10.156.3.202  |                  |      |
| <b>Netzmaske</b>        |               |        |          | 255.255.255.0 |                  |      |
| Gateway                 |               |        |          | 10.0.0.1      |                  |      |
| Port                    |               |        |          | 49405         |                  |      |
| <b>DHCP</b>             |               |        |          | Aus           |                  |      |
|                         |               |        |          |               |                  |      |
| п                       | Konfiguration | Sensor | Regelung | Remote        | Anwendungen      | Info |

**Abbildung 7-39 Schnittstellenbefehlssatz**

## **7.3.4.2 IEEE-488 Adresse**

Unter dem Menüpunkt IEEE- Adresse kann die IEEE-Adresse des Druckcontroller geändert werden. Durch Drücken der IEEE-Adresse erscheint das numerische Eingabefeld in der Sidebar. Eine Adresseingabe zwischen 1 und 31 ist möglich.

| Remote                  | 1:2<br>π<br>u      |                                          |
|-------------------------|--------------------|------------------------------------------|
| <b>Emulation Mode</b>   | <b>Mensor</b>      |                                          |
| <b>IEEE-488</b>         |                    | 31 ><br>$\leq 1$                         |
| <b>IEEE-488 Adresse</b> |                    | $\overline{2}$<br>1<br>3<br>$\mathbf{1}$ |
| <b>Ethernet</b>         |                    | 5<br>4<br>6                              |
| <b>IP</b>               | 10.156.3.202       | 7<br>8<br>9                              |
| <b>Netzmaske</b>        | 255,255,255.0      |                                          |
| Gateway                 | 10.0.0.1           | 0                                        |
| Port                    | 49405              |                                          |
| <b>DHCP</b>             |                    | Aus                                      |
|                         |                    |                                          |
| Konfiguration<br>с      | Regelung<br>Sensor | Anwendungen<br>Info<br>Remote            |

**Abbildung 7-40 IEEE-488 Adresse**

## **7.3.4.3 Netzwerkeinstellungen**

Der Abschnitt Ethernet gruppiert die Einstellungsparameter für die Netzwerk-Schnittstelle. Diese beinhalten IP-Adresse, Netmask, Gateway, Port und DHCP Einstellungen. Sobald eine der Einstellungsmöglichkeiten ausgewählt ist, erscheint in der Sidebar auf der rechten Seite des Bildschirms die Eingabemöglichkeit. Die Einstellungen für Netmask, Gateway, Port und DHCP sollten mit dem angeschlossenen PC übereinstimmen.

| Remote                  |               |        | 1:2<br>▽ |                  |             |                |      |
|-------------------------|---------------|--------|----------|------------------|-------------|----------------|------|
| <b>Emulation Mode</b>   |               |        |          | <b>Mensor</b>    |             |                |      |
| <b>IEEE-488</b>         |               |        |          |                  |             |                |      |
| <b>IEEE-488 Adresse</b> |               |        |          | 1                | 1           | $\overline{2}$ | 3    |
| Ethernet                |               |        |          |                  | 4           | 5              | 6    |
| $\mathbf{IP}$           |               |        |          | 10.156.3.202     | 7           | 8              | 9    |
| <b>Netzmaske</b>        |               |        |          | 255, 255, 255, 0 |             | 0              |      |
| Gateway                 |               |        |          | 10.0.0.1         |             |                | п    |
| Port                    |               |        |          | 49405            |             |                |      |
| <b>DHCP</b>             |               |        |          | Aus              |             |                |      |
|                         |               |        |          |                  |             |                |      |
| с                       | Konfiguration | Sensor | Regelung | Remote           | Anwendungen |                | Info |

**Abbildung 7-41 Netzwerkeinstellungen**

## **7.3.4.4 Serielle Einstellungen**

Zu den Einstellungen der Seriell-Schnittstelle gelangt man über die [**NAL**] Taste. Diese befinden sich auf der zweiten Seite der Schnittstelleneigenschaften. Bei Auswahl eines Parameter erscheinen auf der rechten Seite die Auswahlmöglichkeiten in der Sidebar und die entsprechende Einstellung kann ausgewählt werden. Diese Einstellungen müssen mit den Parametern des verbundenen PCs übereinstimmen.

| Remote           |               |        | ┳<br>2:2 | L             |             |      |
|------------------|---------------|--------|----------|---------------|-------------|------|
| <b>RS-232</b>    |               |        |          |               |             |      |
| <b>Baudrate</b>  |               |        |          | 57600         | 9600        |      |
| <b>Datenbits</b> |               |        |          | 8             | 19200       |      |
| <b>Stopbits</b>  |               |        |          | 1             | 38400       |      |
| Parität          |               |        |          | Keine         | 57600       |      |
| Echo             |               |        |          | Aus           | 115200      |      |
|                  |               |        |          |               |             |      |
|                  |               |        |          |               |             |      |
|                  |               |        |          |               |             |      |
|                  |               |        |          |               |             |      |
|                  |               |        |          |               |             |      |
|                  |               |        |          |               |             |      |
| с                | Konfiguration | Sensor | Regelung | <b>Remote</b> | Anwendungen | Info |

**Abbildung 7-42 Serielle Einstellungen**

#### **7.3.4.5 USB- Einstellungen**

Die USB-Schnittstelle ist eine Typ B Standard USB-Schnittstelle für Remote-Kommunikation. Der USB Treiber kann über den folgenden Link heruntergeladen werden: [http://www.mensor.com/download\\_software\\_instrument\\_en\\_um.wika](http://www.mensor.com/download_software_instrument_en_um.wika)

## **7.3.5 Register Anwendungen**

Im Register Anwendungen befinden sich weitere Einstellungsmöglichkeiten für den Druckcontroller. Die folgenden Einstellungen können hier verändert werden:

- Kalibrierung der internen Referenzdrucksensoren
- Konfiguration der Programmabläufe
- **Einstellung der Favoriten für den Hauptbildschirm**
- **Einstellungen der digitalen I/O Schnittstellen**
- **Ein Bildschirm zur Fehleranalyse**
- Ein Administrator-Bildschirm zum Verwalten der Passwörter  $\mathcal{N}(\mathcal{S})$

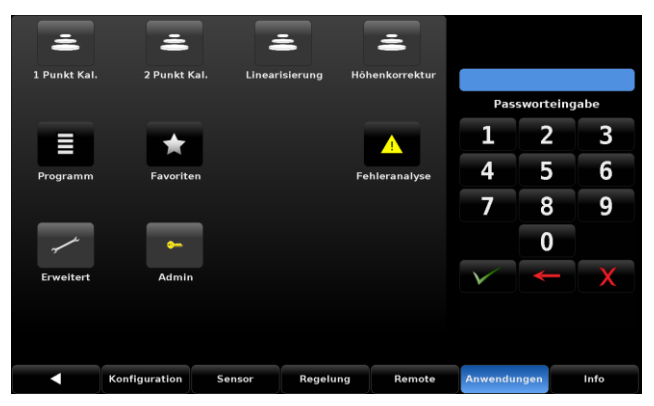

**Abbildung 7-43 Anwendungen**

## **7.3.5.1 Passwörter**

Die folgenden Anwendungen und Bildschirme sind mit dem "Kalibrier"- Passwort geschützt:

- **1** [1 Punk- Kalibrierung]
- <sup>2</sup> [2 Punk- Kalibrierung]
- **[Linearisierung]**
- **Höhenkorrekturl**

Das "Service"-Passwort ermöglicht den Zugang zu den folgenden Anwendungen:

- **E**rweitert]
- **Admin**

Die Abbildung 7-44 [Alle Anwendungen freigeschalten](#page-52-0) zeigt das Register Anwendungen, wenn alle Anwendungen freigeschalten sind.

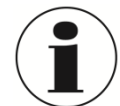

#### **INFORMATION**

Die Standard- Passwörter mit denen das Gerät ausgeliefert wird sind: Kalibrier- Password: 123456 Service- Passwort: 987465 Beide Passwörter können innerhalb der [Admin]- Einstellungen des Register

Anwendungen geändert werden.

Falls ein Passwort geändert wurde und es anschließend vergessen geht, kann das lokale Mensor Service Center dabei helfen, wie man das Passwort wieder zurücksetzen kann.

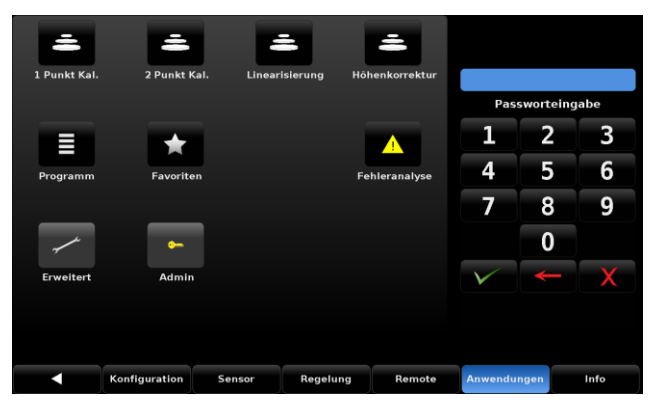

**Abbildung 7-44 Alle Anwendungen freigeschalten**

## <span id="page-52-0"></span>**7.3.5.2 Höhenkorrektur**

Die Höhenkorrektur bietet die Möglichkeit den Unterschied auszugleichen, der entsteht, wenn der Prüfling nicht auf der gleichen Höhe kalibriert wird wie der interne Referenzdrucksensor des CPC8000. Wird eines der Auswahlfelder aktiviert, muss eine numerische Eingabe erfolgen. Im Feld Höhenunterschied muss die Differenzhöhe zwischen Druckcontroller und Prüfling eingegeben werden. Der Wert muss wie folgt eingegeben werden Druckcontroller – Prüfling/Unterschied. Die Werte für Gasdichte, Temperatur und lokale Fallbeschleunigung werden in den folgenden Feldern eingegeben. Die Standardwert der Höhenkorrektur ist null. In diesem Menüpunkt kann zwischen metrischen und englischem Eingabeeinheiten gewählt werden.

## **7. Bedienung**

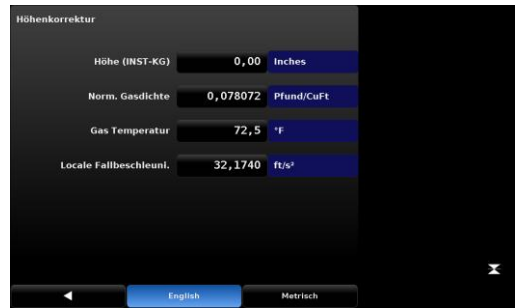

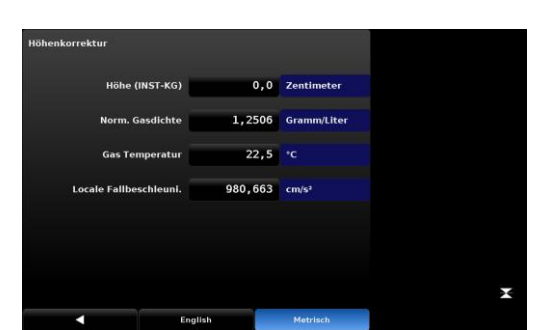

**Abbildung 7-45 Höhenkorrektur englische Messgrößen Abbildung 7-46 Höhenkorrektur metrische Messgrößen**

#### **7.3.5.3 Programme**

Im Menüpunkt Programme, können Programmabläufe erstellt, angesehen oder bearbeitet werden. Es gibt zwei Unterregister in diesem Menüpunkt. Das Register [Display] bietet die Möglichkeit, bestehende Programme anzusehen und neue Programmabläufe zu erstellen. Durch einen Druck auf den Programmnamen, obere linke Ecke des Bildschirms, erscheint auf der rechten Seite, in der Sidebar eine Auswahl der bereits vorhandenen Programme sowie Felder, die für neue Programm noch nicht belegt sind.

| <b>50% POINTS</b>       |                 | ⊽<br>$\mathbf{1}$       | π        |                   |
|-------------------------|-----------------|-------------------------|----------|-------------------|
|                         |                 |                         |          |                   |
| <b>Step</b>             | Befehl          | Daten                   |          |                   |
| $\mathbf{1}$            | <b>UNITS</b>    | %FS                     |          |                   |
| $\overline{\mathbf{2}}$ | <b>SETPOINT</b> | $\bf{0}$                |          |                   |
| 3                       | <b>MODE</b>     | <b>CONTROL</b>          |          |                   |
| $\ddot{\bf{4}}$         | <b>WAIT</b>     | <b>STABLE</b>           |          |                   |
| 5                       | <b>DELAY</b>    | $\overline{\mathbf{2}}$ | Sekunden |                   |
| 6                       | <b>SETPOINT</b> | 50.0                    |          |                   |
| $\overline{\mathbf{z}}$ | <b>WAIT</b>     | <b>STABLE</b>           |          |                   |
| 8                       | <b>DELAY</b>    | $\overline{\mathbf{2}}$ | Sekunden |                   |
|                         |                 |                         |          |                   |
|                         |                 |                         |          |                   |
|                         |                 | <b>Bildschirm</b>       |          | <b>Bearbeiten</b> |

**Abbildung 7-47 Programmroutine - Anzeigen**

Wird das [Bearbeiten]- Register ausgewählt, kann das aktuell ausgewählte Programm bearbeitet oder Programmschritte in ein neues Programm hinzugefügt werden. Selektiert man einen Befehl oder ein Datenfeld, wird in der Sidebar die entsprechende Auswahl an Befehlen oder Eingabemöglichkeit zu dem Befehl angezeigt. Die Tasten [Einfügen] und [Löschen] ermögliche das Einfügen und Löschen von Programmschritten. Das Register [Bearbeiten] kann entweder über die [ECII]-Taste oder die [Bildschirm] –Taste verlassen werden. Wurden Änderungen an einem bestehenden Programmablauf vorgenommen, muss die Änderungen vor Verlassen des Bearbeiten-Modus bestätigt werden. Mit der [  $\blacksquare$ -Taste werden die Änderungen abgespeichert und übernommen, mit der  $\lceil \blacktriangle \rceil$ -Taste werden die Änderungen nicht gespeichert und gehen verloren. Eine Liste aller verfügbaren Befehle befindet sich in der Tabelle 4 [Funktionen der Programmroutinen.](#page-54-0)

| <b>Step</b><br>Befehl<br>Daten<br><b>UNITS</b><br>%FS<br>1<br><b>SETPOINT</b><br>$\bf{0}$<br>$\overline{2}$<br><b>CONTROL</b><br><b>MODE</b><br>3 | <b>STABLE</b><br>Sekunden<br>$\overline{2}$<br>50.0 |
|----------------------------------------------------------------------------------------------------|-----------------------------------------------------|
|                                                                                                    |                                                     |
|                                                                                                    |                                                     |
|                                                                                                    |                                                     |
|                                                                                                    |                                                     |
| <b>WAIT</b><br>$\overline{a}$                                                                                                    |                                                     |
| <b>DELAY</b><br>5                                                                                                    |                                                     |
| <b>SETPOINT</b><br>6                                                                                                    |                                                     |
| <b>STABLE</b><br>$\overline{7}$<br><b>WAIT</b>                                                                                                    |                                                     |
| Sekunden<br><b>DELAY</b><br>$\overline{2}$<br>8                                                                                                   |                                                     |

**Abbildung 7-48 Programmroutine - Bearbeiten**

<span id="page-54-0"></span>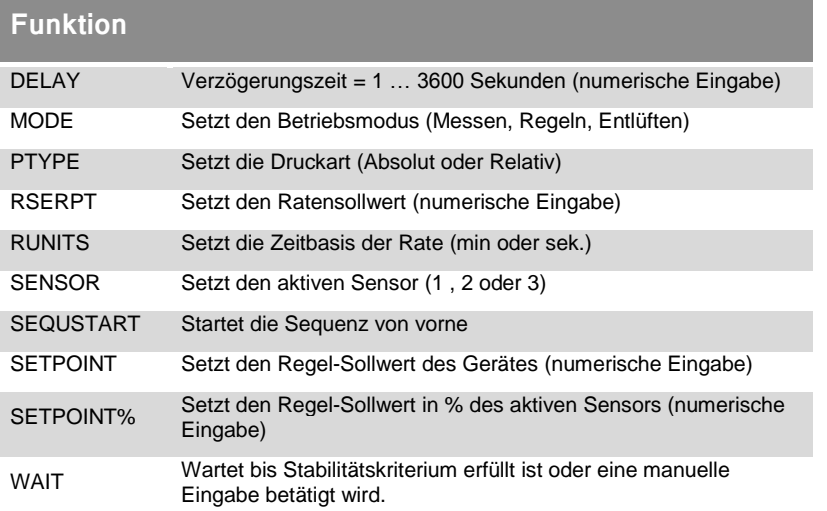

#### **Tabelle 4 Funktionen der Programmroutinen**

## **7.3.5.4 Favoriten**

Im Menüpunkt Favoriten, können häufig verwendete Programmabläufe dem Favoriten des Hauptbildschirms zugewiesen werden. Die aktuelle Favoritenliste wird auf der linken Seite dargestellt. Eines dieser Felder muss selektiert werden um diesem einen neuen Programmablauf zu zuweisen. Wird ein Favoriten-Platz ausgewählt erscheinen die zur Auswahl stehenden Programmabläufe in der Sidebar.

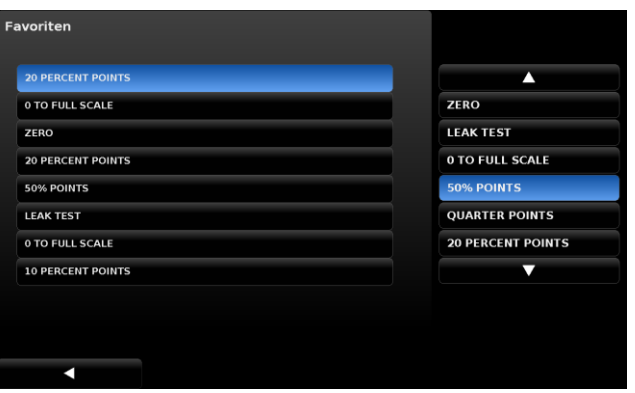

**Abbildung 7-49 Favoriten**

**D**

## **7.3.5.5 Fehlermonitor**

Der Fehlermonitor zeigt Geräte- und Schnittstellenfehler an. Die folgende Abbildung zeigt beispielhaft den Gerätefehler/Hinweis: offene Tür an. Der Fehlermonitor ist in zwei Register unterteilt. Das Register Fehler führt alle am Gerät auftretenden Fehler auf. Das Register Remote hingegen listet alle Befehle auf, die über alle Schnittstellen empfangen werden. Werden Anfragen an das Gerät gesendet, werden diese mit der vom Gerät gesendeten Antwort ebenfalls im Register Remote angezeigt. Dies ist sehr hilfreich für die Fehleranalyse bei der Erstellung eines externen Software.

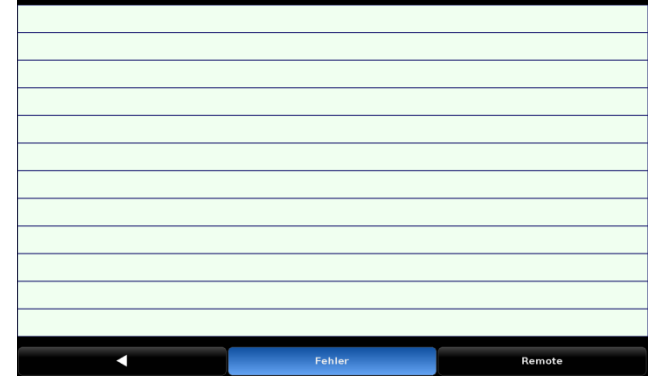

**Abbildung 7-50 Fehlermonitor**

## **7.3.5.6 Erweitert**

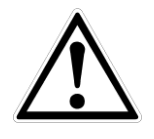

Die Anwendung Erweitert und dessen Unterfunktionen ([Regelparameter], [Dichtpunkte] und [Linearisierung]) sind nur unter Anweisung eines Servicemitarbeiters von Mensor/WIKA zu verwenden. Werden Parameter in diesem Bereich geändert kann dies zu einer Veränderung der Regeleigenschaften des CPC8000 führen und gegebenenfalls zu einer Beschädigung eines extern angeschlossenen Gerätes.

## **7.3.5.7 Admin**

Im Bereich Admin können die Service- und Kalibrier- Passwörter geändert werden.

#### *7.3.5.7.1 Passwort ändern*

Drücken Sie [Passwortänderung ….. Kalibrieren] um eine neues Passwort für die Kalibrierfunktionen festzulegen.

Drücken Sie [Passwortänderung ….. Service] um eine neues Passwort für die erweiterten Funktionen festzulegen.

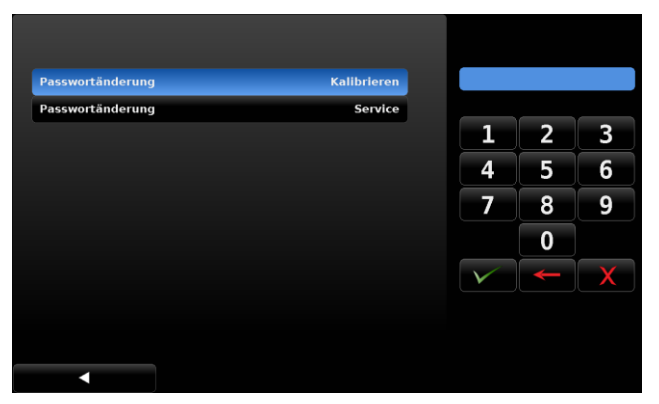

**Abbildung 7-51 Passwort ändern**

## **7.3.6 Register Info**

Im Register Info befindet sich die Service- Adresse sowie eine komplette Zusammenfassung der Gerätedaten wie Seriennummer, Software- Version und weitere Details zu den verbauten Sensoren.

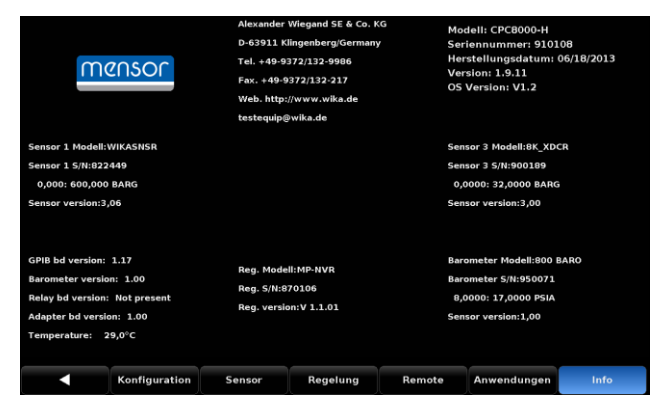

**Abbildung 7-52 Info**

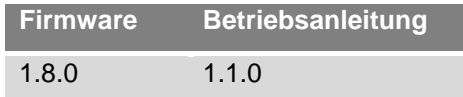

<span id="page-57-0"></span>Auf den folgenden Seiten finden Sie ein Beschreibung wie Sie die Parameter für die Schnittstellenkommunikation über IEEE, Ethernet und RS-232 verändern können.

Der Mensor Befehlsatz ist der Standard-Satz für das CPC8000. Alle CPC8000 Remote- Befehle sind in der unten angegebenen Liste aufgeführt. Alle Befehle müssen im ASCII Format gesendet und mit einem <CR>, einem <LF> oder beidem abgeschlossen werden.

Für einen Abfrage-Befehl (endet mit einem ?), zeigt die Spalte Daten die Antwort des CPC8000-H. Alle Antwort-Folgen beginnen mit einem Leerzeichen oder einem "E", was einen Fehler in der Fehlerliste des CPC8000-H anzeigt. Alle Antworten werden mit einem <CR> und einem <LF> abgeschlossen. Die Fehlerliste enthält die letzten 10 Fehler, die vom CPC8000-H erkannt wurden.

Der Erste Befehl der dem Controller gesendet wird, sollt der "Keylock Yes" Befehl sein. Durch diesen Befehl werden die Button und Register auf dem Hauptbildschirm deaktiviert (Tastensperre) und es erscheint das Zeichen "Keylock" auf dem Bildschirm. Ein Aktivieren der Tastensperre schütz vor einem versehentlichen Drücken einiger Tasten auf dem Bildschirm während der Controller über die Schnittstellen Ferngesteuert wird.

#### **8.1 Schnittstellenbedienung**

#### **Befehls-und Anfragen-Format**

Alle Befehle müssen im ASCII Format gesendet und mit einem <CR>, einem <LF> oder beidem abgeschlossen werden. Das CPC8000-H macht keinen Unterschied zwischen Kleinund Großbuchstaben. Auf jede Anfrage reagiert das Gerät mit einer Antwort. Sollte eine Anfrage fehlerhaft sein reagiert das Gerät mit einem Error.

#### **Befehls- oder Anfragenfeld**

Wenn nicht anders angegeben werden Befehle gewöhnlich durch das Anfügung eines Fragezeichens in Abfragen umgewandelt.

#### **Datenfeld**

Das Datenfeld - Format ist entweder ein ASCII {String} oder ein numerischer {Wert}. Im Falle der mehrfachen Datenfelder werden Kommas verwendet, um die Daten zu trennen. Anfragen haben kein Datenfeld. Strings (Text) oder (numerische) Daten sind in einer der folgenden Formate verwendbar:

- o Beispiel einer Zeichenkette {string}: ON, OFF, mBar, inHg
- o Beispiel eines Wertes {value}: 1, 1.0, -5.678, 25.68324e-5

#### **Befehlssatz Definitionen**

In diesem Handbuch wird die Eingabe einer Zeichenkette als String bezeichnet, entgegengesetzt zu Daten die ausschließlich aus Nummern bestehen, wie zum Beispiel "die Eingabe von 1 für ON order 0 für OFF" bei der 1 und 0 als Wert definiert ist.

#### **Befehl**

Es sind alle gültig Befehle oder Anfragen in den folgenden Tabellen zu finden. Für Daten die einen boolschen Wert haben, werden folgende Formate akzeptiert:

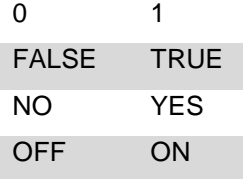

#### **M Trennzeichen**

Leerzeichen (SP)

#### **Daten**

Die ASCII Darstellungen von Zahlen, {value} oder einer Zeichenkette, {string}, ist wie zuvor definiert.

Senden Sie die Befehle immer im folgenden Format:

- 1. [Befehl] [Abschlusszeichen]
- 2. [Befehl] [Wert] [Abschlusszeichen]
- 3. Anfragen werden im folgenden Format übertragen [Anfarge?][Abschlusszeichen]

Wurde eine Anfrage erfolgreich an das CPC8000-H gesendet, antwortet der CPC8000-H mit den Daten und den Abschlusszeichen <CR> und <LF>.

#### **Ausgabeformat**

Messwerte werden in exponentieller Darstellung in einem Format entsprechend dem Ausgabeformat Befehl wie folgt zurückgebracht.

#### **Tabelle 1 Ausgabeformate**

<span id="page-58-0"></span>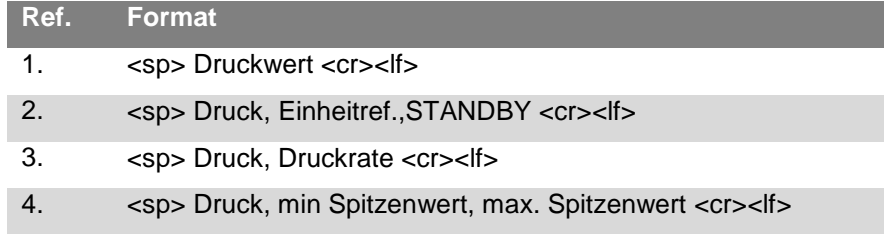

**D**

## **8.2 Mensor- Befehlssatz**

Die folgenden Tabelle weist alle gültigen Befehle und Anfrage-Kommandos des CPC8000-H auf.

Es sind weitere Befehlssätze vorhanden, bei denen das CPC8000-H den Befehlssatz verschiedener Präzisionsanzeigen emulieren kann. Treten Sie bitte mit WIKA/Mensor für weitere Einzelheiten in Verbindung.

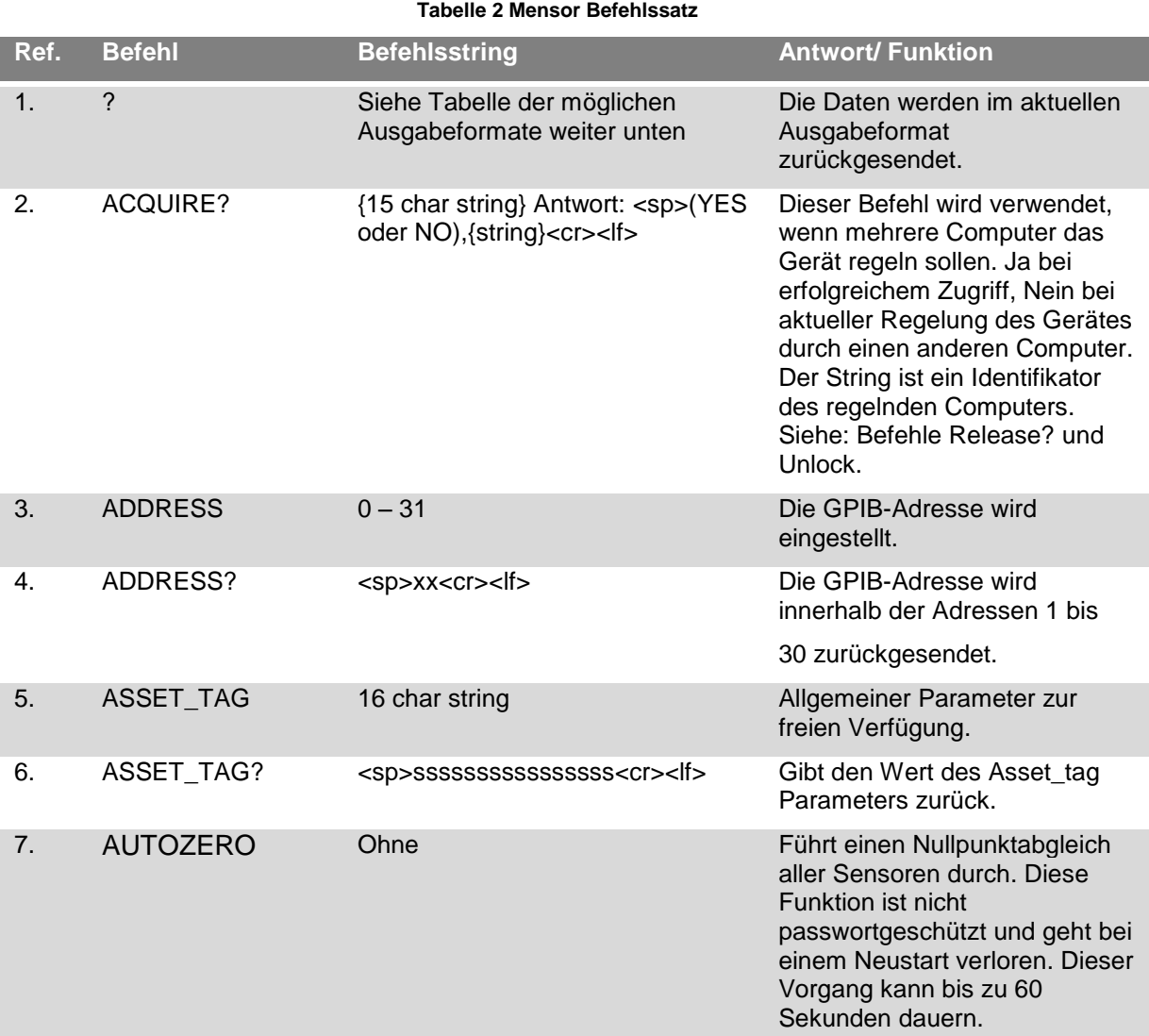

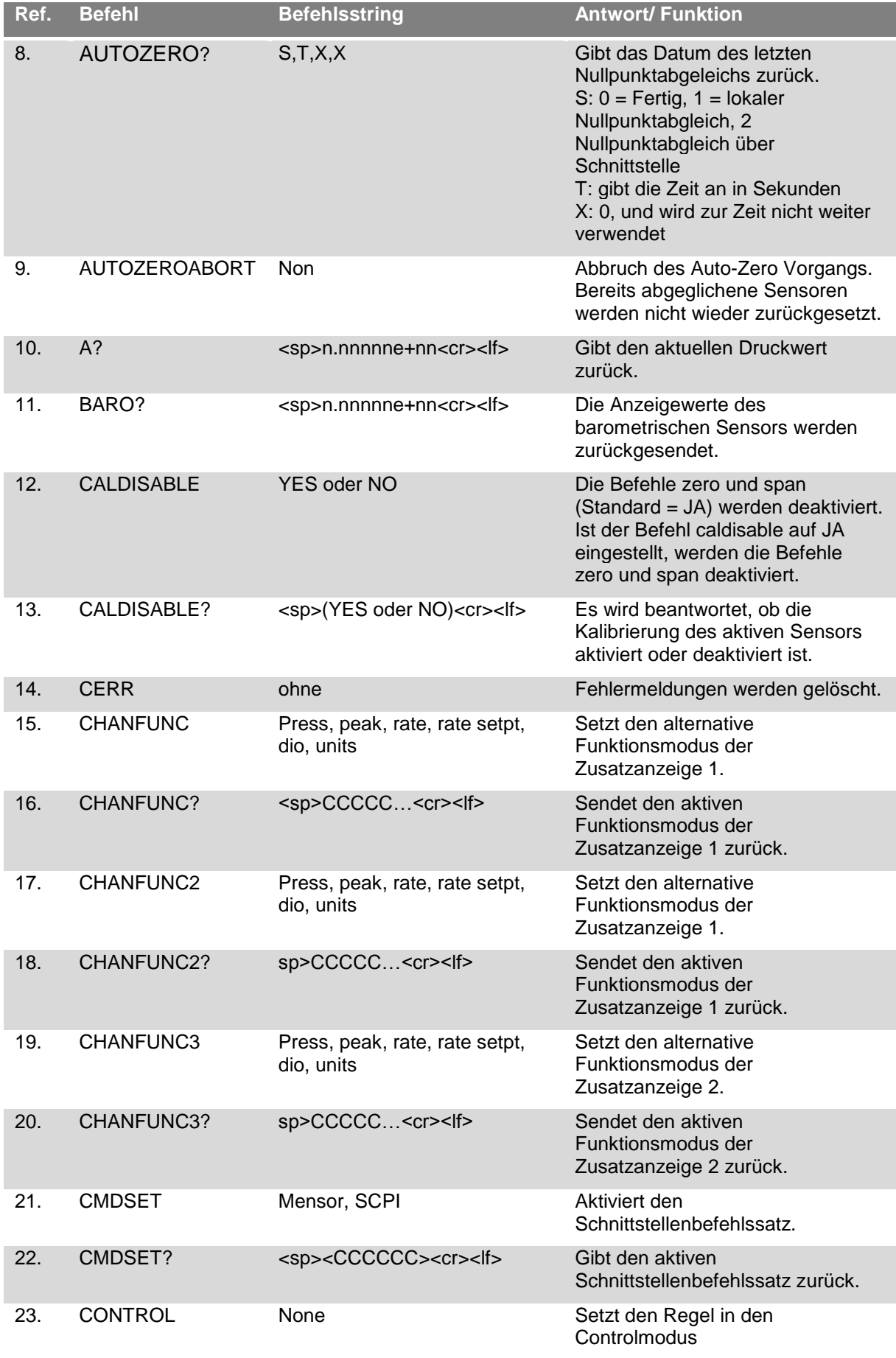

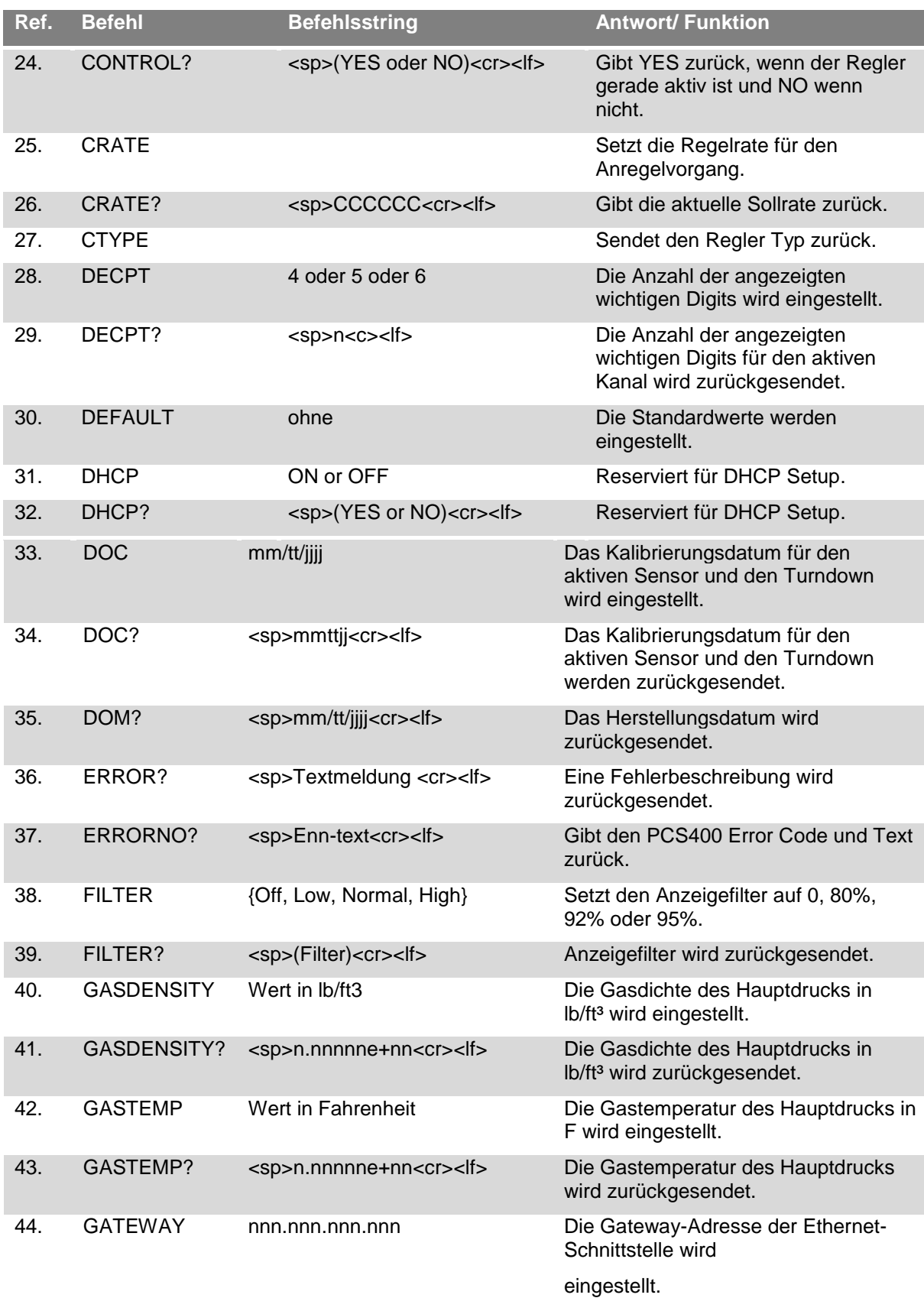

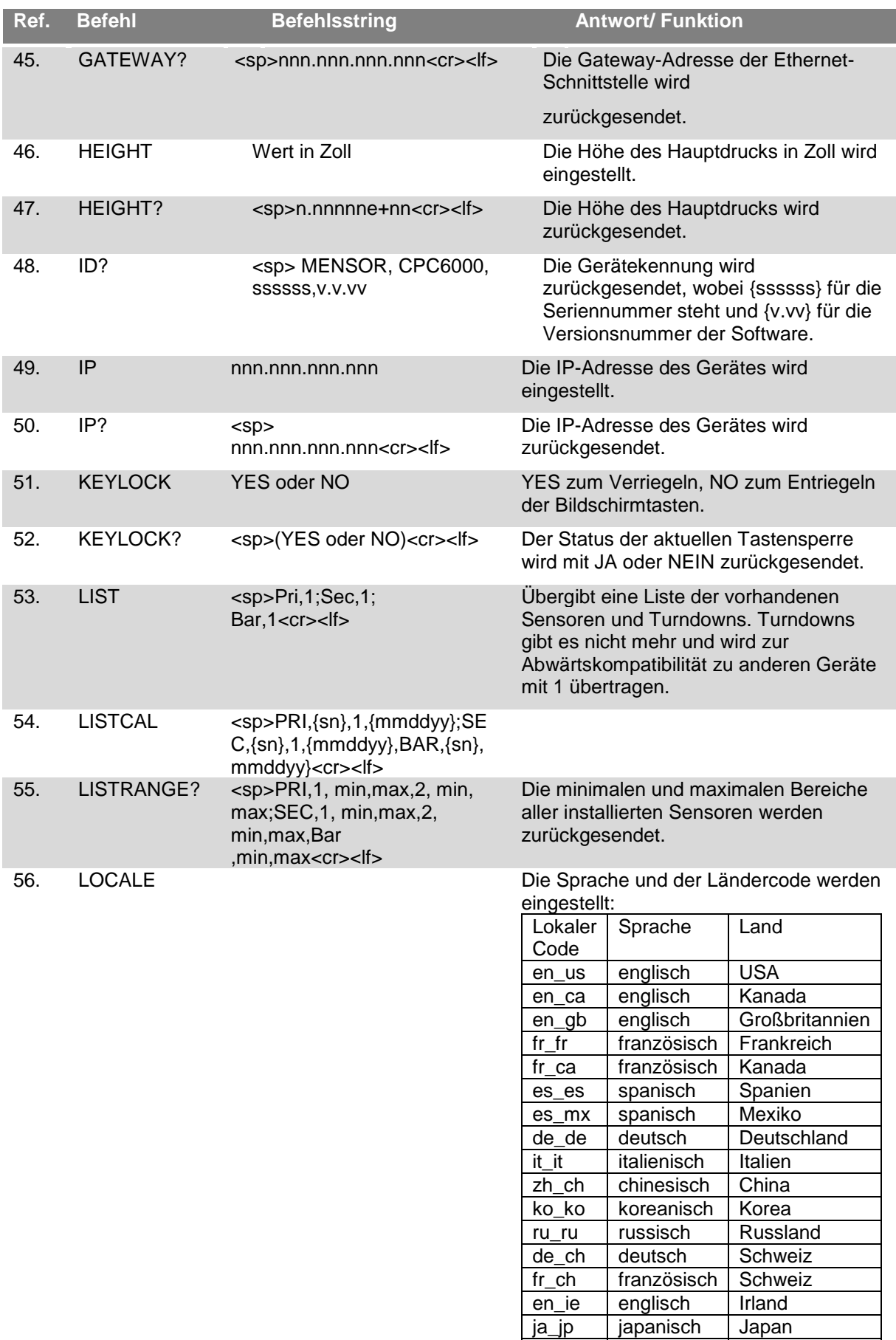

**D**

**WIKA Betriebsanleitung Hochdruckcontroller, Typ CPC8000** 63

japanisch Japan

pl\_pl polnisch Polen

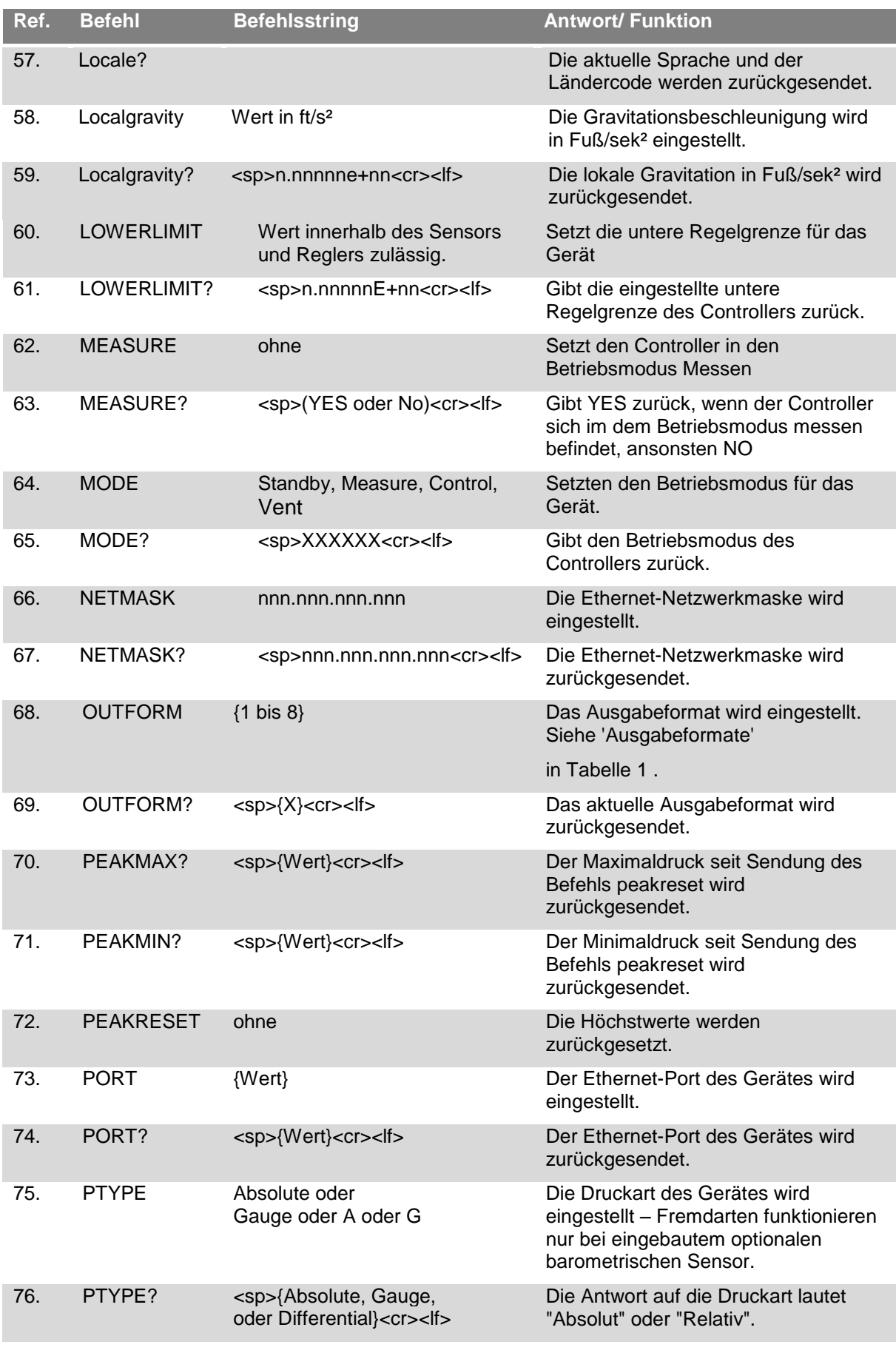

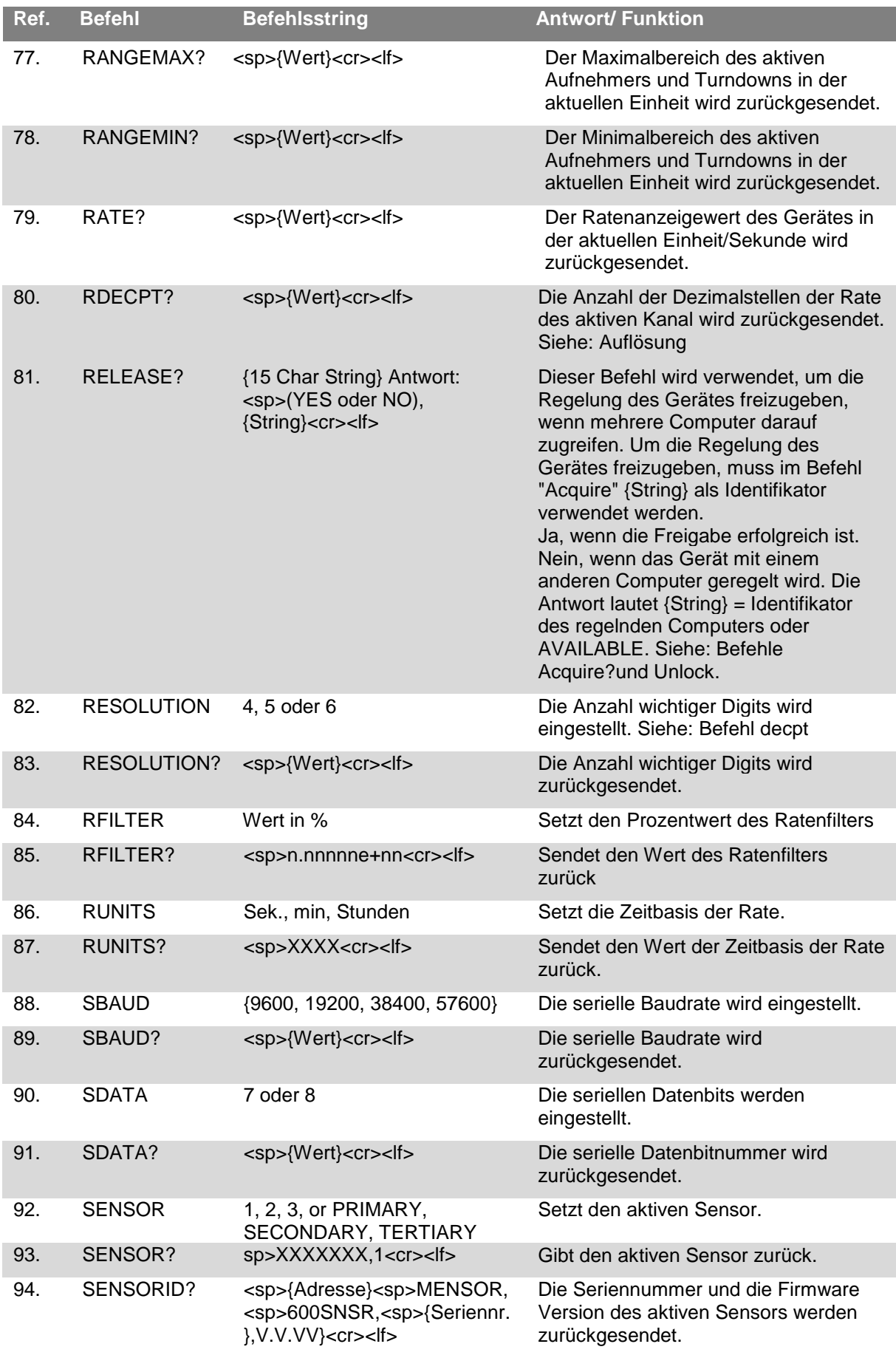

**WIKA Betriebsanleitung Hochdruckcontroller, Typ CPC8000** 65

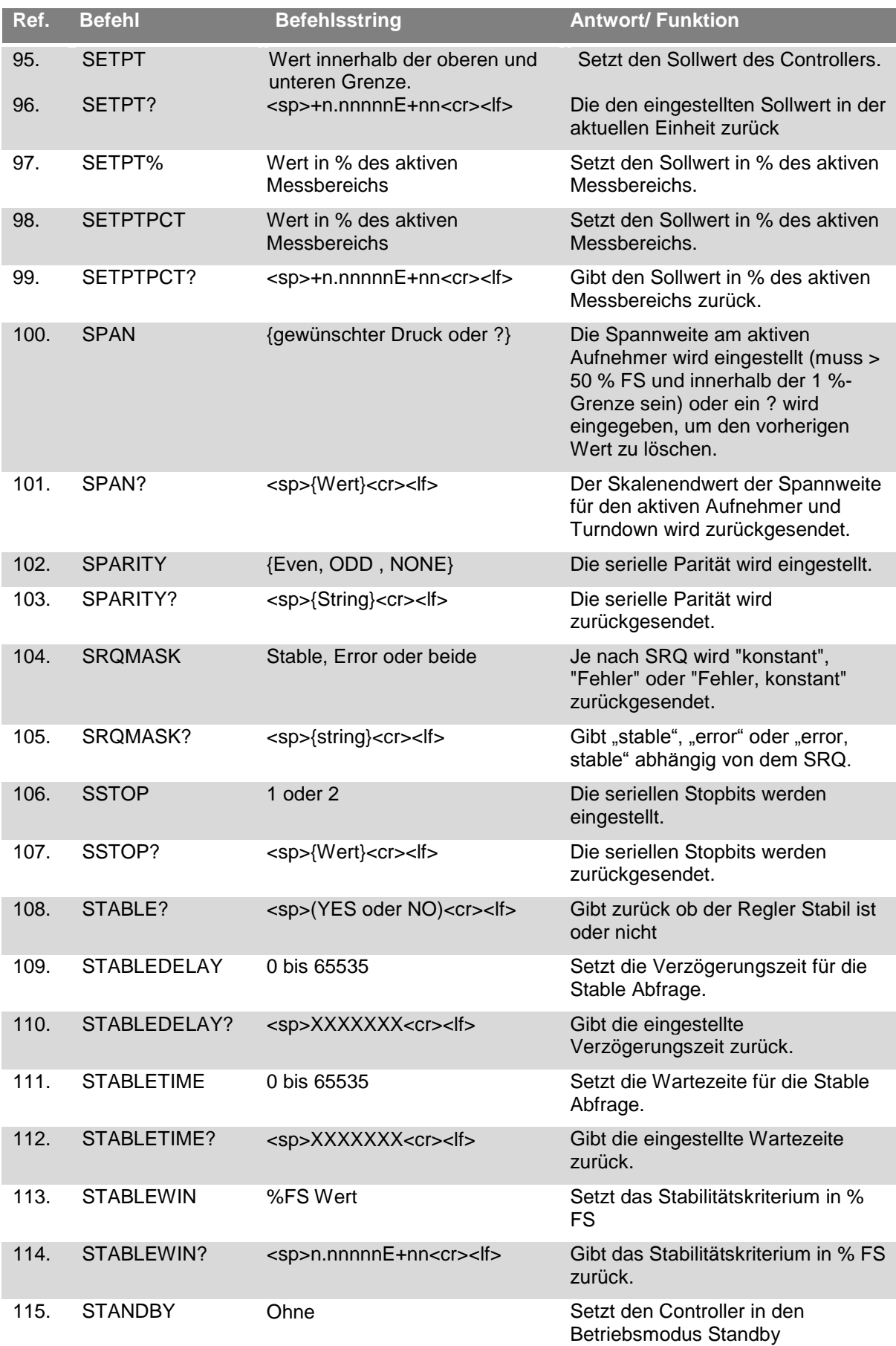

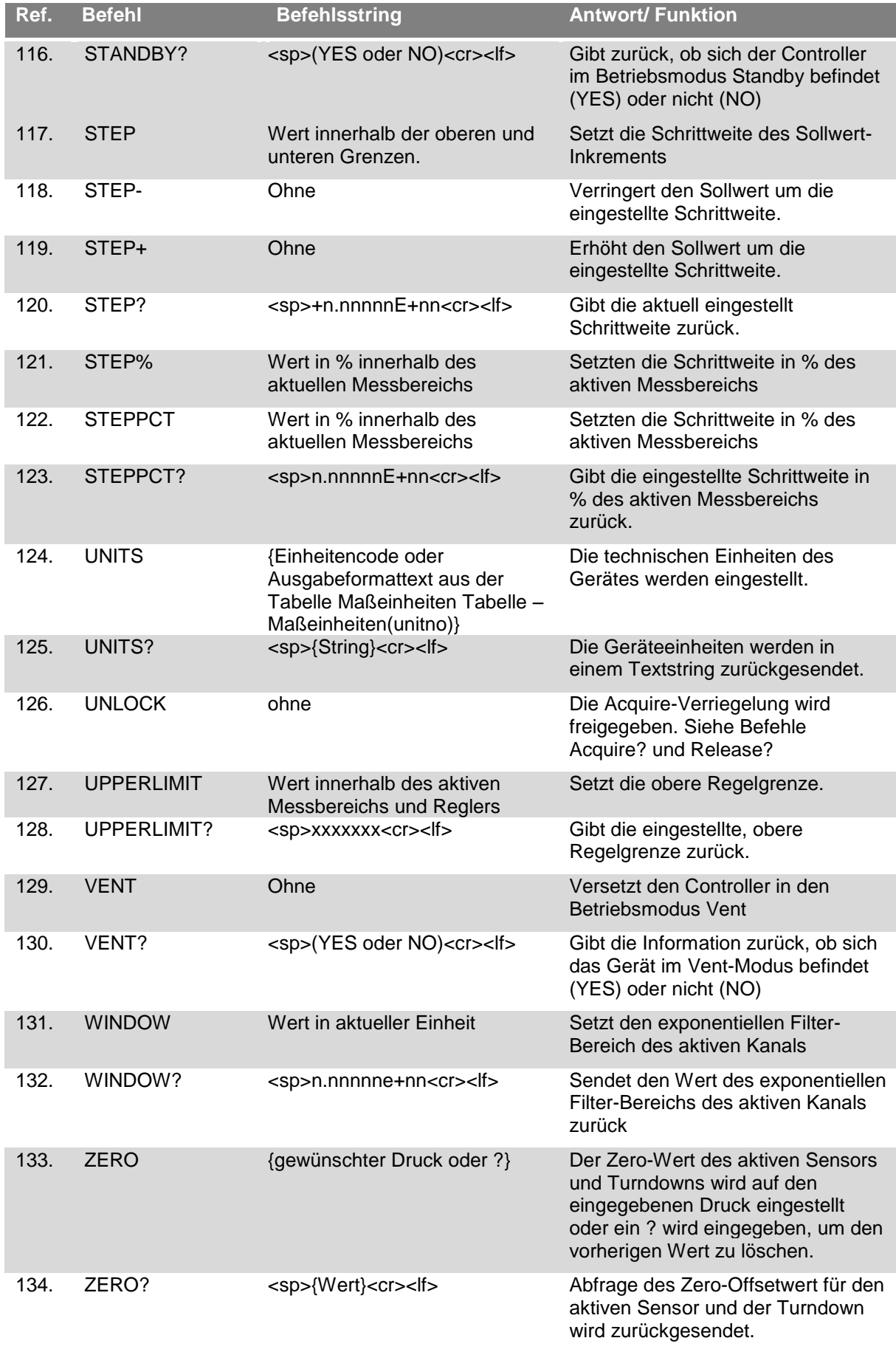

**WIKA Betriebsanleitung Hochdruckcontroller, Typ CPC8000** 67

## **8.2.1 Fehlercodes**

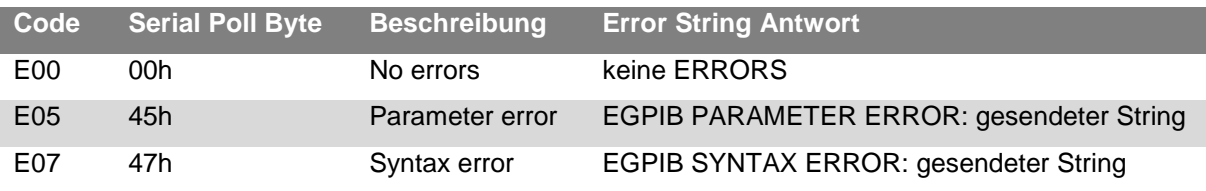

# **8.2.2 Einheitensyntax**

#### **Tabelle 3 Einheitenindex Mensor Befehlssatz**

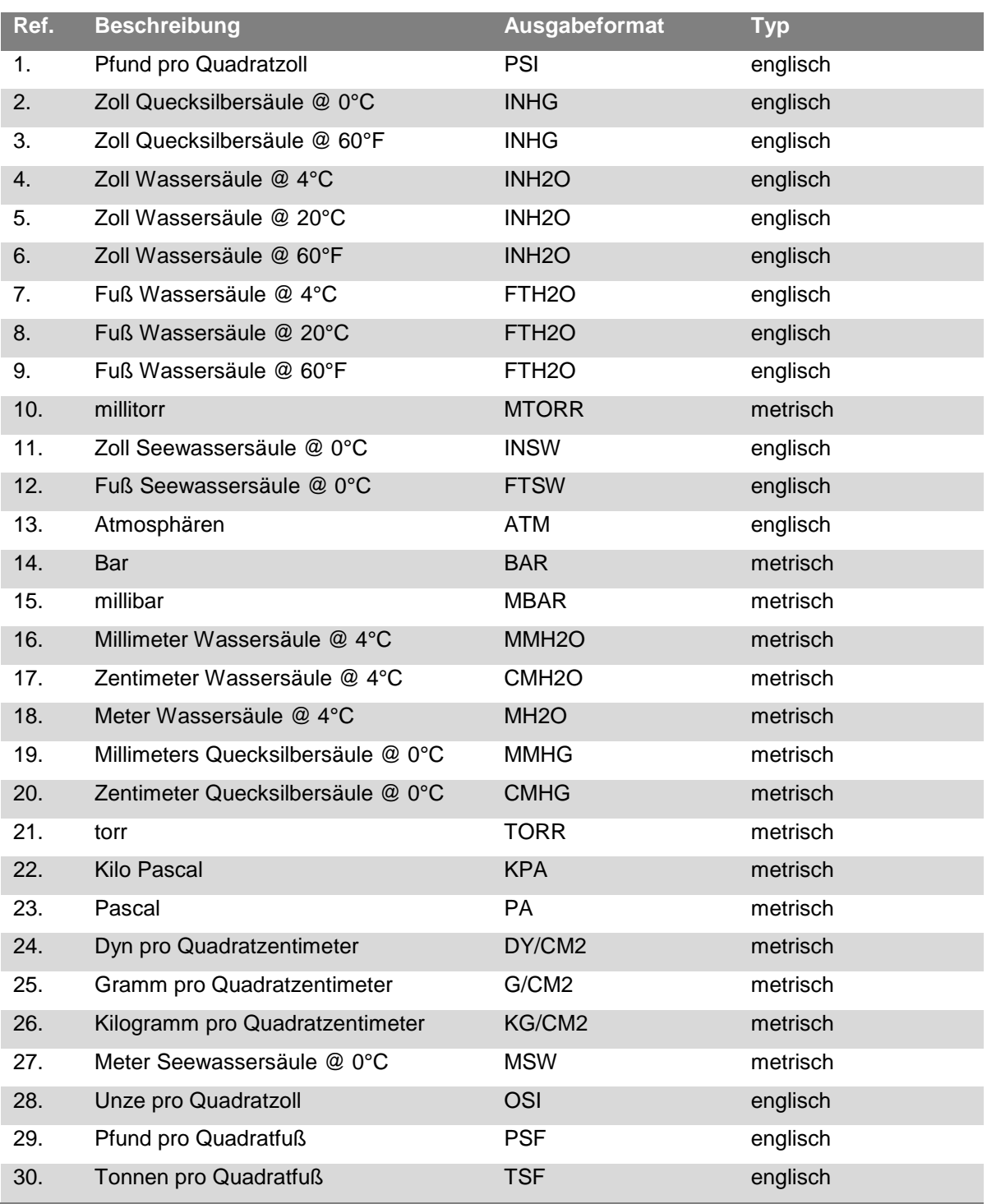

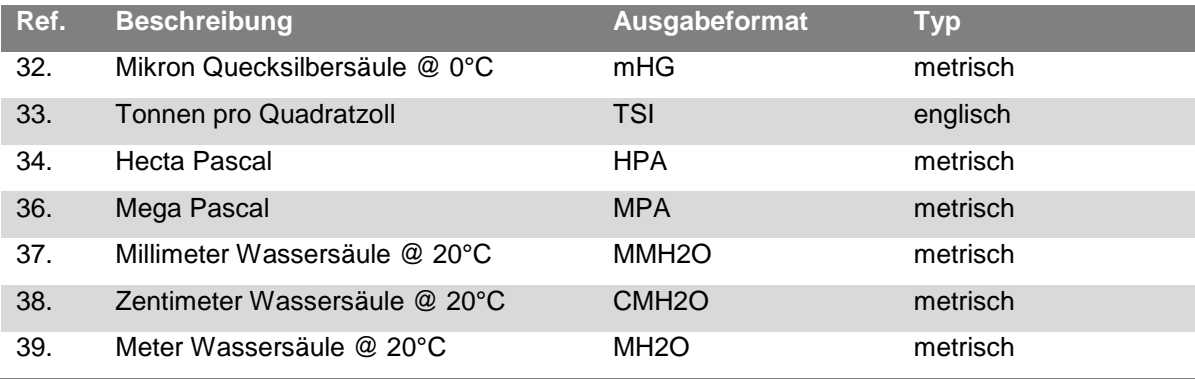

# **8.3 GPIB spezifische Befehle**

**Tabelle 5 Allgemeine SCPI-Befehle**

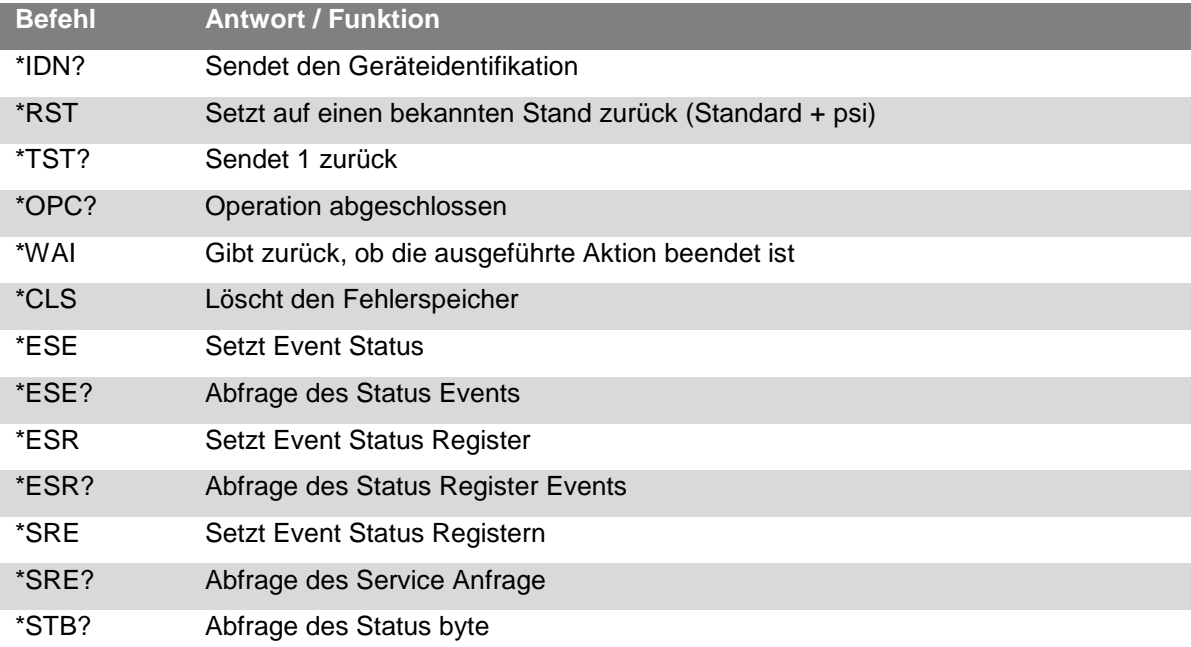

## **8.4 SCPI- Befehlssatz**

#### **Tabelle 4 SCPI – WIKA Befehlssatz**

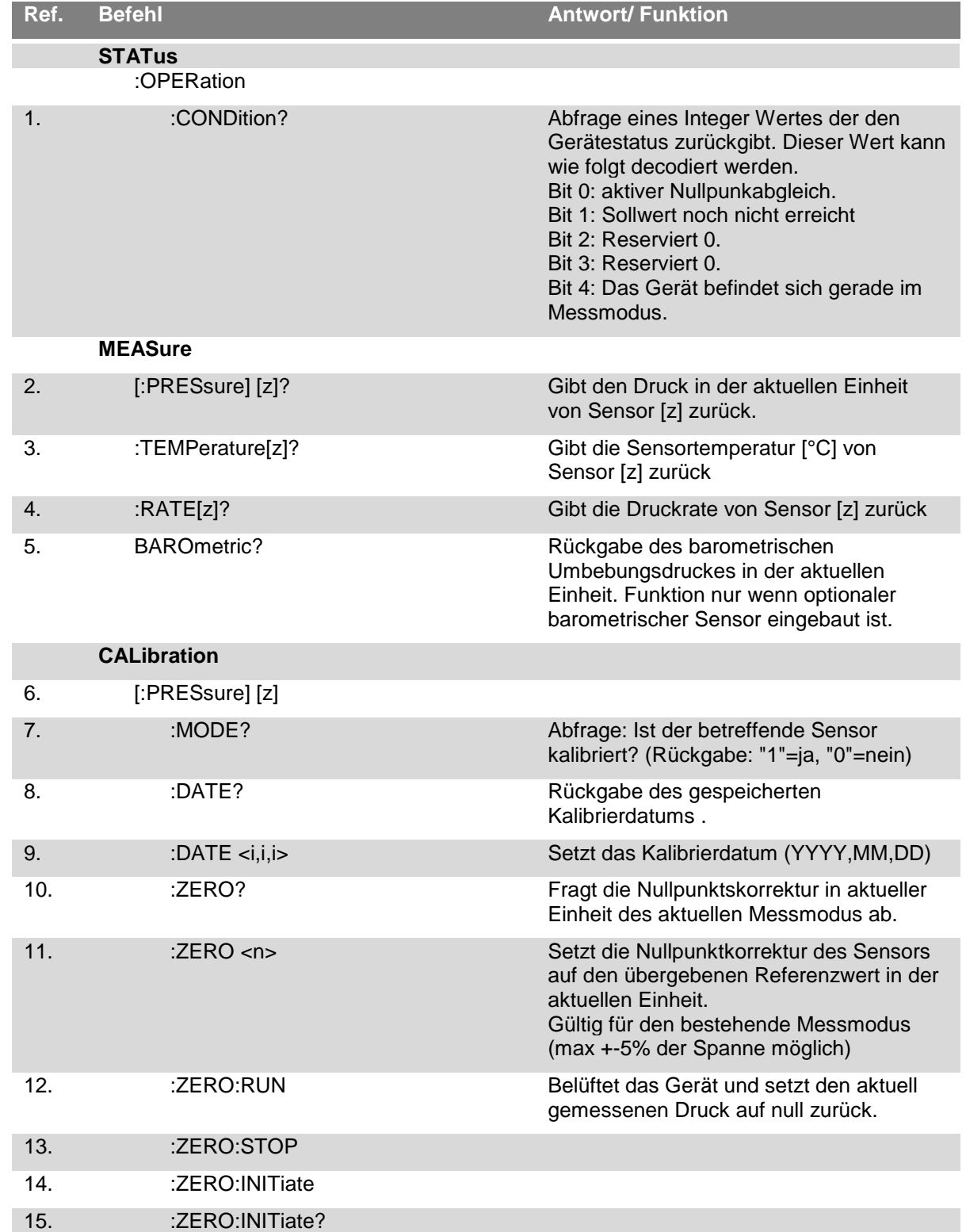

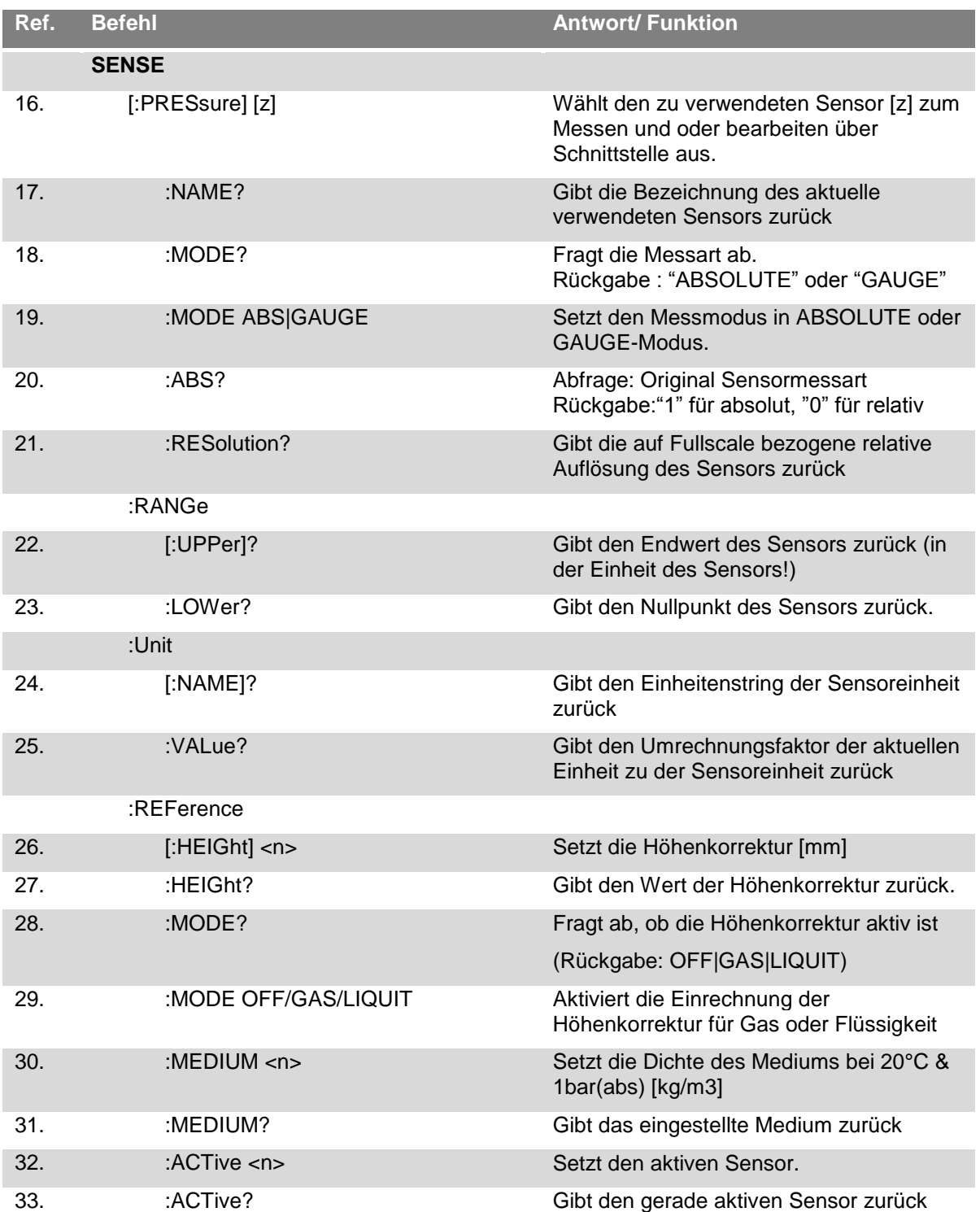

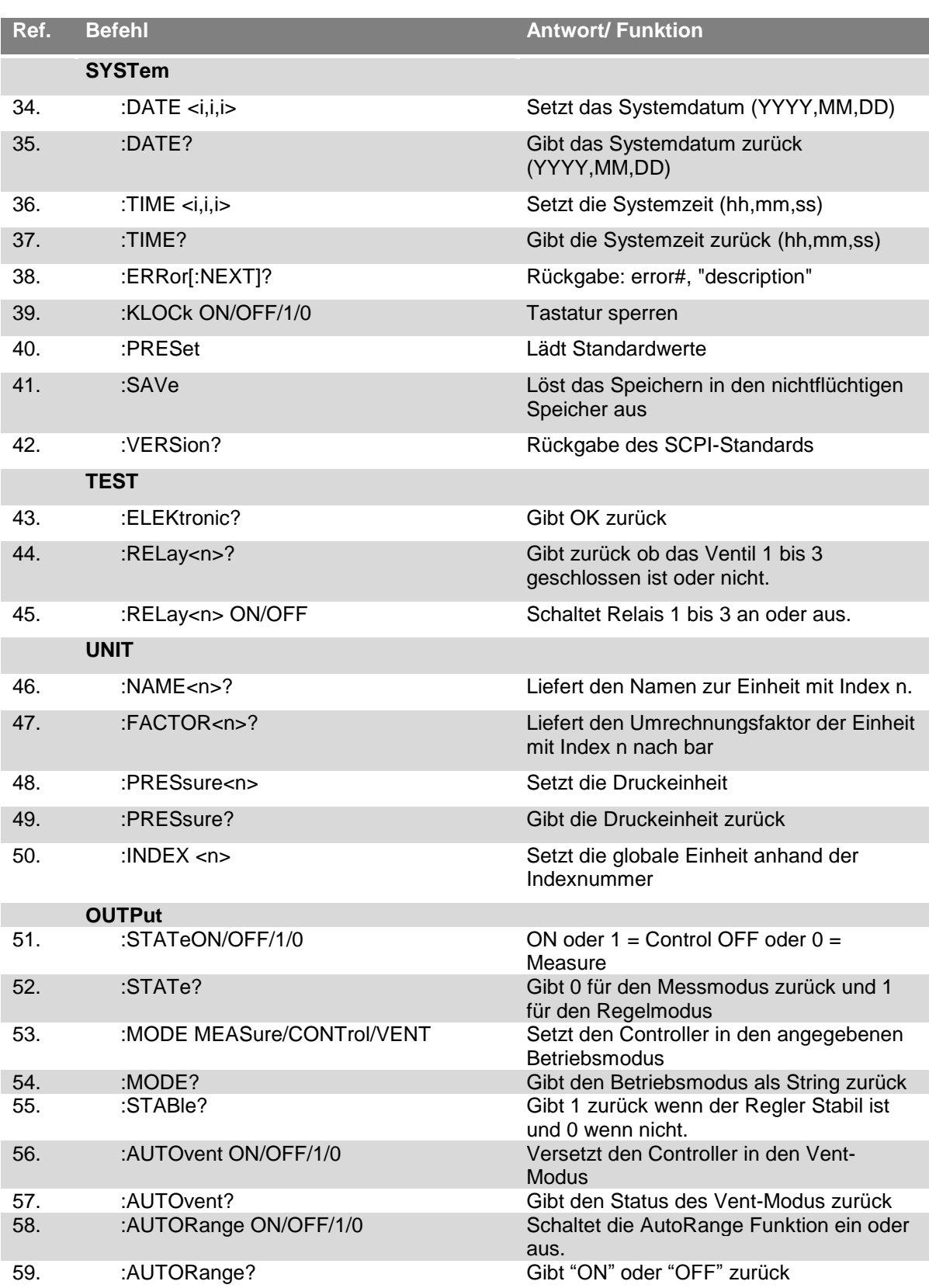
# **8. Remote Betrieb**

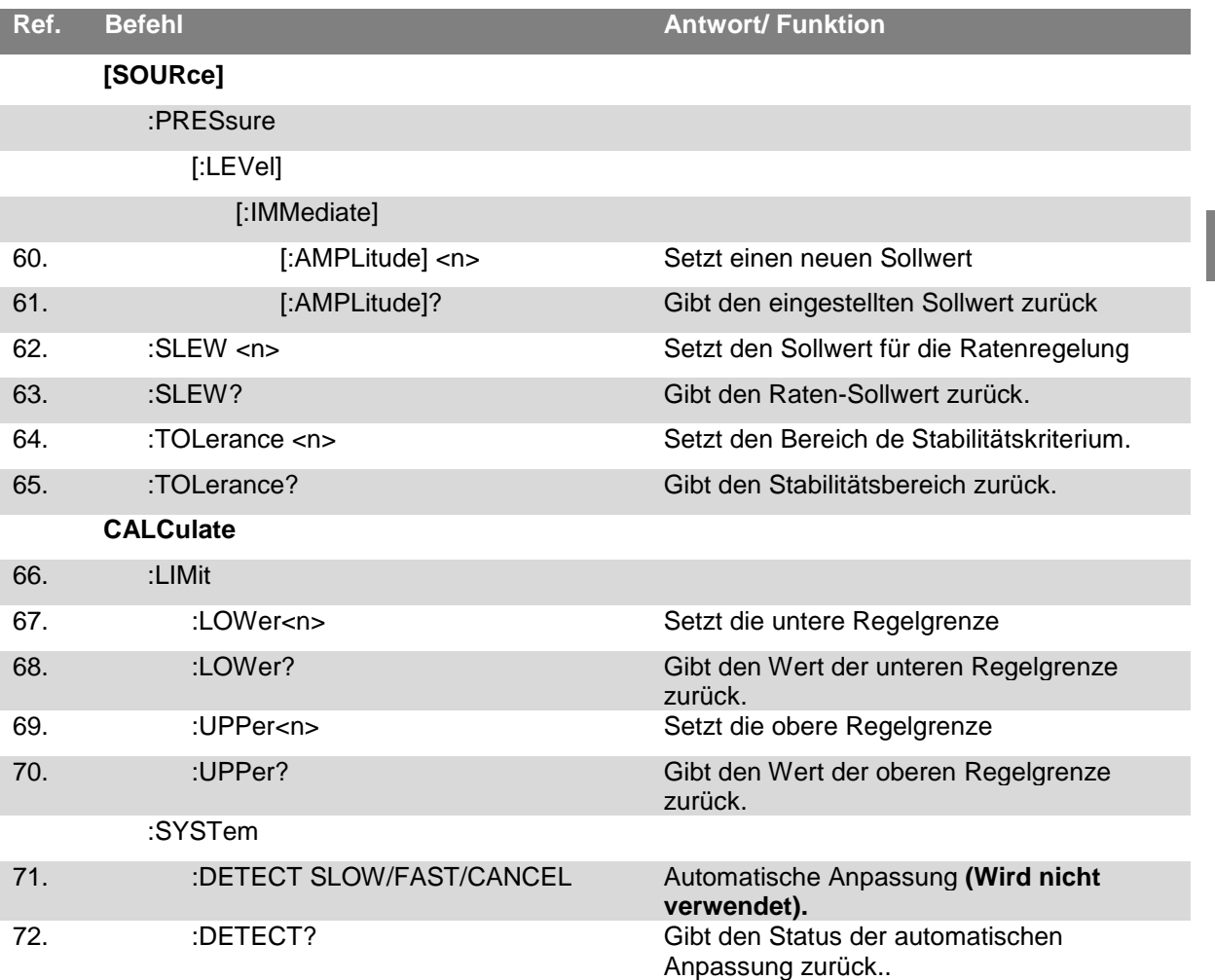

## **8.4.1 SCPI Fehler und Fehlercodes**

Ein richtig ausgeführter Befehl wird auf dem Gerätedisplay mit "Remote .... " angezeigt. Im Falle eines Fehler wird dieser mit "Remote error…." Angezeigt. Die maximale Anzahl der gespeicherten Fehler beträgt 100 und kann sukzessive abgefragt werden.

### **Table 5 Error Codes SCPI**

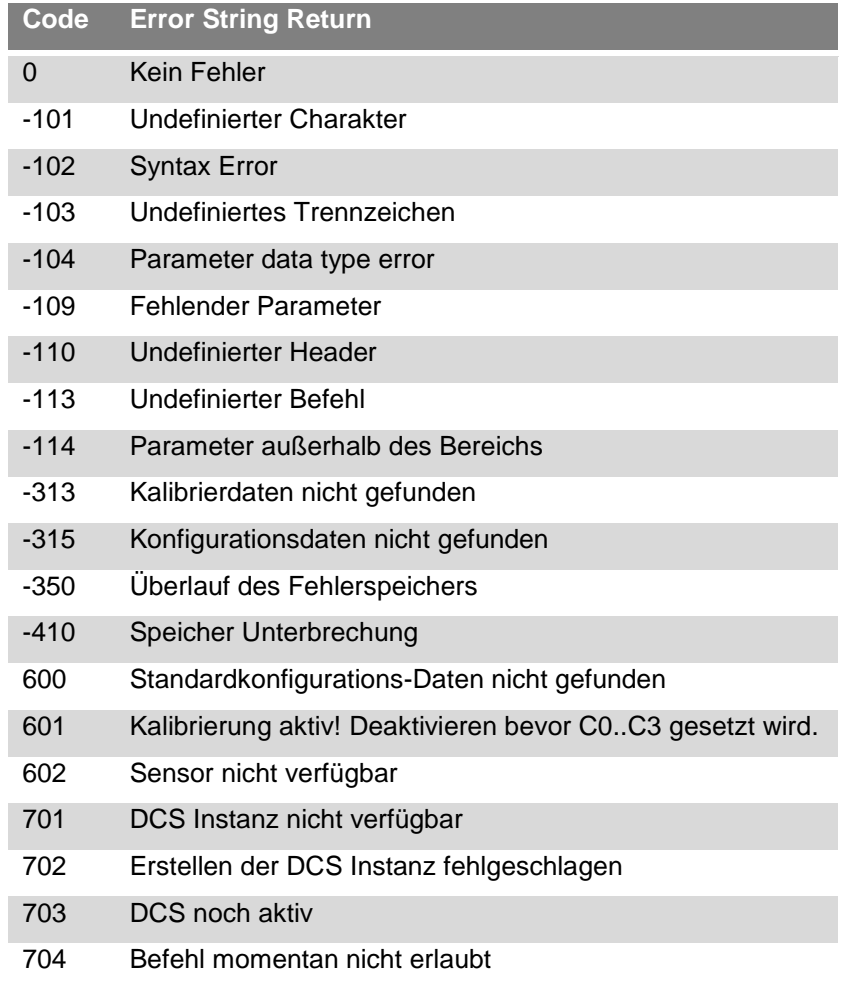

# **9 Kalibrierung**

## **9.1 Kalibrierumgebung**

Um die maximale Genauigkeit zu erzielen, lassen Sie den Controller für mindestens 30 min unter Kalibrierbedingungen eingeschalten um seine Betriebstemperatur zur erreichen. Zusätzlich wird empfohlen das Gerät auf einer stabilen Oberfläche zu platzieren die frei von Vibration und Stößen ist.

## **9.2 Referenz Druckkalibrierung**

Mensor empfiehlt für die Kalibrierung Referenzgeräte zu verwenden die eine geeignete Genauigkeit zur vorweisen. Solche Standards sollten ausreichend sein, so dass das Instrument seine Genauigkeitsspezifikation nach ISO / IEC 17025:2005 einhält, wenn die Techniken des ISO Guide Expression of Uncertainty in Measurement ( GUM) oder andere einschlägige Normen angewendet werden.

## **9.3 Kalibriermedium**

Für die Kalibrierung des hydraulischen Referenzdrucksensors des CPC8000-H wird das Medium mit dem der Druckcontroller betrieben wird als Kalibriermedium empfohlen.

Für die Kalibrierung des pneumatischen Steuersensors des CPC8000-HC und die barometrische Referenz sind Gasförmige Medien erforderlich. Die empfohlenen Medien sind trockenem Stickstoff oder sauber, trocken Luft.

## **9.4 Kalibrieraufbau**

Die folgenden Abbildungen zeigen typische Kaliberaufbauten für Relativ- und Absolutdruckkalibrierungen. Das Referenzgerät ist typischerweise eine Druckwaage, eine Kolbenwaage oder ein Präzisionsmanometer. Der Volumenschieber ist ein manuell einstellbares Volumen um den Druck sehr genau einzustellen.

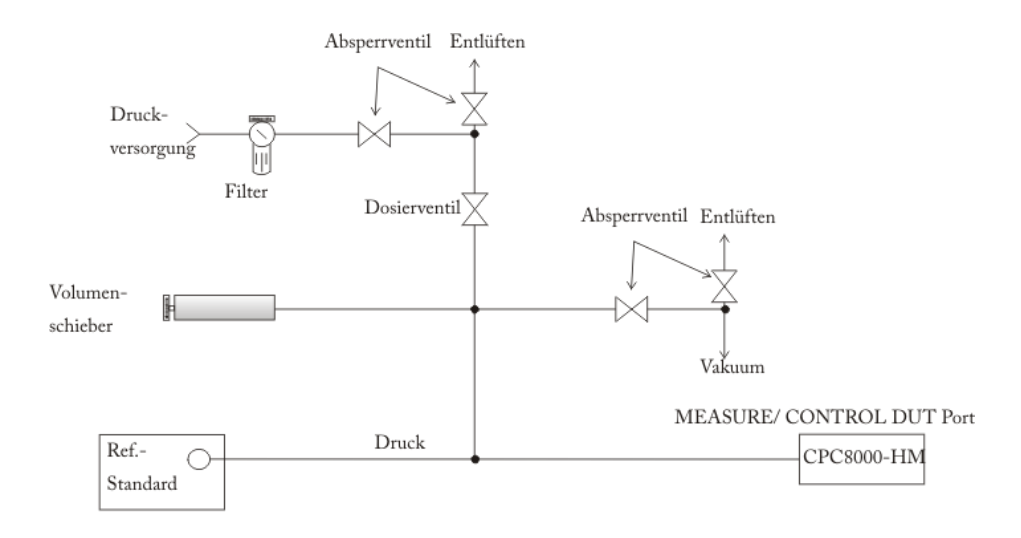

**Abbildung 9-1 Absolutdruckkalibrierung**

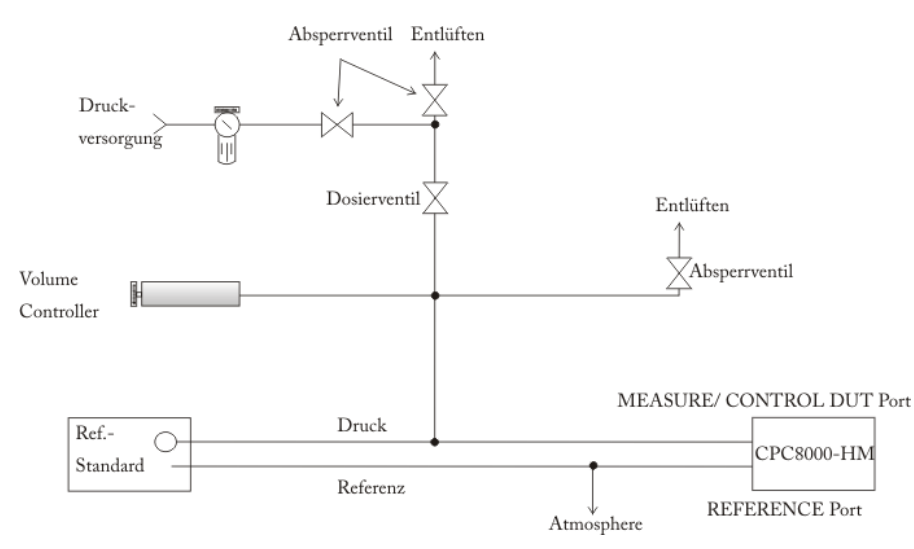

**Abbildung 9-2 Relativdruckkalibrierung**

### **9.5 Justageanleitung**

Es gibt drei verschiedene Methoden um die im CPC8000 eingebauten Sensoren zu kalibrieren. Eine einfache [1-Punkt-Justage] welche eine Anpassung an einem Punkt ermöglicht (typischerweise der Nullpunkt). Eine [2-Punkt-Justage] erweitert die Justagemöglichkeit um einen weiteren Punkt (typischerweise nahe dem Nullpunkt und Endwert). Die [Linearisierung] bietet die Möglichkeit den Sensor zu kalibrieren die Kurve des Sensors mit bis zu 10 Stützpunkten, verteilt über den gesamten Messbereich, zu zu zu interes instituten.

Eine Beschreibung und Anwendung der oben genannten Funktionen wird in den folgenden Seiten dieser Betriebsanleitung beschrieben:

- **1-Punkt-Justage Siehe Abschnitt [9.5.1](#page-75-0) [1-Punkt-Justage](#page-75-0)**
- $\mathbb{R}^n$ 2-Punkt-Justage — Siehe Abschnitt [9.5.2](#page-76-0) [2-Punkt-Justage](#page-76-0)**[Fehler! Verweisquelle konnte n](#page-76-0) icht gefunden werden.**
- **NN** Linearisierung — Siehe Abschnitt [9.5.3](#page-77-0) [Linearisierung](#page-77-0)
- Höhenkorrektur Siehe Abschnitt [7.3.5.2](#page-52-0) [Höhenkorrektur](#page-52-0) ×

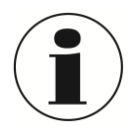

### **HINWEIS!**

Bei der Justage des CPC8000 muss die Höhendifferenz zwischen Referenz und dem Gerät berücksichtigt werden. Eine Beschreibung der Höhenkorrektur befindet sich in **[7.3.5.2](#page-52-0)**.

### <span id="page-75-0"></span>**9.5.1 1-Punkt-Justage**

Die 1-Punkt-Justage bietet die Möglichkeit einen Sensor oder eine optionale barometrische Referenz an einem Punkt zu justieren. Dies wird typischerweise dazu verwendet um ein Nullpunktabgleich durchzuführen. Der zu kalibrierende Sensor wir über die am unteren Bildschirmrand angezeigten Register [Primär], [Sekundär], [Tertiär] oder [Barometer] ausgewählt.

Bei der Justage eines Reklativdrucksensors wird der Sensor mit der [Entlüften]- Taste belüftet. Nachdem der Sensor sich stabilisiert hat wird der Wert 0 über das numerische Tastenfeld eingegeben, welches am rechten Bildschirmrand erscheint, wenn man auf [Neuer Wert] drückt.

Bei einer Justage eines Absolutdrucksensors sollte das Gerät sich im Messmodus befinden und eine hochgenaue Referenz an den Measure/Control Anschluss des CPC8000-HM angeschlossen werden. Über die [Messen]- Taste wird der Controller in den Messmodus versetzt. Der Absolutdruckwert der Referenz muss über die Taste [neuer Wert] eingegeben werden.

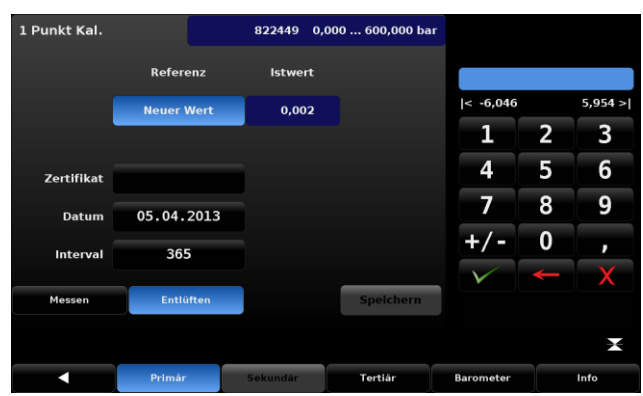

**Abbildung 9-3 1-Punkt-Justage**

Eine Kalibrierscheinnummer kann über die Taste [Zertifikat] abgespeichert werden. Des Weitern kann ein Kalibrierdatum sowie der empfohlene Re-Kalibrierungszeitraum eingegeben werden.

### <span id="page-76-0"></span>**9.5.2 2-Punkt-Justage**

Eine 2-Punkt-Justage führt einen Abgleich an einem zwei Punkt, typischerweise dem Nullpunkt und der Spanne des aktiven Sensors.

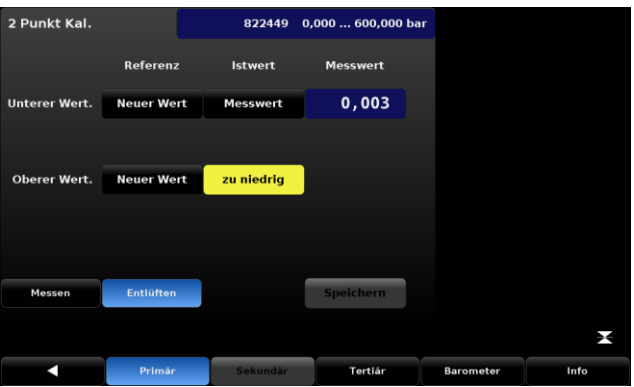

**Abbildung 9-4 2-Punkt-Justage**

Die folgenden Schritte sind für eine 2-Punkt-Justage zu berücksichtigen:

- 1. Auswahl eines zu justierenden Sensors in der am unteren Bildschirmrand angezeigten Register [Primär], [Sekundär], [Tertiär] oder [Barometer].
- Es ist sicherzustellen, dass die Höhenkorrektur richtig eingerichtete ist. (siehe **[7.3.5.2](#page-52-0)**)
- 2. Aufrufen des 2-Punkt-Justage-Menüs über [  $\frac{1}{2}$ ]/ [Applications]. Standardpasswort kann unter [7.3.5.7](#page-55-0) eingesehen werden.
- 3. Ablauf für die Justage des unteren Punktes:
	- a. An Measure/Control Anschluss muss ein ausreichender "niedriger" Druck angeschlossen werden. (In Abschnitt [4.5](#page-17-0) [Rückseite](#page-17-0) befindet sich eine Beschreibung der rückseitigen Anschlüsse)
	- b. Bei einem Relativdrucksensor kann dieser Punkt durch betätigen der [Vent]- Taste im Fenster des 2-Punkt-Justage-Menüs erreicht werden.
	- c. Der stabile Restdruck muss sich innerhalb der unteren 20% des ausgewählten Messbereichs befinden.
	- d. Nachdem der Druckwert stabil ist, muss die [Reading]- Taste unterhalb des Textfeldes "Istwert" auf der Höhe des Textfeldes "Unterer Wert" betätigt werden. Diese Aktion überträgt den aktuellen Wert in das Feld und der Hintergrund wird grün.
	- e. Drücken Sie die [Neuer Wert]-Taste um den aktuellen "wahren Wert", an der Referenz gemessen, einzugeben. Nachdem der eingegebene Wert mit dem

grünen Haken bestätigt wurde, wird der Hintergrund dieses Felds ebenfalls grün. Mit dieser Aktion ist die Eingabe des unteren Justagepunktes abgeschlossen.

- 4. Ablauf für die Justage des oberen Punktes:
	- a. Der Eingabe des obere Justagepunkt ist ähnlich der des unteren Justagepunktes, wird allerdings im Messmodus durchgeführt.
	- b. Durch Drücken der [Messen]- Taste im 2-Punkt-Justage-Menü ist der Controller im für diesen Schritt notwendigen Messmodus.
	- c. Erzeugen Sie einen Druck am Measure/ Control Anschluss durch das angeschlossene Referenzgerät. Dieser Druck muss sich innerhalb der oberen 20% des aktuelle ausgewählten Messbereich befinden. Die [zu niedrig]- Taste verändert sich zu einer [Reading]- Taste wenn der aktuell gemessene Wert sich innerhalb der oberen 20% befindet.
	- d. Nachdem der Druck sich stabilisiert hat muss die [Reading]- Taste gedrückt werden um den aktuell gemessenen Wert zu übernehmen. War dieser Vorgang erfolgreich, wird der gemessene Druck übernommen und der Hintergrund dieses Feld färbt sich grün.
	- e. Drücken Sie die [Neuer Wert]-Taste um den aktuellen "wahren Wert", an der Referenz gemessen, einzugeben. Nachdem der eingegebene Wert mit dem grünen Haken bestätigt wurde, wird der Hintergrund dieses Felds ebenfalls grün. Mit dieser Aktion ist die Eingabe des oberen Justagepunktes abgeschlossen.
	- f. Die [Speichern]-Taste wird nun aktiv und muss zum permanenten sichern der oben ausgeführten Schritte gedrückt werden. Wird dieser Schritt vergessen, ist die 2-Punkt-Justage nicht gespeichert und eine Korrektur wurde nicht durchgeführt.

### <span id="page-77-0"></span>**9.5.3 Linearisierung**

Die Anwendung [Linearisierung] bietet die Möglichkeit, eine Linearisierung der Sensorkennlinie anhand einer "As found" Kalibrierung oder eine Linearisierung im "Live Modus" vorzunehmen. Eine Linearisierung der Kennlinie des ausgewählten Sensors kann mit bis zu 11 Stützpunkten durchgeführt werden. Bevor die Linearisierung gestartet wird muss der entsprechende Sensor [Primär], [Sekundär], [Tertiär] oder [Barometer] über die Register am unteren Bildschirmrand der Anwendung [Linearisierung] ausgewählt werden.

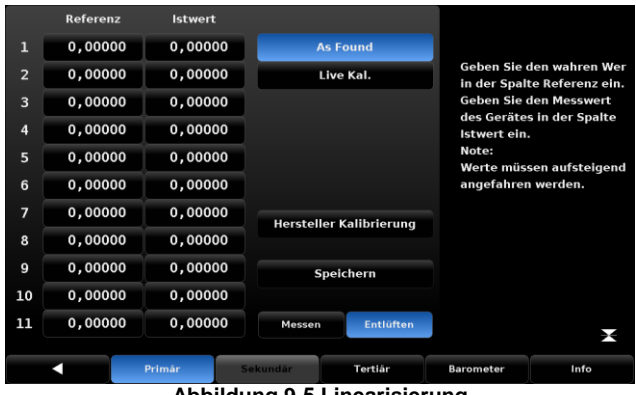

**Abbildung 9-5 Linearisierung**

### **9.5.3.1 "As Found" Linearisierung**

Bei der "As Found" Linearisierung werden die bereits aufgenommenen Daten einer Eingangskalibrierung eingetragen. Soll die Linearisierung für eine Auf-und Abwärtsmessung vorgenommen werden, muss zunächst der Mittelwert der beiden Messreihen des Controllers ermittelt werden. In die Spalte "Referenz" werden die "wahren" Werte der Referenz eingetragen. Die Werte sind ansteigender Reihenfolge einzugeben. In der Spalte "Aktuell" werden die aufgenommenen Werte des CPC8000 Sensors eingegeben. Sind alle Punkte eingegeben muss die [Speichern] Taste gedrückt werden um die Werte permanent im Sensor abzuspeichern.

 $\overline{111}$ 

## **9.5.3.2 "Live Cal" Linearisierung**

Bei einer "Live Cal" werden die Stützpunkte während einer Kalibrierung direkt übernommen. Dies funktioniert ähnlich wie die 2-Punkt-Justage. In diesem Menü können die Stützpunkte nur in aufsteigender Reihenfolge angefahren werden. Bevor die Linearisierung gestartet wird muss der entsprechende Sensor [Primär], [Sekundär], [Tertiär] oder [Barometer] über die Register am unteren Bildschirmrand der Anwendung [Linearisierung] ausgewählt werden.

|                | Reference | <b>Actual</b>         |                            |                  |        |                |           |  |
|----------------|-----------|-----------------------|----------------------------|------------------|--------|----------------|-----------|--|
| $\mathbf{1}$   | 0.0000    | 0.0000                |                            | <b>As Found</b>  |        |                |           |  |
| $\overline{2}$ | 0.0000    | 0.0000                |                            | <b>Live Cal</b>  |        |                |           |  |
| 3              | 0.0000    | 0.0000                |                            |                  | < 0.00 |                | 1000.00 > |  |
| 4              | 0.0000    | 0.0000                |                            |                  | 1      | $\overline{2}$ | 3         |  |
| 5              | 0.0000    | 0.0000                |                            |                  | 4      | 5              | 6         |  |
| 6              | 0.0000    | 0.0000                |                            |                  | 7      | 8              | 9         |  |
| $\overline{7}$ | 0.0000    | 0.0000                | <b>Factory Cal</b><br>Save |                  |        |                |           |  |
| 8              | 0.0000    | 0.0000                |                            |                  | $+$    | 0              | п         |  |
| 9              | 0.0000    | 0.0000                |                            |                  |        |                |           |  |
| 10             | 0.0000    | 0.0000                |                            |                  |        |                |           |  |
| 11             | 0.0000    | 0.0000                | <b>Measure</b>             | Vent             |        |                | ⊷         |  |
|                |           |                       |                            |                  |        |                |           |  |
| Primary        |           | Secondary<br>Tertiary |                            | <b>Barometer</b> |        | Info           |           |  |

**Abbildung 9-6 "Live Cal" Linearisierung**

Der Ablauf ist wie folgt:

- 1. An Measure/Control Anschluss muss eine ausreichend genaue Referenz angeschlossen sein und der Controller muss über die [Messen] Taste in den Messmodus versetzt werden.
- 2. In die Spalte "Referenz" werden die "wahren" Werte der Referenz in ansteigender Reihenfolge eingetragen.
- 3. Nun muss der erste Prüfpunkt angefahren werden. Hat sich der Druck im System stabilisiert und befindet sich in einem Bereich von +/- 1% des Referenzwertes erscheint an diesem Prüfpunkt in der Spalte "Aktuell" eine [Messwert] Taste. Diese muss gedrückt werden um den vom zu kalibrierenden Sensor gemessene Wert in diese Zelle zu übernehmen. Danach kann der nächste Prüfpunkt angefahren werden. Dieser Vorgang ist für alle 11 Stützpunkte zu wiederholen.
- 4. Die [Speichern]-Taste wird nun aktiv und muss zum permanenten sichern der oben ausgeführten Schritte gedrückt werden. Wird dieser Schritt vergessen, ist die "Live Cal" Linearisierung nicht gespeichert und eine Korrektur wurde nicht durchgeführt.

**D**

# **10 Wartung, Reinigung und Service**

## **10.1 Wartung**

Dieses Gerät ist wartungsfrei.

Reparaturen sind ausschließlich vom Hersteller durchzuführen.

Die Sicherheit des Benutzers kann durch der Niederdruckcontroller beeinträchtigt sein, wenn er zum Beispiel:

- Sichtbare Schäden aufweist.
- Nicht mehr wie vorgeschrieben arbeitet.
- **Längere Zeit unter ungeeigneten Bedingungen gelagert wurde.**

In Zweifelsfällen den Niederdruckcontroller grundsätzlich an den Hersteller zur Reparatur bzw. Wartung einschicken.

## **10.2 Reinigung**

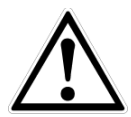

### **VORSICHT!**

- M. Vor der Reinigung das Gerät ordnungsgemäß von der Druckversorgung trennen, ausschalten und vom Netz trennen.
- $\mathcal{N}$ Das Gerät mit einem feuchten Tuch reinigen. Elektrische Anschlüsse nicht mit Feuchtigkeit in Berührung bringen.
- **MAG** Ausgebautes Gerät vor der Rücksendung spülen bzw. säubern, um Mitarbeiter und Umwelt vor Gefährdung durch anhaftende Messstoffreste zu schützen.
- Messstoffreste in ausgebauten Geräten können zur Gefährdung von **The Co** Personen, Umwelt und Einrichtung führen.
- **Ausreichende Vorsichtsmaßnahmen sind zu ergreifen.**

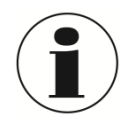

Hinweise zur Rücksendung des Gerätes siehe Kapitel ['12](#page-85-0) [Demontage, Rücksendung](#page-85-0)  [und Entsorgung](#page-85-0)

## **10.3 Rekalibrierung**

DKD/DAkkS-Schein - amtliche Bescheinigungen:

Es wird empfohlen, das Gerät in regelmäßigen Zeitabständen von ca. 12 Monaten durch den Hersteller rekalibrieren zu lassen. Jede werksseitige Rekalibrierung beinhaltet außerdem eine umfangreiche und kostenfreie Überprüfung aller Systemparameter auf Einhaltung der Spezifikationen. Die Grundeinstellungen werden wenn notwendig korrigiert.

## **10.4 Sensorik**

Das folgenden Bild zeigt die Stelle an denen die Drucksensoren eingebaut sind.

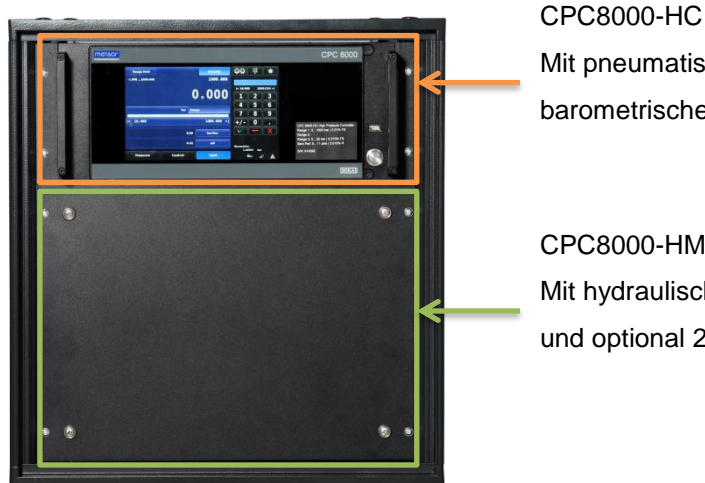

Mit pneumatischem Steuersensor und barometrischer Referenz

CPC8000-HM Mit hydraulischem Referenzdrucksensor 1 und optional 2

## **10.4.1 Ausbau des hydraulischen Referenzdrucksensors CPC8000-HM**

Das Frontblech des CPC8000-HM lässt sich über die 8 Schrauben entfernen um an die Sensoren zu gelangen. Bevor die Frontklappe geöffnet wird, muss das System Spannungslos geschalten werden.

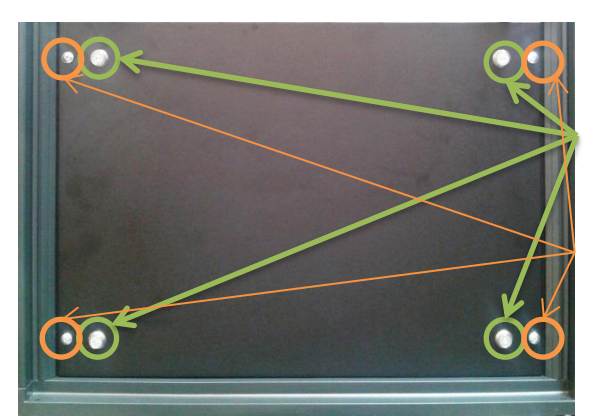

Befestigung des Frontblechs an CPC8000-HM Rahmen mit 4 mm Inbusschrauben

Befestigung des Frontblechs an CPC8000-H Rack Kreuzschlitzschrauben

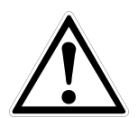

### **VORSICHT!**

Vor dem Ausbau ist das Gerät ordnungsgemäß von der Druckversorgung trennen, ausschalten und vom Netz trennen.

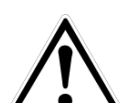

### **WARNUNG!**

Weiterer Zugang zum Inneren des Instruments wird NICHT empfohlen. Es gibt keine vom Anwender zu wartenden Teile oder Verrohrung im Inneren des Gerätes. Zusätzlich zu den gefährlichen Spannungen (Netzspannung), gibt es gegen elektrostatische Entladungen empfindlich Bauteile. Es gibt ebenfalls mehrere Magnetventile, die heiß genug werden, um schmerzhafte Verbrennungen unter bestimmten Betriebsbedingungen zu verursachen. Diese gefährlichen Bedingungen werden durch den begrenzten Zugang zu den Bereichen vermieden, die durch das Öffnen der Frontplatte entstehen.

Lösen Sie die 4 Schrauben die das CPC8000-HM in dem Rack fixieren sowie die 4 Innbusschrauben, die das Frontblech des CPC8000-HM fixieren und nehmen Sie das Frontblecht ab. Trennen Sie den 9-

### **10. Wartung, Reinigung und Service**

poligen D -Sub-Stecker von linken Seite des Drucksensors. Anschließend lösen die hydraulische Verbindung zum System auf der linken Seite des Drucksensors. Ist die hydraulische Verbindung gelöst, lösen Sie die beiden Schrauben, mit denen der Drucksensor auf der Grundplatte befestigt ist. Danach können Sie den Drucksensor nach vorne herausnehmen.

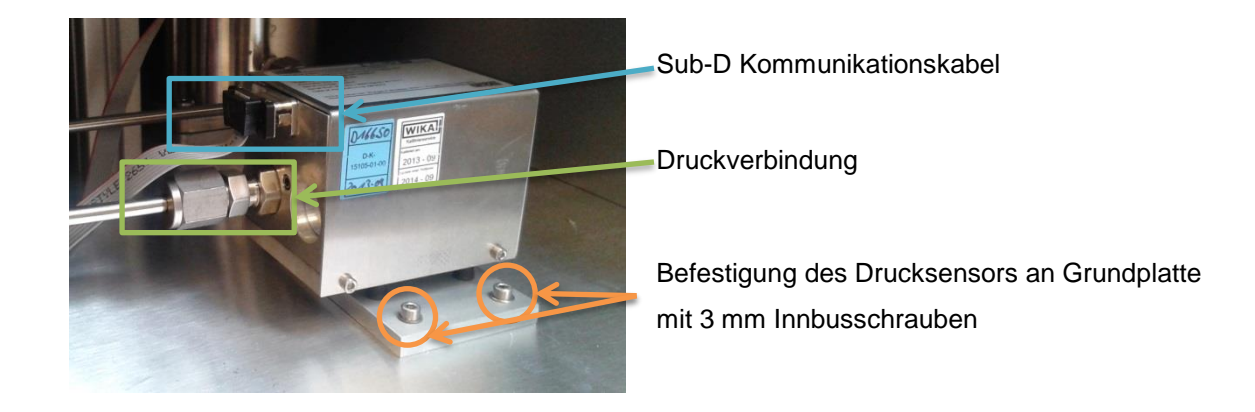

Um einen ausgebauten Drucksensor wieder in das System einzubauen, schieben Sie diesen an den dementsprechenden Platz.. Ziehen Sie die beiden Schrauben mit denen der Sensor auf der Grundplatte befestigt wird wieder an und verbinden den 9-poligen D -Sub-Stecker an der linken Seite des Drucksensors mit dem losen Kabel. Stellen Sie sicher, dass die hydraulische Verbindungen sicher verbunden sind. Befestigen Sie das Frontblech und testen Sie, ob das System startet und der Sensor erkannt wird.

### **10.4.2 Ausbau der Sensoren des CPC8000-HC**

Die Front lässt sich über ein Scharnier öffnen um an die Sensoren zu gelangen. Bevor die Frontklappe geöffnet wird, muss das System Spannungslos geschalten werden. Anschließend die beiden Schrauben an der Front (rechte Seite) lösen. Ein Teil des Frontpanels kann nach links geöffnet werden. Die Front bleibt an jeder beliebigen Stelle stehen und schwingt nicht wieder zurück.

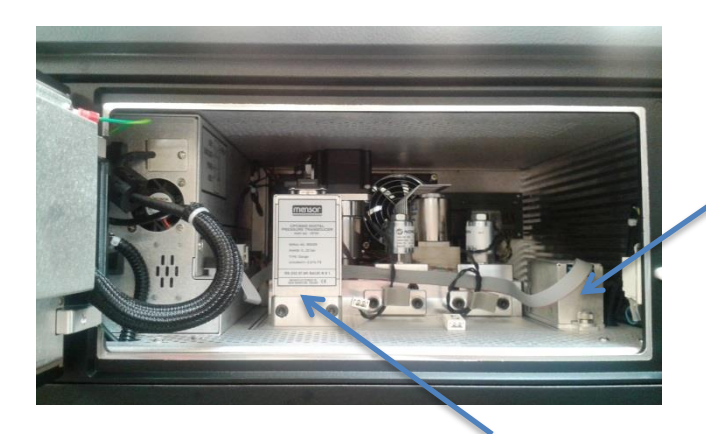

Barometrische Referenz

Pneumatischer Steuersensor

wird, wenn das Gerät noch eingeschalten ist.

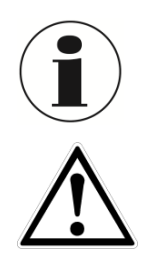

### **WARNUNG!**

Weiterer Zugang zum Inneren des Instruments wird NICHT empfohlen. Es gibt keine vom Anwender zu wartenden Teile oder Verrohrung im Inneren des Gerätes. Zusätzlich zu den gefährlichen Spannungen (Netzspannung), gibt es gegen elektrostatische Entladungen empfindlich Bauteile. Es gibt ebenfalls mehrere Magnetventile, die heiß genug werden, um schmerzhafte Verbrennungen unter bestimmten Betriebsbedingungen zu verursachen. Diese gefährlichen Bedingungen werden durch

Das Gerät entlüftet automatisch in einen Drucklosen Zustand wenn die Front geöffnet

den begrenzten Zugang zu den Bereichen vermieden, die durch das Öffnen der Frontplatte entstehen.

Um einen Drucksensor aus dem System zu entfernen, öffnen Sie die Frontplatte und trennen Sie den 9-poligen D -Sub-Stecker von der Spitze des Drucksensors. Anschließend verwendet Sie den mitgelieferte 3/16 Zoll Inbusschlüssel, um die zwei Schrauben in der Nähe der Grundplatte des Drucksensors zu lösen. Sind beide Schrauben gelöst , ziehen Sie den Drucksensor in Richtung der vorderen Öffnung, um diesen von dem Anschlussblock zu trennen. Ist eine Barometrische Referenz vorhanden belegt diese den Steckplatz auf der rechten Seite und wird mit einem Daumenschraube gesichert. Lösen Sie die Rändelschraube und heben Sie den Sensor nach oben und über den Haltestift. Jeder Drucksensor oder barometrische Referenz ist völlig autark, einschließlich aller seine Kalibrierdaten.

Um einen ausgebauten Drucksensor wieder in das System einzubauen, schieben Sie diesen an den dementsprechenden Platz und stellen Sie sicher, dass die pneumatischen Verbindungen sicher verbunden sind. Ziehen Sie die beiden Schrauben wieder an und verbinden den 9-poligen D -Sub-Stecker an der Spitze des Drucksensors mit dem losen Kabel. Schließen Sie die Front und testen Sie, ob das System startet und der Sensor erkannt wird.

Das System hat Platz für weitere pneumatische Sensoren, jedoch werden diese nicht benötigt bzw. sind nicht vorgesehen. Deshalb ist jeder nicht besetzte Steckplatz mit einem Abschlussplatte verschlossen. D-Sub-Steckverbinder für ungenutzte Steckplätze können getrennt bleiben.

## **10.5 Ausbau des CPC8000-HC**

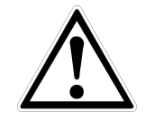

### **VORSICHT!**

Vor dem Ausbau des CPC8000-HC ist das Gerät ordnungsgemäß von der Druckversorgung trennen, ausschalten und vom Netz trennen.

Entfernen Sie alle elektrischen sowie Druckverbindungen von dem CPC8000-HC. Lösen Sie die vier Schrauben an der Vorderseite des Controllers. Ziehen Sie das CPC8000-HC mit heraus.

### **10.6 Ausbau des CPC8000-HM**

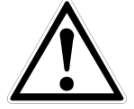

# **VORSICHT!**

Das CPC8000-HM hat ein Gewicht von ca. 90 kg / 198 lbs.

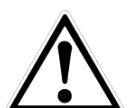

### **VORSICHT!**

Vor dem Ausbau des Hydraulik Moduls CPC800-HM ist das Gerät sowie das Modul ordnungsgemäß von der Druckversorgung trennen, ausschalten und vom Netz trennen.

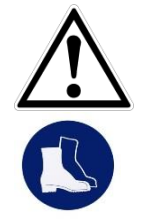

### **VORSICHT!**

Während des Ausbaus des Druckmoduls ist dafür sorgen zu tragen, dass mindestens zwei Personen das Gerät aus dem 19" Rack herausnehmen!

### **Sicherheitsschuhe tragen!**

Bei arbeiten an dem CPC8000-HM sind Sicherheitsschuhe zu Tragen.

Entfernen Sie alle elektrischen sowie Druckverbindungen von dem CPC8000-HM. Lösen Sie die vier Schrauben an der Vorderseite des Controllers. Ziehen Sie das Hydraulik Modul mit mindestens zwei Personen heraus.

**D**

# **10. Wartung, Reinigung und Service**

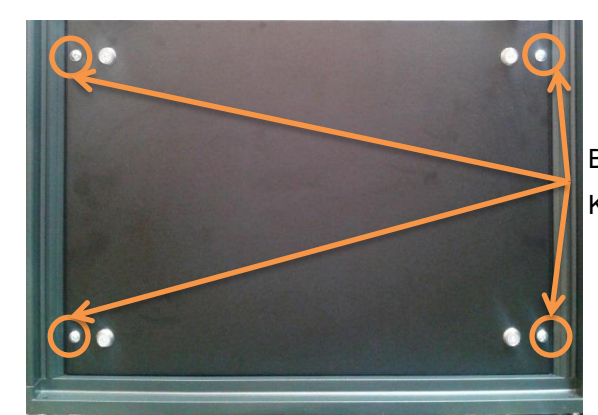

Befestigung des Frontblechs an CPC8000-H Rack Kreuzschlitzschrauben

# **11 Fehleranalyse**

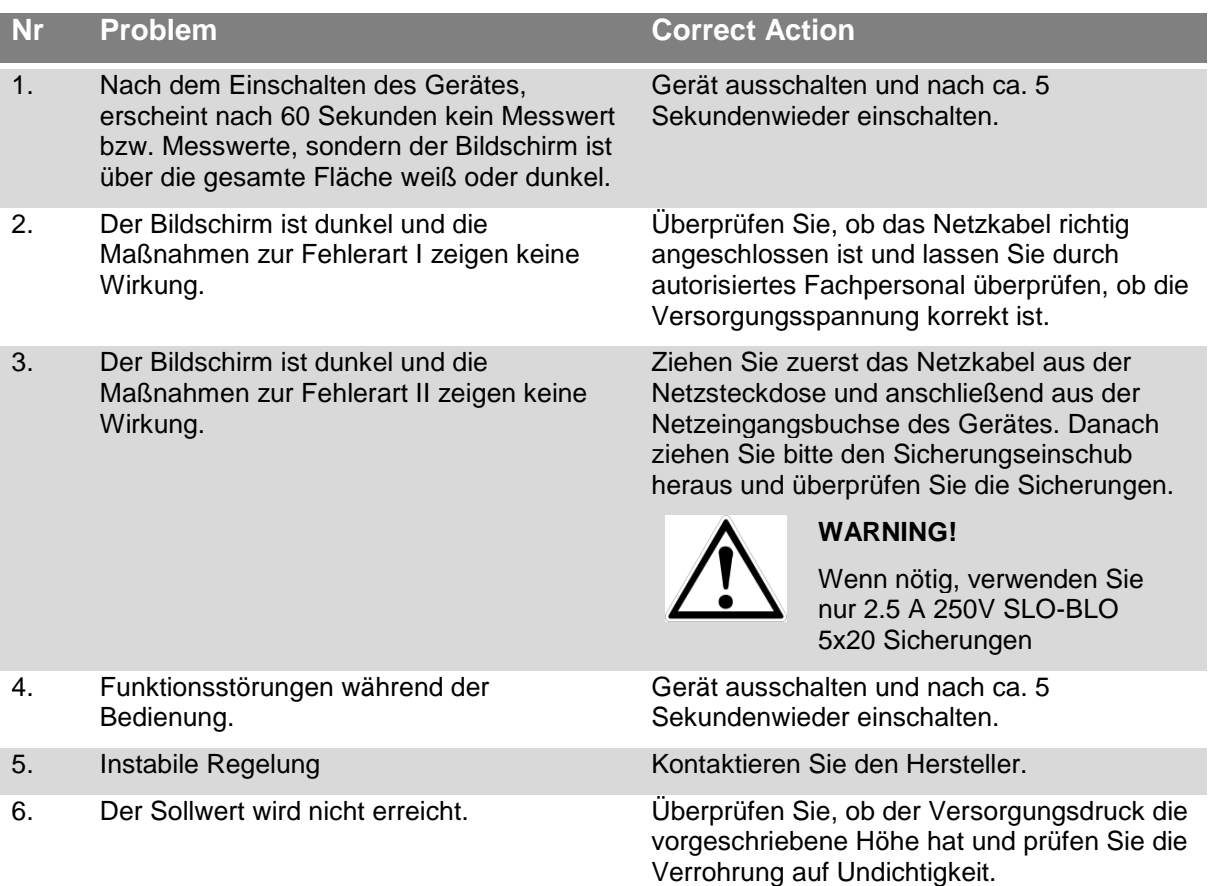

### Weitere Hilfe unter:

### **WIKA Alexander Wiegand SE & Co. KG**

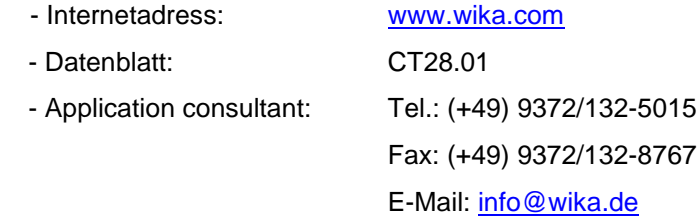

### **Mensor Corporation**

- Internetadress: [www.mensor.com](http://www.mensor.com/)
- Datenblatt: CT28.01
- Application consultant: Tel.: (+1) 512-396-4200

(+1) 800-984-4200

Fax: (+1) 512-396-1820

E-Mail: [sales@mensor.com](mailto:sales@mensor.com)

[tech.support@mensor.com](mailto:tech.support@mensor.com)

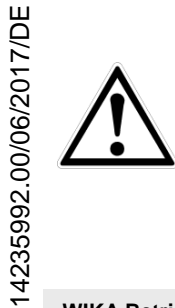

### **VORSICHT!**

Können Störungen mit Hilfe der oben aufgeführten Maßnahmen nicht beseitigt werden, ist das Gerät unverzüglich außer Betrieb zu setzen, sicherzustellen, dass kein Druck bzw. Signal mehr anliegt und gegen versehentliche Inbetriebnahme zu schützen. In diesem Falle Kontakt mit dem Hersteller aufnehmen. Bei notwendiger **D**

**WIKA Betriebsanleitung Hochdruckcontroller, Typ CPC8000** 85

Rücksendung die Hinweise siehe Kapitel ,12 Demontage, Rücksendung und [Entsorgung](#page-85-0) beachten.

# <span id="page-85-0"></span>**12 Demontage, Rücksendung und Entsorgung**

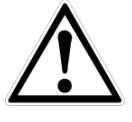

### **WARNUNG!**

Messstoffreste in ausgebauten Geräten können zur Gefährdung von Personen, Umwelt und Einrichtung führen. Ausreichende Vorsichtsmaßnahmen sind zu ergreifen.

### **12.1 Demontage**

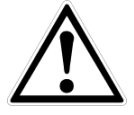

### **WARNUNG!**

Verbrennungsgefahr! Vor dem Ausbau das Gerät ausreichend abkühlen lassen! Beim Ausbau besteht Gefahr durch austretende, gefährlich heiße Messstoffe.

Druckmessgerät/Messanordnung nur im drucklosen Zustand demontieren!

### **12.2 Rücksendung**

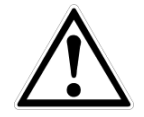

### **WARNUNG**!

**Beim Versand des Gerätes unbedingt beachten:**

Alle an WIKA gelieferten Geräte müssen frei von Gefahrstoffen (Säuren, Laugen, Lösungen, etc.) sein.

Zur Rücksendung des Gerätes die Originalverpackung oder eine geeignete Transportverpackung verwenden.

### **Um Schäden zu vermeiden:**

- Das Gerät in eine antistatische Plastikfolie einhüllen.
- Das Gerät mit dem Dämmmaterial in der Verpackung platzieren. Zu allen Seiten der Transportverpackung gleichmäßig dämmen.
- Wenn möglich einen Beutel mit Trocknungsmittel der Verpackung beifügen.
- Sendung als Transport eines hochempfindlichen Messgerätes kennzeichnen.

Dem Gerät das Rücksendeformular ausgefüllt beifügen.

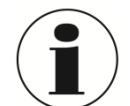

Das Rücksendeformular steht im Internet zur Verfügung:

**www.wika.de / Service / Rücksendung**

### **12.3 Entsorgung**

Durch falsche Entsorgung können Gefahren für die Umwelt entstehen.

Gerätekomponenten und Verpackungsmaterialien entsprechend den landesspezifischen Abfallbehandlungs- und Entsorgungsvorschriften umweltgerecht entsorgen.

# **13 Anhang**

## **13.1 Umrechnungsfaktoren, Pascal**

Die folgende Tabelle zeigt die Umrechnungsfaktoren, die verwendet werden sollen, um die Druckeinheiten in oder von der Druckeinheit Pascal zu konvertieren.

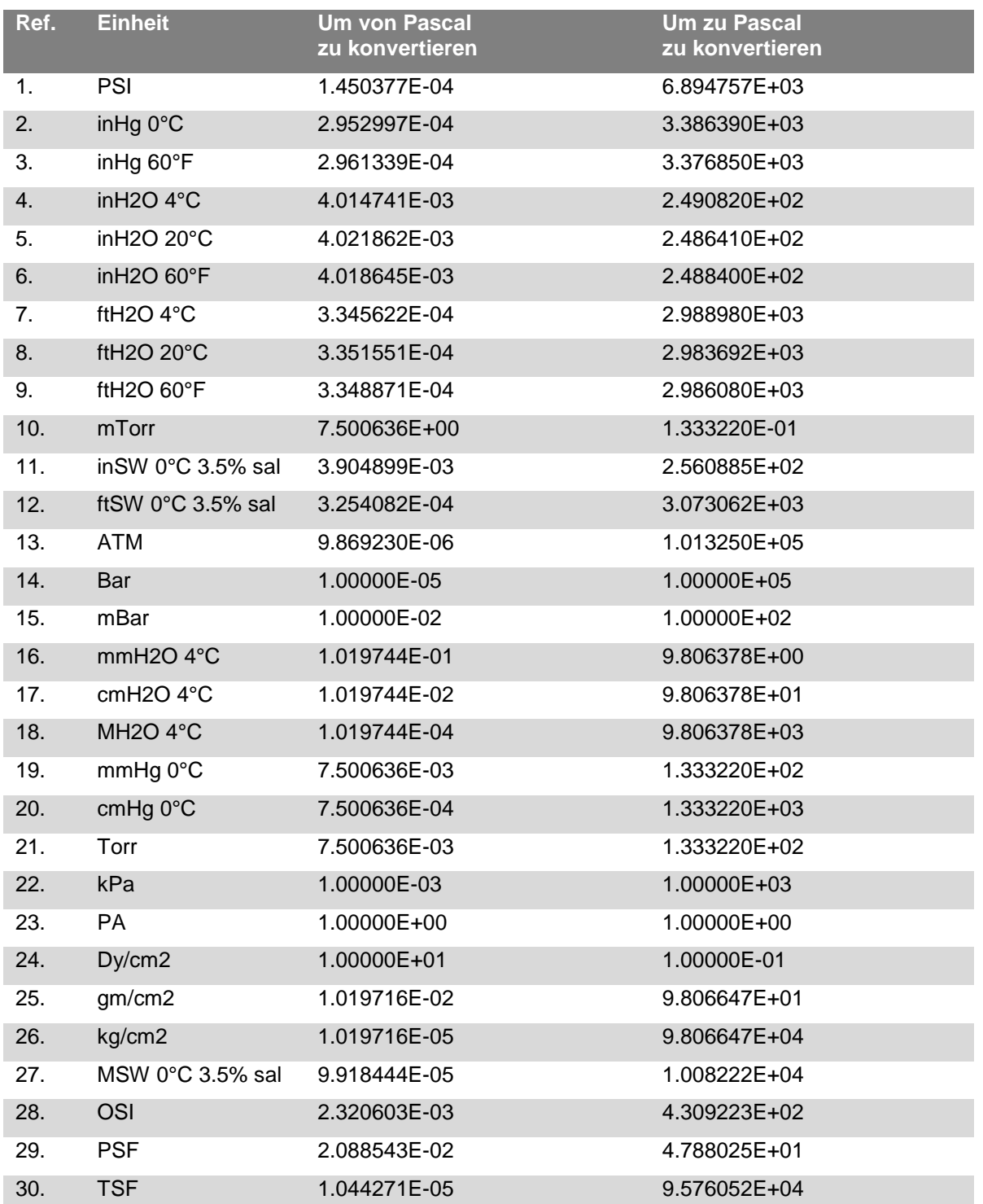

**D**

# **13. Anhang**

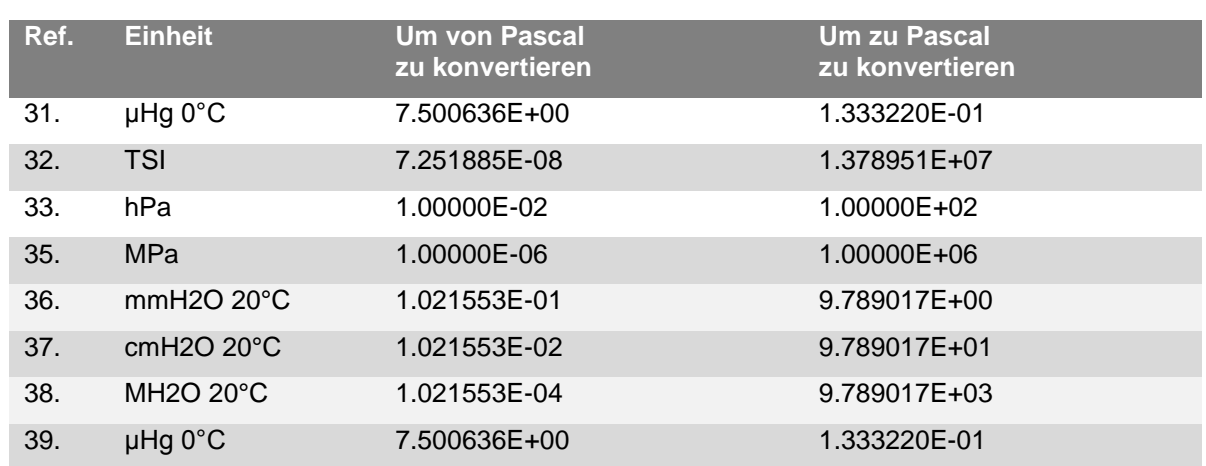

### **Mexico**

Instrumentos WIKA Mexico S.A. de C.V. **India Namibia** 01210 Mexico D.F. Contract of the MIKA Instruments India Pvt. Ltd. WIKA Instruments Namibia (Pty) Ltd.<br>
Tel. (+52) 55 55466329 Village Kesnand, Wagholi P.O. Box 31263 Tel. (+52) 55 55466329 Village Kesnand, Wagholi P.O. Box 31263<br>E-Mail: <u>ventas@wika.com</u> Pune - 412 207 [www.wika.com.mx](file:///C:/Users/Bundscm/Desktop/CPG2500%20@%20Home/Temporär%201.0/www.wika.com.mx) Tel. (+91) 20 66293-200 Windhoek

WIKA Instrument Corporation [www.wika.co.in](file:///C:/Users/Bundscm/Desktop/CPG2500%20@%20Home/Temporär%201.0/www.wika.co.in) E-Mail: info@wika.com example of the E-Mail: info@wika.com<br>Lawrenceville, GA 30043 Lawrenceville, GA 30043 **ww.wika.com.nameless.com.nameless.com.nameless.com.nameless.com.nameless.com.nameless.com.nameless.com.nameless.com.nameless.com.nameless.com.nameless.com.nameless.com.nameless.com.nameless.com.nam** Tel. (+1) 770 5138200 **Japan** Fax: (+1) 770 3385118 WIKA Japan K. K. **South Africa**

**WIKA Instrument Corporation** Houston Facility Fax: (+27) 11 62100-59 950 Hall Court **Kazakhstan** E-Mail[: sales@wika.co.za](file:///C:/Users/Bundscm/Desktop/CPG2500%20@%20Home/Temporär%201.0/sales@wika.co.za) Tel. (+1) 713-475 0022<br>
Tel. (+1) 713-475 0022<br>
Tel. (+1) 713-475 0022<br>
Tex (+1) 713-475 0011<br>
Tex (+1) 713-475 0011<br>
Tex (+1) 713-475 0011 E-mail[: info@wikahouston.com](file:///C:/Users/Bundscm/Desktop/CPG2500%20@%20Home/Temporär%201.0/info@wikahouston.com)

**Mensor Corporation [www.wika.kz](file:///C:/Users/Bundscm/Desktop/CPG2500%20@%20Home/Temporär%201.0/www.wika.kz) Fax:** (+971) 4 8839-198 201 Barnes Drive **E-Mail:** wikame@emirates.net.ae<br>
San Marcos, TX 78666 **Arror Externe Extendio Contract Contract Contract Contract Contract Contract Contract Contra<br>
San Marcos, TX 78666 <b>Arror Externe Externe Externe Ext** San Marcos, TX 78666 Tel. (+1) 512 3964200-15 Fax (+1) 512 3961820<br>E-Mail: <u>sales@menso</u>i E-Mail: <u>sales@mensor.com</u><br>
Worker, Tel. (+82) 2 869 05 05<br>
Worker, Tel. (+82) 2 869 05 25<br>
Fax (+82) 2 869 05 25

### **South America**

WIKA do Brasil Ind. e Com. Ltda. WIKA Instrumentation Pte. Ltd. [www.wika.co.nz](file:///C:/Users/Bundscm/Desktop/CPG2500%20@%20Home/Temporär%201.0/www.wika.co.nz) CEP 18560-000 Iperó - SP 569625 Singapore Tel. (+55) 15 34599700 Tel. (+65) 68 44 55 06 Fax: (+55) 15 32661650 Fax: (+65) 68 44 55 07 E-Mail[: marketing@wika.com.br](file:///C:/Users/Bundscm/Desktop/CPG2500%20@%20Home/Temporär%201.0/marketing@wika.com.br) E-Mail[: info@wika.com.sg](file:///C:/Users/Bundscm/Desktop/CPG2500%20@%20Home/Temporär%201.0/info@wika.com.sg) [www.wika.com.br](file:///C:/Users/Bundscm/Desktop/CPG2500%20@%20Home/Temporär%201.0/www.wika.com.br) [www.wika.com.sg](file:///C:/Users/Bundscm/Desktop/CPG2500%20@%20Home/Temporär%201.0/www.wika.com.sg)

WIKA Chile S.P.A. WIKA Instrumentation Taiwan Ltd. Av. Coronel Pereira, 101, Oficina 101 Pinjen, Taoyuan Las Condes Tel. (+886) 3 420 6052 Santiago de Chile Fax: (+886) 3 490 0080 Tel. (+56) 9 66084258 E-Mail[: info@wika.com.tw](file:///C:/Users/Bundscm/Desktop/CPG2500%20@%20Home/Temporär%201.0/info@wika.com.tw) Fax (+56) 2 3346219 [www.wika.com.tw](file:///C:/Users/Bundscm/Desktop/CPG2500%20@%20Home/Temporär%201.0/www.wika.com.tw) E-Mail[: info@wika.cl](file:///C:/Users/Bundscm/Desktop/CPG2500%20@%20Home/Temporär%201.0/info@wika.cl) [www.wika.cl](file:///C:/Users/Bundscm/Desktop/CPG2500%20@%20Home/Temporär%201.0/www.wika.cl)

**Canada China Egypt** WIKA Instruments Ltd. WIKA Shanghai Office WIKA Near East Ltd. Head Office A2615, NO.100, Zuyi Road El-Serag City Towers From Islam Chineses Co. The Magnetic Control of the Magnetic Control of the CHangning District Control of CHANGE Changning District -Tower#2 - Office#67-<br>
Edmonton, Alberta, T6N 1C8 Changning District -Tower#2 - Office#67-Tel. (+1) 780 46370-35 200051 Shanghai Nasr City Cairo Fax: (+1) 780 46200-17 Tel. (+86) 21 538525-72 Tel. (+20) 2 22733140 E-Mail[: info@wika.ca](file:///C:/Users/Bundscm/Desktop/CPG2500%20@%20Home/Temporär%201.0/info@wika.ca) Fax: (+86) 21 538525-75 Fax: (+20) 2 22703815 E-Mail: <u>info@wika.com.cn</u> E-Mail: <u>wika.repcairo@wika.de</u><br>www.wika.com.cn www.wika.com.eg

Fax: (+91) 20 66293-325<br>E-Mail: sales@wika.co.in <u>WWW.WIKA.COMITIKANDUS ENCE</u> (+291) 20 66293-325<br>
E-Mail: <u>sales @wika.co.in</u> Fax (+26) 4 6123 3403<br>
E-Mail: <u>sales @wika.co.in</u> Fax (+26) 4 6123 3403<br>
WIKA Instrument Corporation www.wika.co.in E-Mail: <u>info @wika.com.na</u>

E-Mail: info@wika.com Tel. (+81) 3 543966-73 WIKA Instruments (For Mail: info@wika.com Tel. (+81) 3 543966-73 Gardenview, Fax: (+81) 3 543966-74 Johannesburg 2047

WIKA Kazakhstan LLP www.wika.co.z Fax (+1) 713-475 0011 050050 Almaty, Kazakhstan **United Arab Emirates** [www.wika.com](file:///C:/Users/Bundscm/Desktop/CPG2500%20@%20Home/Temporär%201.0/www.wika.com) Fax: (+7) 32 72789905 Jebel Ali, Dubai E-Mail: <u>info@wika.kz</u> Tel. (+971) 4 8839-090<br>www.wika.kz Fax: (+971) 4 8839-198

#569-21 Gasan-dong<br>Seoul 153-771 Korea

WIKA Argentina S.A. **WIKA Instrumentation (M) Sdn. Bhd.** Buenos Aires 47100 Puchong, Selangor **New Zealand** Tel. (+54) 11 47301800 Tel. (+60) 3 80 63 10 80 WIKA Instruments Limited Fax: (+54) 11 47610050 Fax: (+60) 3 80 63 10 70 Unit 7 / 49 Sainsbury Road E-Mail[: info@wika.com.ar](file:///C:/Users/Bundscm/Desktop/CPG2500%20@%20Home/Temporär%201.0/info@wika.com.ar) E-Mail[: info@wika.com.my](file:///C:/Users/Bundscm/Desktop/CPG2500%20@%20Home/Temporär%201.0/info@wika.com.my) St Lukes - Auckland 1025 [www.wika.com.ar](file:///C:/Users/Bundscm/Desktop/CPG2500%20@%20Home/Temporär%201.0/www.wika.com.ar) [www.wika.com.my](file:///C:/Users/Bundscm/Desktop/CPG2500%20@%20Home/Temporär%201.0/www.wika.com.my) Tel. (+64) 9 8479020

### **Chile Taiwan**

## **North America Asia Africa / Middle East**

www.wika.com.eq

WIKA Instruments (Pty.) Ltd.<br>Gardenview. Fax: (+81) 3 543966-74 Johannesburg 2047

### Seoul 153-771 Korea **Australia**

WIKA Australia Pty. Ltd. E-Mail: <u>info@wika.co.kr</u> Rydalmere, NSW 2116<br>
Www.wika.co.kr Tel. (+61) 2 88455222 Fax: (+61) 2 96844767  $F-Mail: sales@wika$ **Argentina Malaysia** [www.wika.com.au](file:///C:/Users/Bundscm/Desktop/CPG2500%20@%20Home/Temporär%201.0/www.wika.com.au)

Fax: (+64) 9 8465964 **Brazil Singapore** E-Mail[: info@wika.co.nz](file:///C:/Users/Bundscm/Desktop/CPG2500%20@%20Home/Temporär%201.0/info@wika.co.nz)

### **Europe I**

WIKA Messgerätevertrieb **Tel.** (+39) 02 9386-11 08205 Sabadell (Barcelona)<br>
Ursula Wiegand GmbH & Co. KG Fax: (+39) 02 9386-174 Tel. (+34) 933 938630 Ursula Wiegand GmbH & Co. KG<br>
1230 Vienna CmbH & Co. KG Eax: (+39) 02 9386-1230 Vienna E-Mail: <u>info@wika.it</u> Tel. (+43) 1 86916-31 [www.wika.it](http://www.wika.it/) E-Mail[: info@wika.es](file:///C:/Users/Bundscm/Desktop/CPG2500%20@%20Home/Temporär%201.0/info@wika.es) Fax: (+43) 1 86916-34 [www.wika.es](http://www.wika.es/) E-Mail[: info@wika.at](mailto:info@wika.at) **Poland**

Fax: (+31) 475 535-446<br>
E-Mail: info@wika.nl<br>
Wali: info@wika.nl E-Mail: info@wika.nl<br>www.wika.nl

Tel. (+359) 2 82138-10 Fax: (+40) 21 4563137 Tel. (+90) 216 41590-66<br>Fax: (+359) 2 82138-13 E-Mail: <u>m.anghel@wika.ro</u> Fax: (+90) 216 41590-97

E-Mail[: info@wika.hr](file:///C:/Users/Bundscm/Desktop/CPG2500%20@%20Home/Temporär%201.0/info@wika.hr) E-Mail[: info@wika.ua](file:///C:/Users/Bundscm/Desktop/CPG2500%20@%20Home/Temporär%201.0/info@wika.ua) [www.wika.hr](http://www.wika.hr/) **Serbia** [www.wika.ua](http://www.wika.ua/)

Fax: (+358) 9-682 49 270 E-Mail: info@wika.fi<br>
E-Mail: <u>info@wika.fi</u><br>
<u>www.wika.co.yu E-Mail: info@wika.fi</u> [www.wika.fi](http://www.wika.fi/) [www.wika.co.uk](http://www.wika.co.uk/)

**France** WIKA Instruments s.a.r.l. 95610 Eragny-sur-Oise Tel. (+33) 1 343084-84 Fax: (+33) 1 343084-94<br>E-Mail: <u>info@wika.fr</u> [www.wika.fr](file:///C:/Users/Bundscm/Desktop/CPG2500%20@%20Home/Temporär%201.0/www.wika.fr)

**taly Spain** WIKA Italia Srl & C. Sas Instrumentos WIKA, S.A. **Austria** 20020 Arese (Milano) C/Josep Carner, 11-17

ww.wika.<br>WIKA Polska S.A. **Switzerland**<br>87-800 Wloclawek **Manufacture** 1.3.200 Wood away<br>87-800 Wloclawek Manometer AG<br>Tel. (+48) 542 3011-00<br>Fax: (+48) 542 3011-01 Tel. (+41) 41 91972-72 **Benelux** Tel. (+48) 542 3011-00 6285 Hitzkirch WIKA Benelux Fax: (+48) 542 3011-01 Tel. (+41) 41 91972-72 6101 WX Echt E-Mail: <u>info@wikapolska.pl</u> Fax: (+41) 41 91972-73<br>
Tel. (+31) 475 535-500 E-Mail: <u>info@wikapolska.pl</u> Fax: (+41) 41 91972-73<br>
Tel. (+31) 475 535-500 WWW.wikapolska.pl E-Mail: <u>info@manomete</u>

WIKA Instruments Romania S.R.L.<br>Bucuresti Sector 5 VIII. ............<br>Bucuresti, Sector 5 WIKA Instruments Istanbul<br>Calea Rahovei Nr. 266-268 Basinc ve Sicaklik Ölcme C **Bulgaria** Calea Rahovei Nr. 266-268 Basinc ve Sicaklik Ölcme Cihazlari<br>
WIKA Bulgaria EOOD Corp 61, Etaj 1 Bul. Al. Sti. Basinc ve Sicaklik Ölcme Cihazlari<br>
Bul. "Al. Stamboliiski" 205 78202 Bucharest Buyaktar Bulvari No. WIKA Bulgaria EOOD Corp 61, Etaj 1 Ith. Ihr. ve Tic. Ltd. Sti. Bul. "Al. Stamboliiski" 205 78202 Bucharest Bayraktar Bulvari No. 21 1309 Sofia 1202 1309 20138-10 12048327<br>
1309 Sofia 1309 282138-10 1309 214048327 134775 Yukari Dudullu - Istanbul<br>
1309 Sofia 1590-66 1312 1409 214590-66 1312 1409 216 141590-66

**Russia** [www.wika.com.tr](http://www.wika.com.tr/) **Croatia** ZAO WIKA MERA WIKA Croatia d.o.o. **127015 Moscow Ukraine**<br>
Hrastovicka 19 **Ukraine**<br>
Hrastovicka 19 **Intervention Community 1995-648 01 80** MIKA Pribor GmbH Hrastovicka 19 Tel. (+7) 495-648 01 80 WIKA Pribor GmbH 10250 Zagreb-Lucko Fax: (+7) 495-648 01 81 83016 Donetsk Tel. (+385) 1 6531034 E-Mail[: info@wika.ru](file:///C:/Users/Bundscm/Desktop/CPG2500%20@%20Home/Temporär%201.0/info@wika.ru) Tel. (+38) 062 34534-16

WIKA Merna Tehnika d.o.o.<br>Sime Solaie 15 **Finland Consumersion Consumersion Sime Solaje 15 <b>United Kingdom**<br>
WIKA Finland Oy **Consumersion Consumersion Consumersion Consumersion Consumersion Consumersion Consumersion Consu** WIKA Finland Oy 2011 11060 Belgrade 2012<br>
WIKA Finland Oy 11060 Belgrade 20210 11061 MIKA Instruments Ltd<br>
11060 Belgrade 20210 12763722 Merstham, Redhill RH Tel. (+358) 9-682 49 20 Fax: (+381) 11 753674 Tel. (+44) 1737 644-008

Fax: (+34) 933 938666

Tel. (+31) 475 535-500 [www.wikapolska.pl](http://www.wikapolska.pl/) E-Mail[: info@manometer.ch](file:///C:/Users/Bundscm/Desktop/CPG2500%20@%20Home/Temporär%201.0/info@manometer.ch)<br>Fax: (+31) 475 535-446 www.manometer.ch

E-Mail: the movement of the community of the community of the community of the E-Mail[: info@wika.com.tr](file:///C:/Users/Bundscm/Desktop/CPG2500%20@%20Home/Temporär%201.0/info@wika.com.tr)<br>
E-Mail: info@wika.com.tr

Fax: (+385) 1 6531357 [www.wika.ru](http://www.wika.ru/) Fax: (+38) 062 34534-17<br>E-Mail: info@wika.hr Fax: (+38) 062 34534-17

00210 Helsinki Tel. (+381) 11 2763722 Merstham, Redhill RH13LG E-Mail[: info@wika.co.uk](file:///C:/Users/Bundscm/Desktop/CPG2500%20@%20Home/Temporär%201.0/info@wika.co.uk)

# **WIK**

### **WIKA Alexander Wiegand SE & Co. KG**

Alexander-Wiegand-Straße 30 63911 Klingenberg • Germany Tel. (+49) 9372/132-0 Fax (+49) 9372/132-406 E-Mail [info@wika.de](file:///C:/Users/Bundscm/Desktop/CPG2500%20@%20Home/Temporär%201.0/info@wika.de) [www.wika.de](file:///C:/Users/Bundscm/Desktop/CPG2500%20@%20Home/Temporär%201.0/www.wika.de)